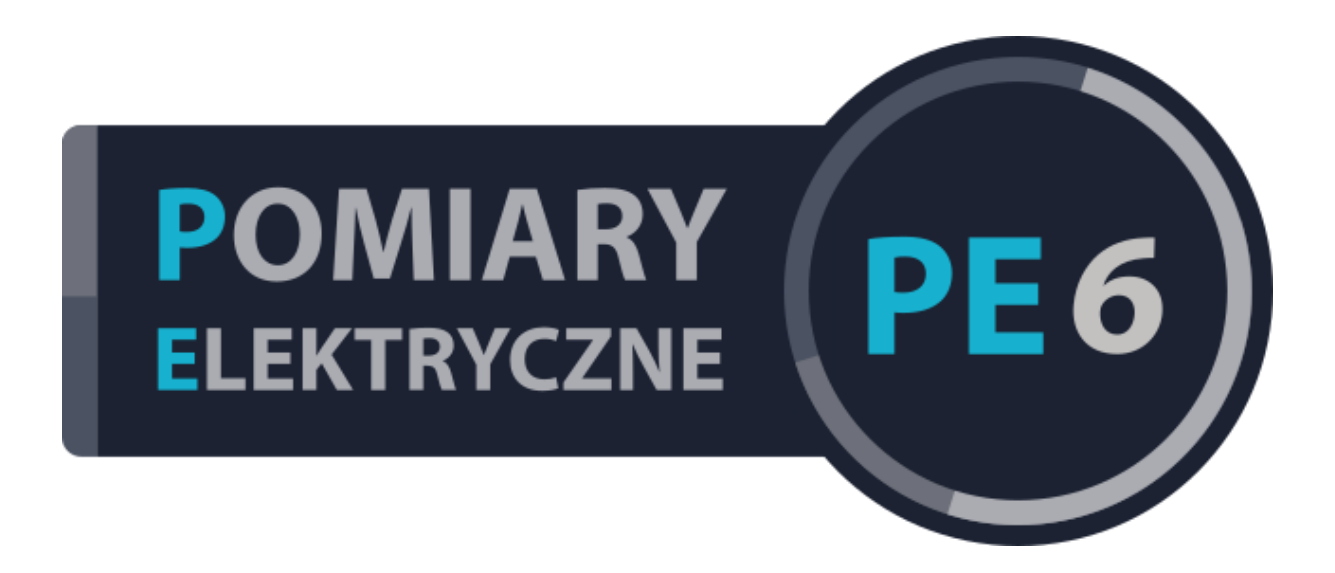

# Pomoc do programu

# 1 SPIS TREŚCI

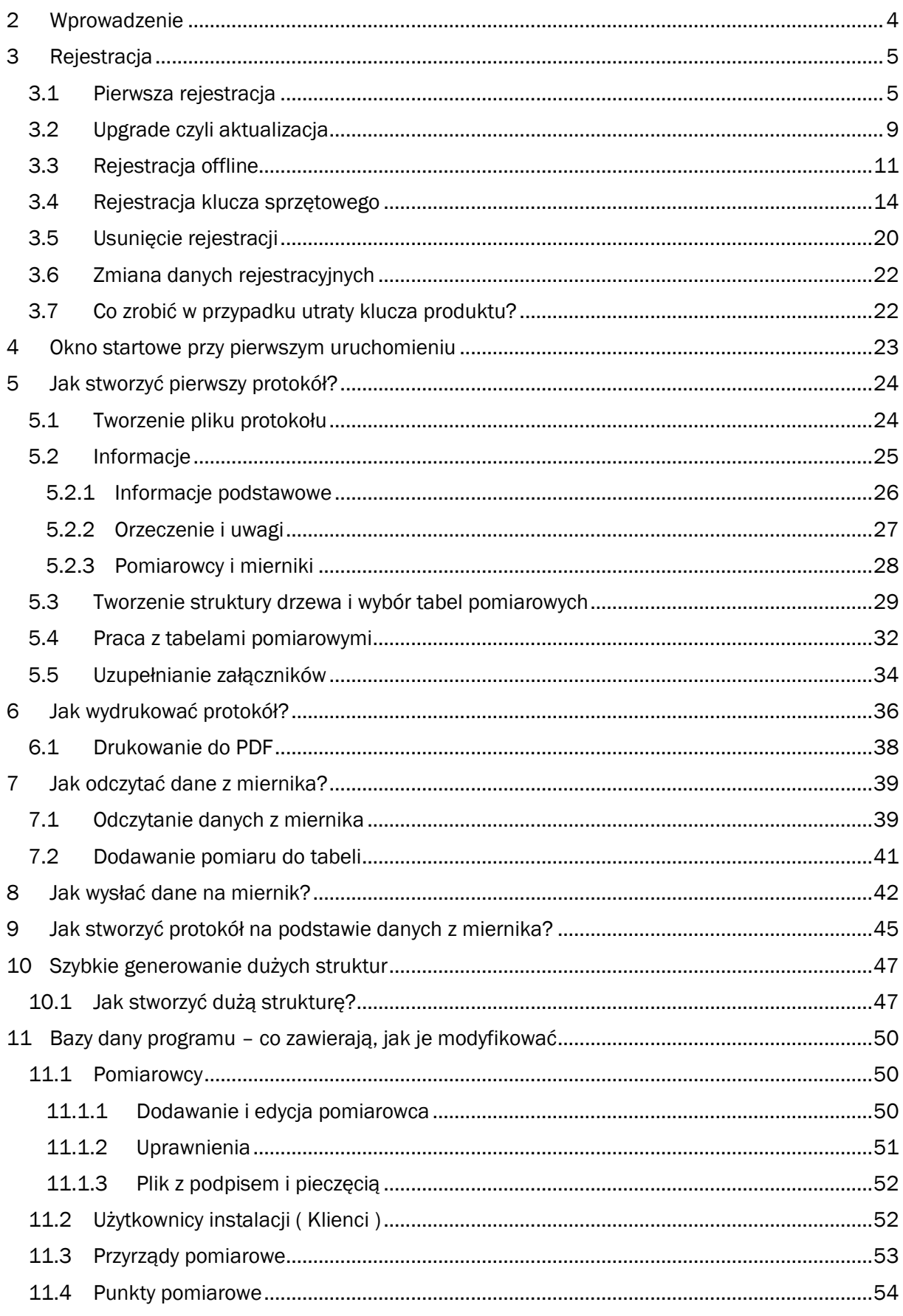

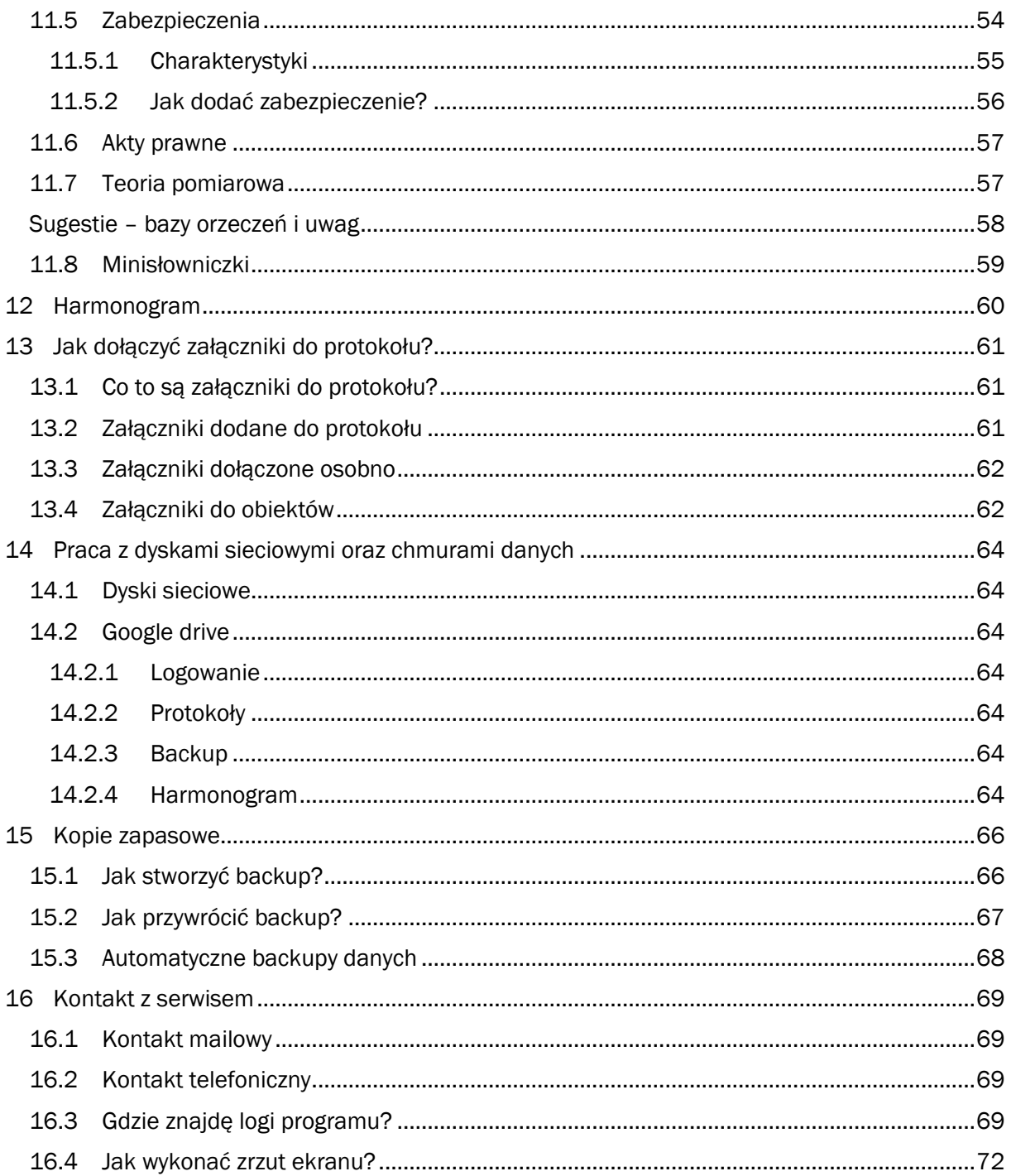

# <span id="page-3-0"></span>2 WPROWADZENIE

Dziękujemy za zakup i zainteresowanie naszym programem Pomiary Elektryczne 6. Mamy nadzieję, że spełni Państwa oczekiwania i znacznie uprości ciężką pracę jaką jest tworzenie akceptowalnych protokół z pomiarów.

Zespół DASL Systems

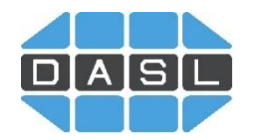

W niniejszym dokumencie znajduje się skrócona instrukcja obsługi programu. Funkcje zaawansowane lub rzadziej używane są opisane tylko w pomocy online. Zachęcamy do skorzystania z pomocy online. Dodatkowo umieściliśmy filmy instruktarzowe i odpowiedzi na najczęściej zadawane pytania.

# <span id="page-4-0"></span>3 REJESTRACJA

# <span id="page-4-1"></span>3.1 PIERWSZA REJESTRACJA

Po zainstalowaniu program uruchamia się w wersji demo. Do odblokowania wszystkich funkcji programu należy go zarejestrować.

- 1. Osoba przeprowadzająca rejestracje powinna mieć uprawnienia administratora
- 2. Pobieramy aktualną wersję programu z naszej strony (www.dasl.pl)
- 3. Uruchamiamy pogram prawym przyciskiem myszy jako administrator
- 4. Rejestrujemy program:

Aby zarejestrować program, należy rozwinąć zakładkę programu PE6 w lewym górnym rogu, następnie kliknąć "Rejestracja".

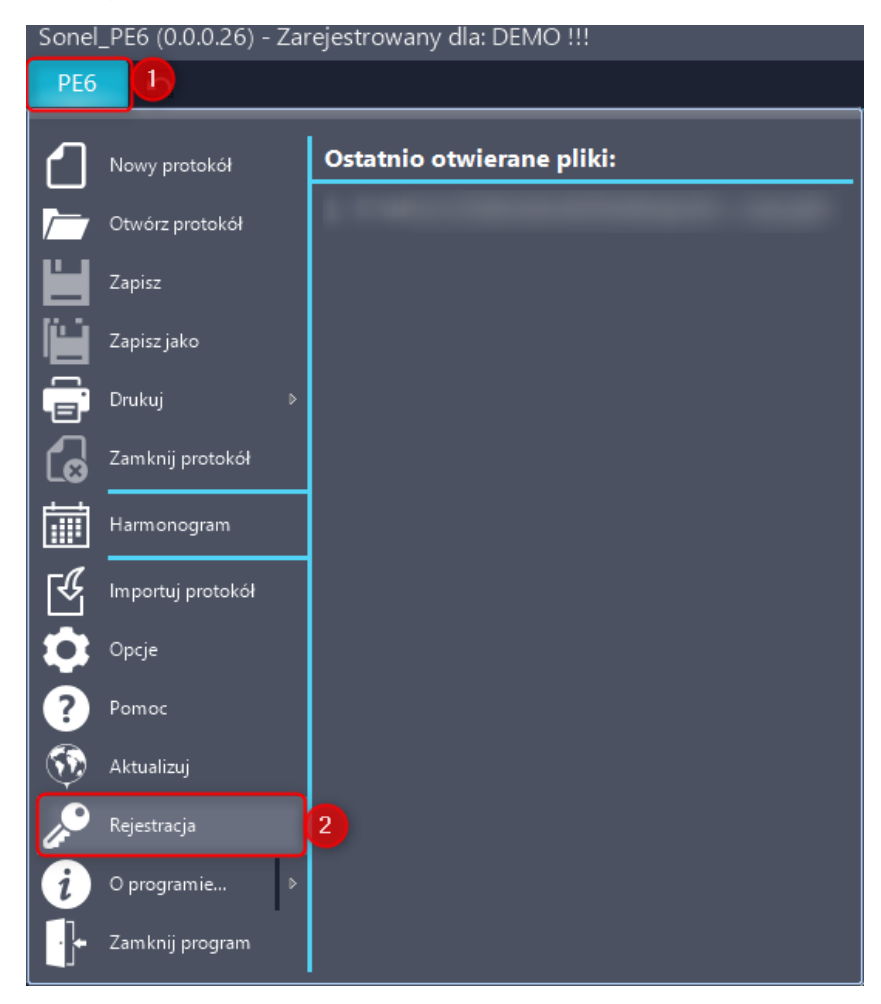

Otworzy się okno rejestracji. Prosimy o zapoznanie się z naszą polityką prywatności oraz licencją oprogramowania. Po zapoznaniu się proszę je zaakceptować klikając w polach po lewej stronie. Po zaakceptowaniu polityki prywatności oraz licencji możliwe jest przejście do następnego okna "Dalej".

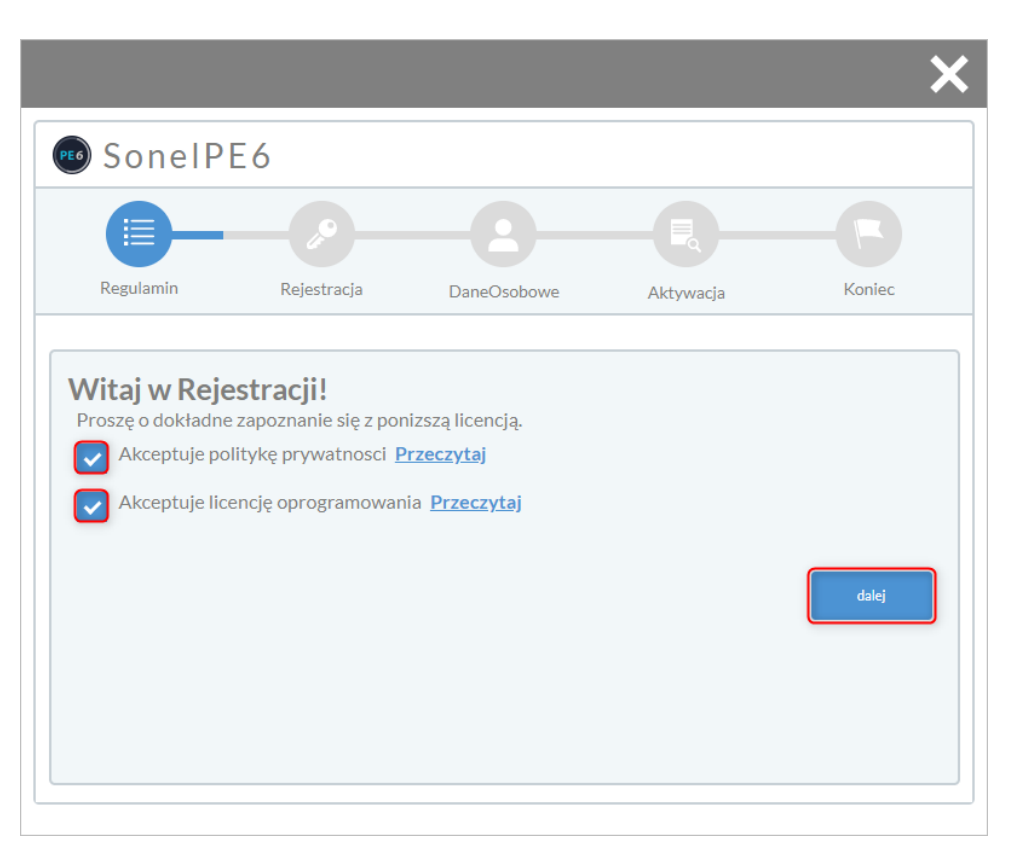

W następnym oknie proszę wpisać klucz produktu otrzymany przy zakupie oprogramowania. Jeśli klucz został prawidłowo wpisany, pojawi się ikona programu. W naszych kluczach nie stosujemy litery O, tylko cyfrę 0 (zero). Dodatkowo należy pamiętać, że cyfra 1 ma widoczną kreskę u góry a duża litera I jest pionową kreską.

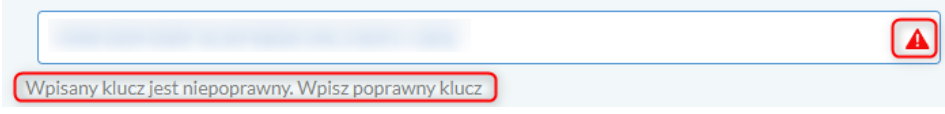

W przypadku gdy pojawia się komunikat o niepoprawnie wpisanym kluczu, warto jeszcze raz prześledzić, czy wszystkie znaki zostały wprowadzone prawidłowo.

Po zaakceptowaniu przez program klucza przechodzimy dalej.

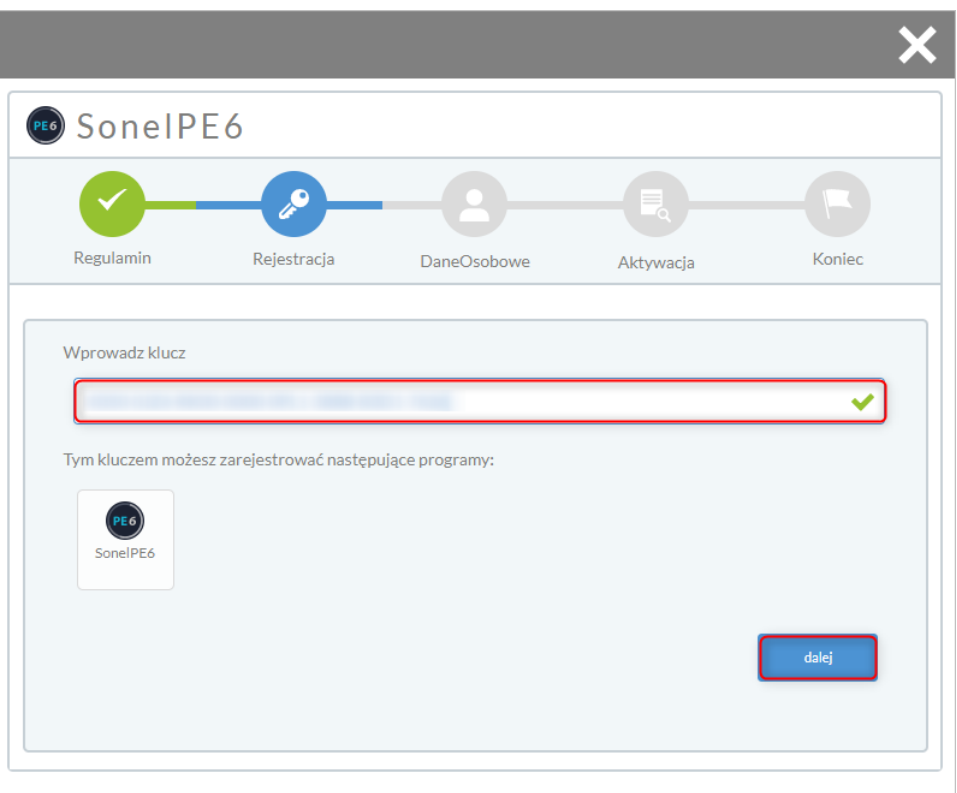

W następnym oknie wpisujemy dane firmy. Pola oznaczone \* są wymagane.

Komunikacja automatyczna i klucze aktywacyjne będą przesyłane na wpisany w tym oknie adres email. Możliwe jest późniejsza zmiana adresu bez powtarzania procesu rejestracji.

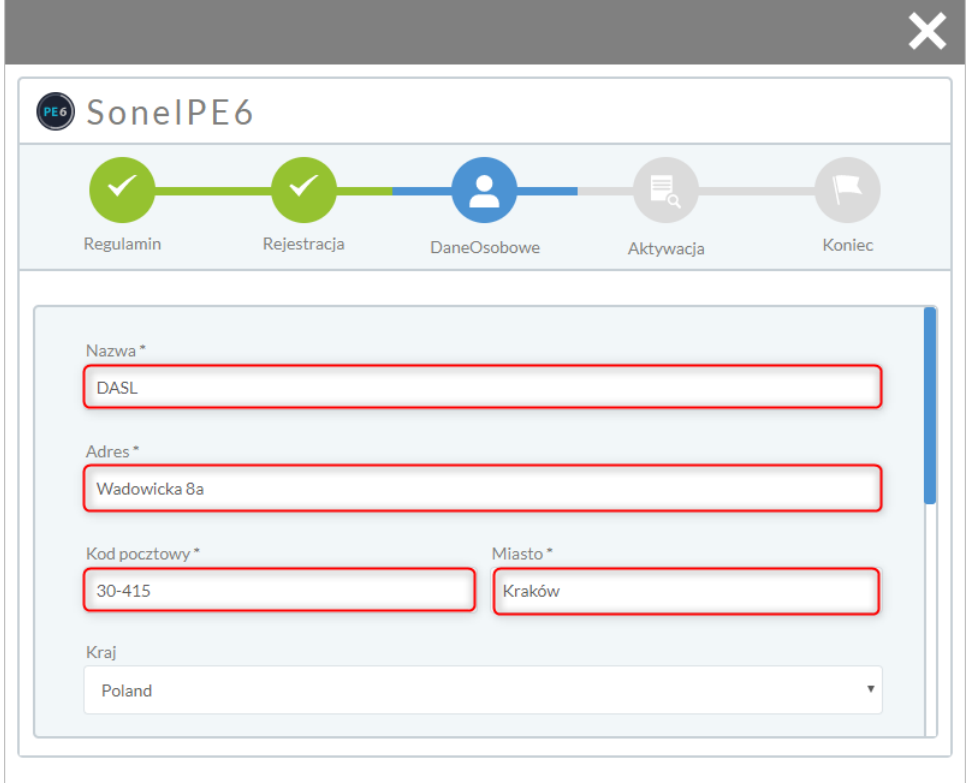

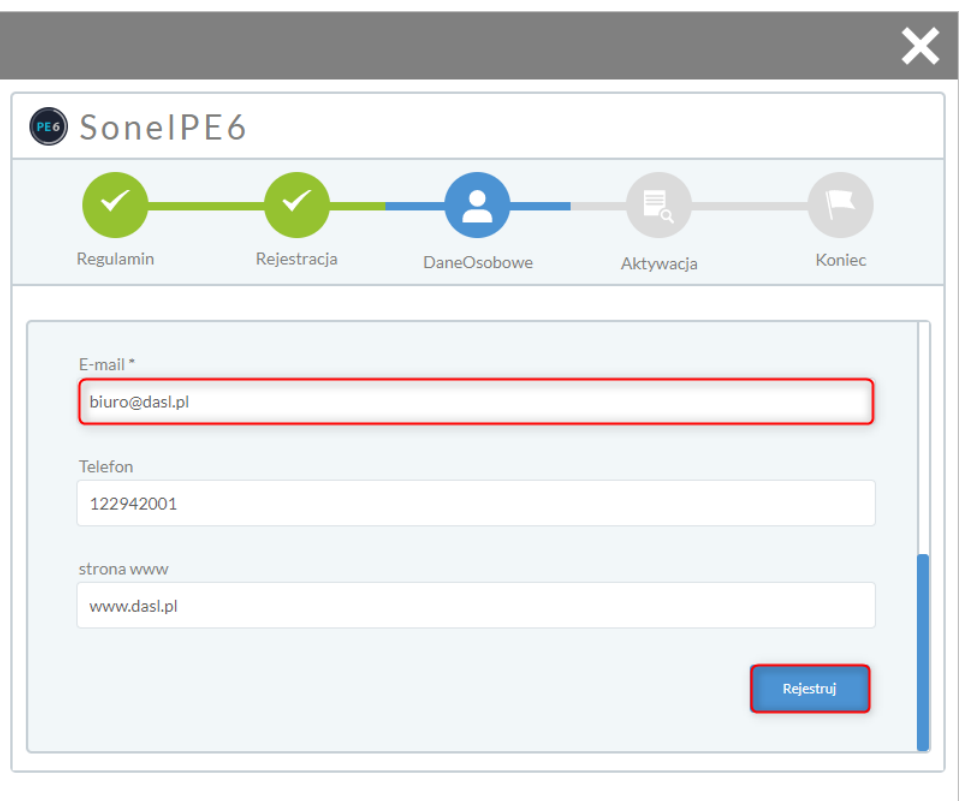

Następnie program prześle dane rejestracyjne do naszego systemu. Jeśli wszystko będzie w porządku wyświetli się komunikat o powodzeniu procesu rejestracji.

Po aktywacji należy odczekać kilka sekund i obserwować, czy pojawiła się nazwa firmy w lewym górnym rogu.

W przypadku problemów z przejściem rejestracji proszę zapoznać się z kolejnym tematem pomocy "Błędy przy rejestracji" oraz innymi powiązanymi.

Jeśli to nie pomoże, prosimy o kontakt telefoniczny.

Nasze biuro czynne jest od poniedziałku do piątku w godzinach 8-16.

Numer telefonu: 12 294 20 01

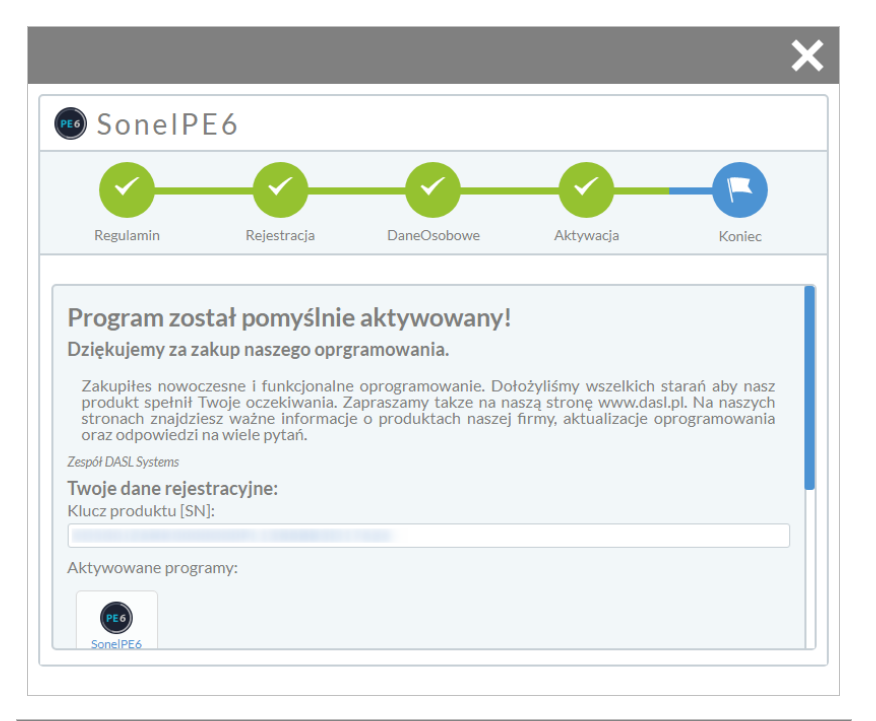

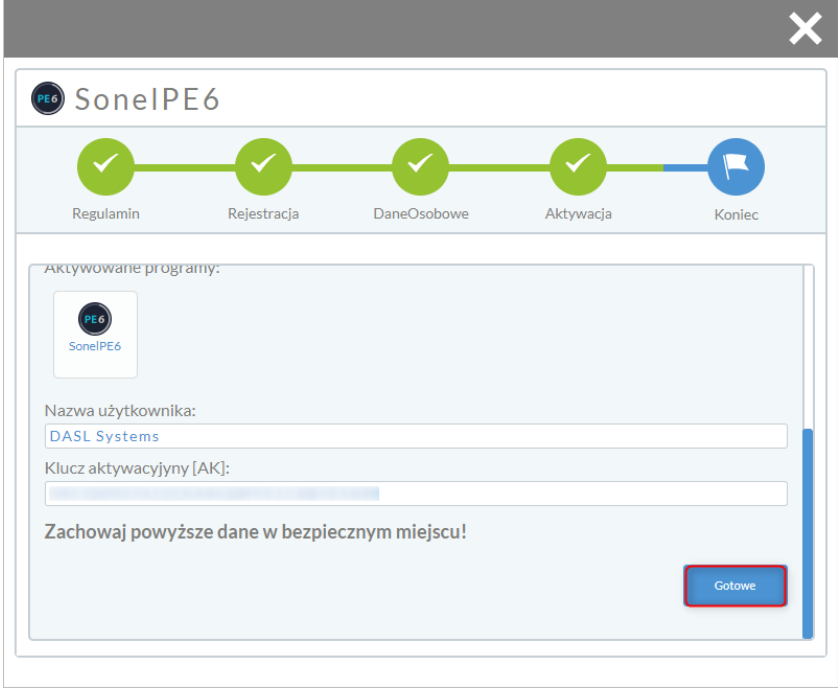

# <span id="page-8-0"></span>3.2 UPGRADE CZYLI AKTUALIZACJA

Upgrade do programu PE6 możliwy jest wyłącznie, gdy użytkownik posiada program PE 3, PE 4 lub PE 5.

Cały proces rejestracji programu jest analogiczny do klasycznej rejestracji, zmiana występuje jedynie w miejscu wpisywania klucza produktu.

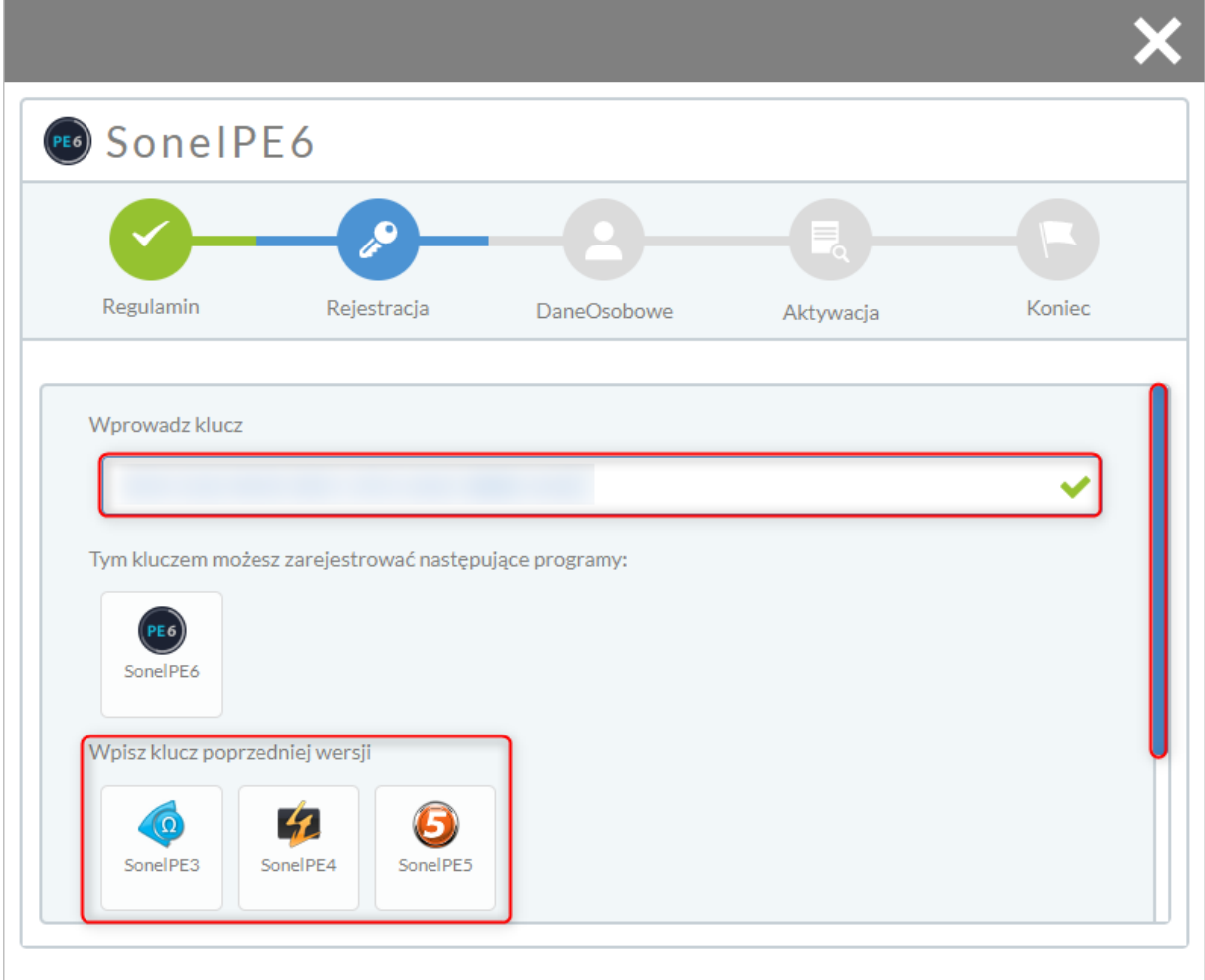

Po wprowadzeniu klucza produktu, program automatycznie rozpozna, że jest to aktualizacja, po czym zażąda wprowadzenia klucza poprzedniej wersji.

Należy wówczas wprowadzić odpowiedni klucz produktu posiadanego programu, po czym przejść do wprowadzania danych według standardowej procedury (punkt 1.1.).

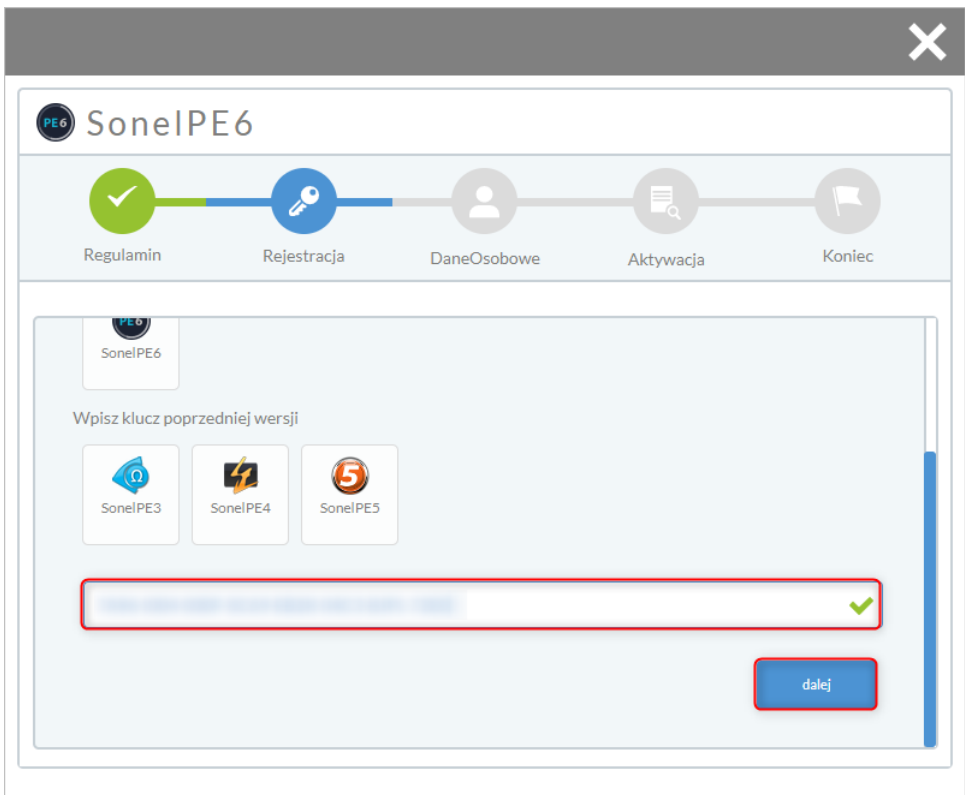

# <span id="page-10-0"></span>3.3 REJESTRACJA OFFLINE

Jeżeli tradycyjna metoda rejestracji programu z jakiegoś powodu nie powiodła się, warto spróbować rejestracji offline.

Aby przejść rejestrację offline, należy chwilowo odciąć od komputera dostęp do Internetu. W programie uruchamiamy rejestrację jak w standardowej procedurze (zakładka PE6 -> Rejestracja)

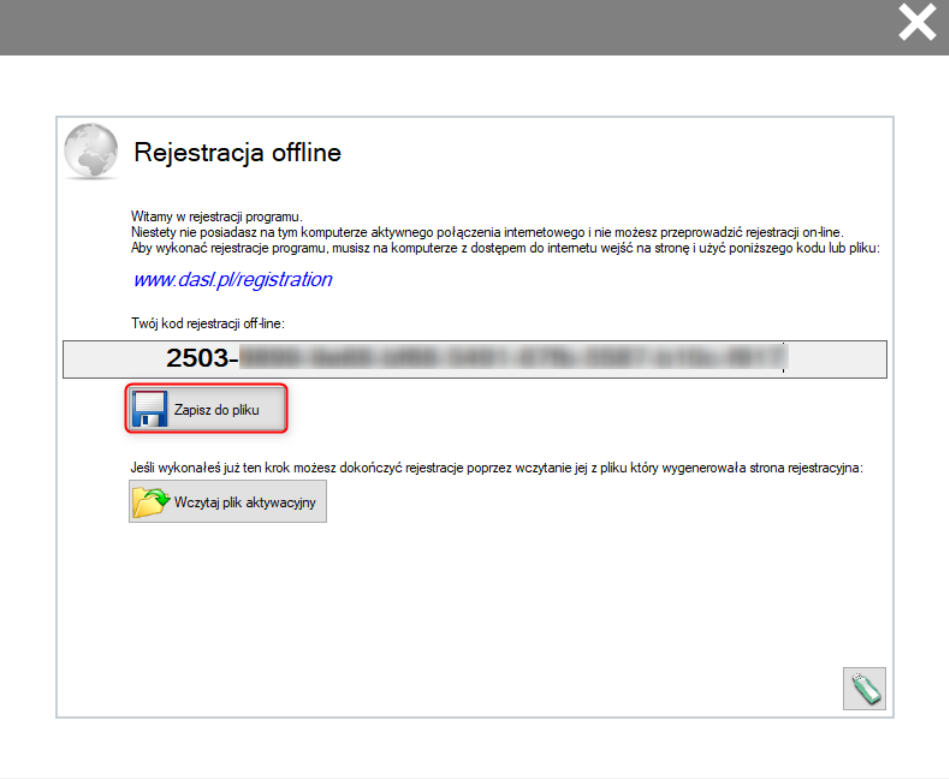

Wygenerowany w oknie rejestracyjnym kod rejestracji offline należy zapisać do pliku. Utworzony zostanie plik tekstowy o nazwie "Registration\_SonelPE6".

Po zapisaniu pliku tekstowego w dowolnej lokalizacji należy podłączyć dostęp do Internetu i uruchomić poniższą stronę w przeglądarce internetowej: <http://dasl.pl/registration>

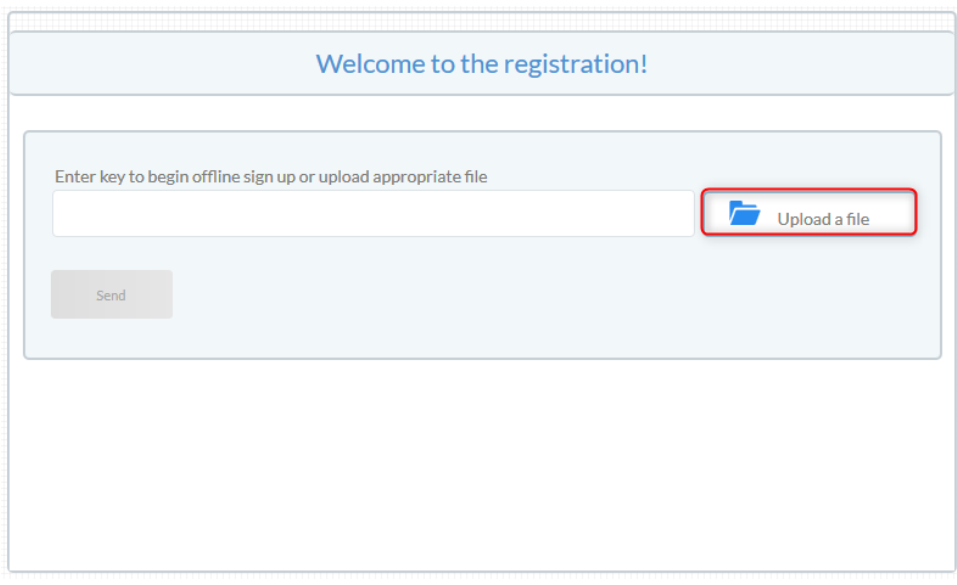

Po załączeniu pliku z kodem rejestracyjnym za pomocą przycisku "Upload a file" pojawia się okno rejestracji.

Proces rejestracji odbywa się analogicznie do tradycyjnej rejestracji w programie.

W ostatnim oknie rejestracyjnym pojawi się przycisk "download" za pomocą którego należy pobrać i zapisać plik aktywacyjny o nazwie "activation\_offline" z rozszerzeniem .txt.

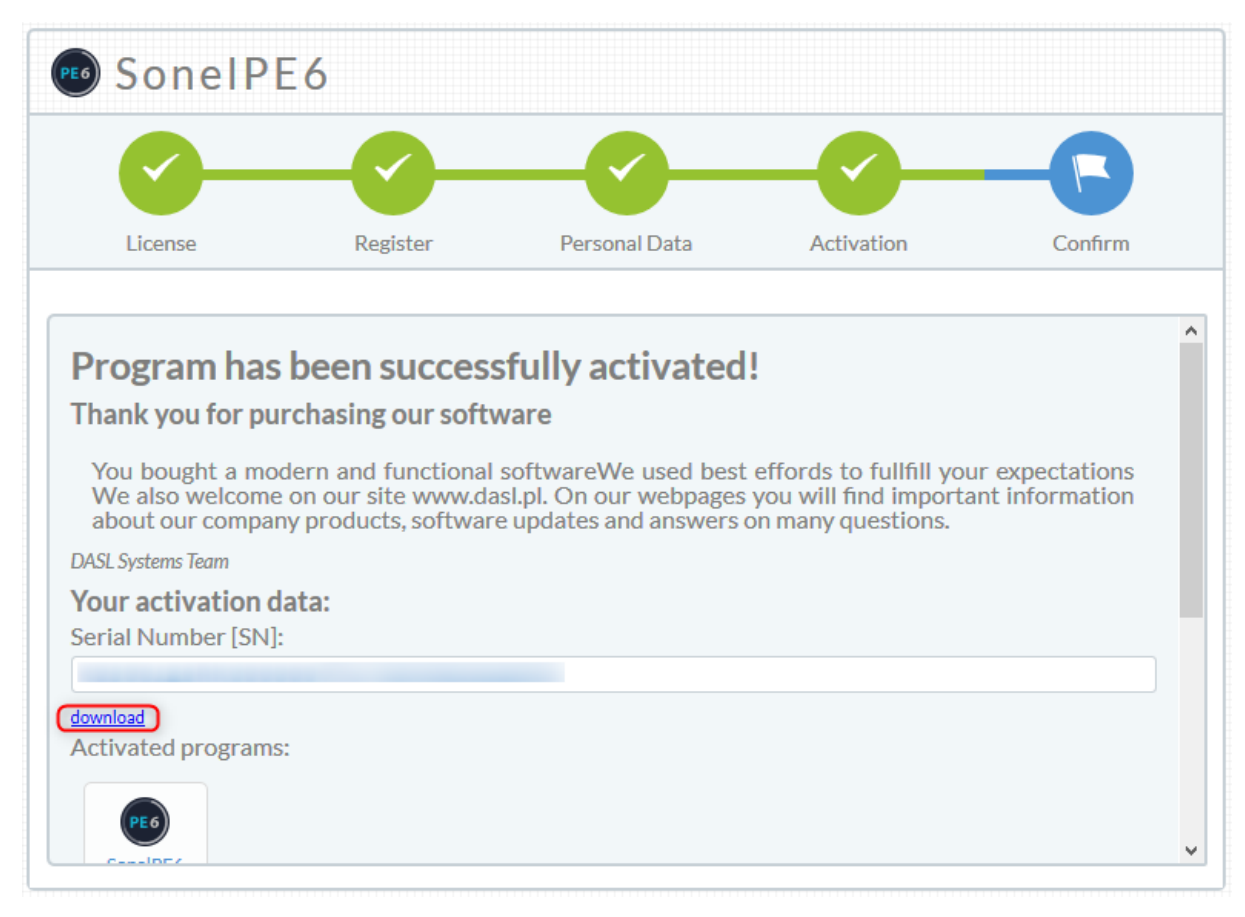

Po zapisaniu pliku ze strony, należy ponownie przejść w tryb offline i w oknie głównym wybrać opcję "aktywuj"

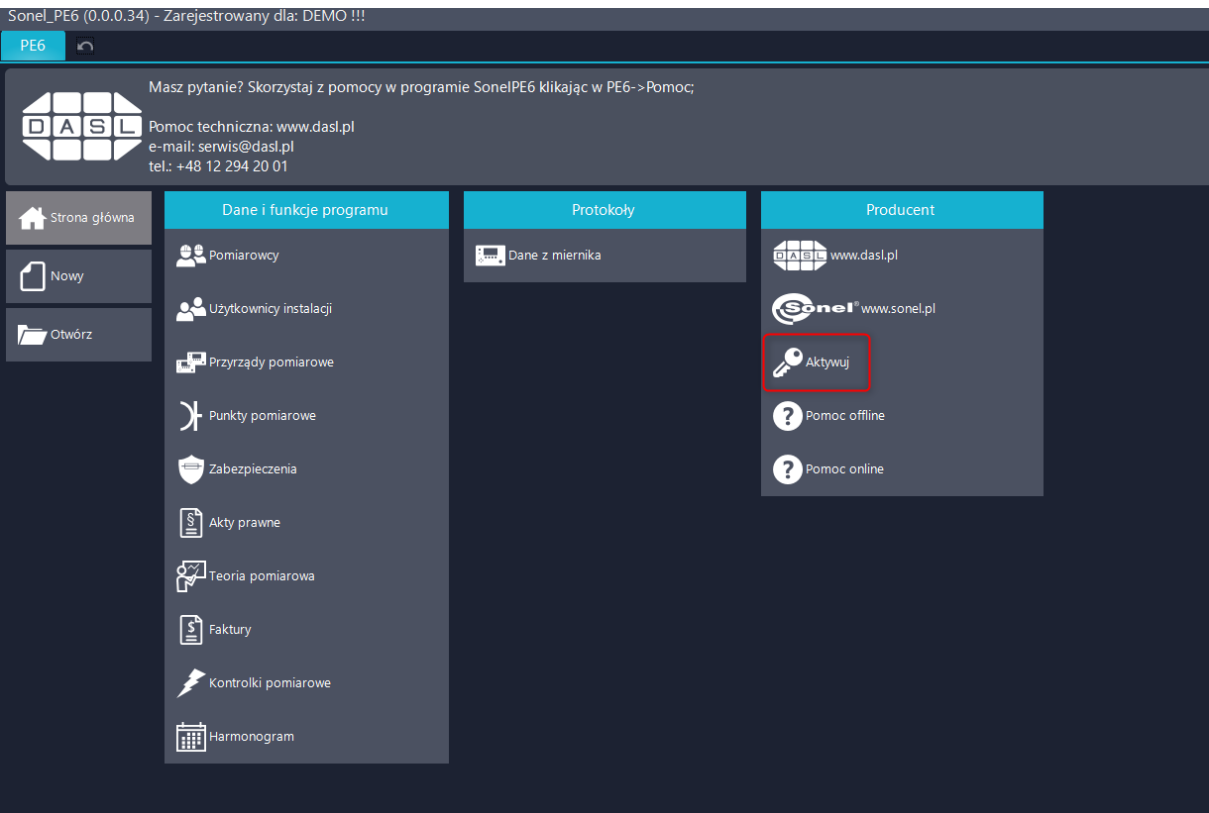

W oknie aktywacyjnym należy wczytać wygenerowany plik aktywacyjny, dzięku któremu możliwa będzie dalsza rejestracja programu.

### <span id="page-13-0"></span>3.4 REJESTRACJA KLUCZA SPRZĘTOWEGO

1. Osoba powinna mieć prawa administratora i wcześniej zarejestrowaną aktualną wersję programu w wersji jednostanowiskowej.

2. Uruchamiamy pogram prawym przyciskiem myszy jako administrator

3. Wpinamy klucz USB do portu

4.Rejestrujemy program:

zakładka programu PE6 w lewym górnym rogu -- > rejestracja

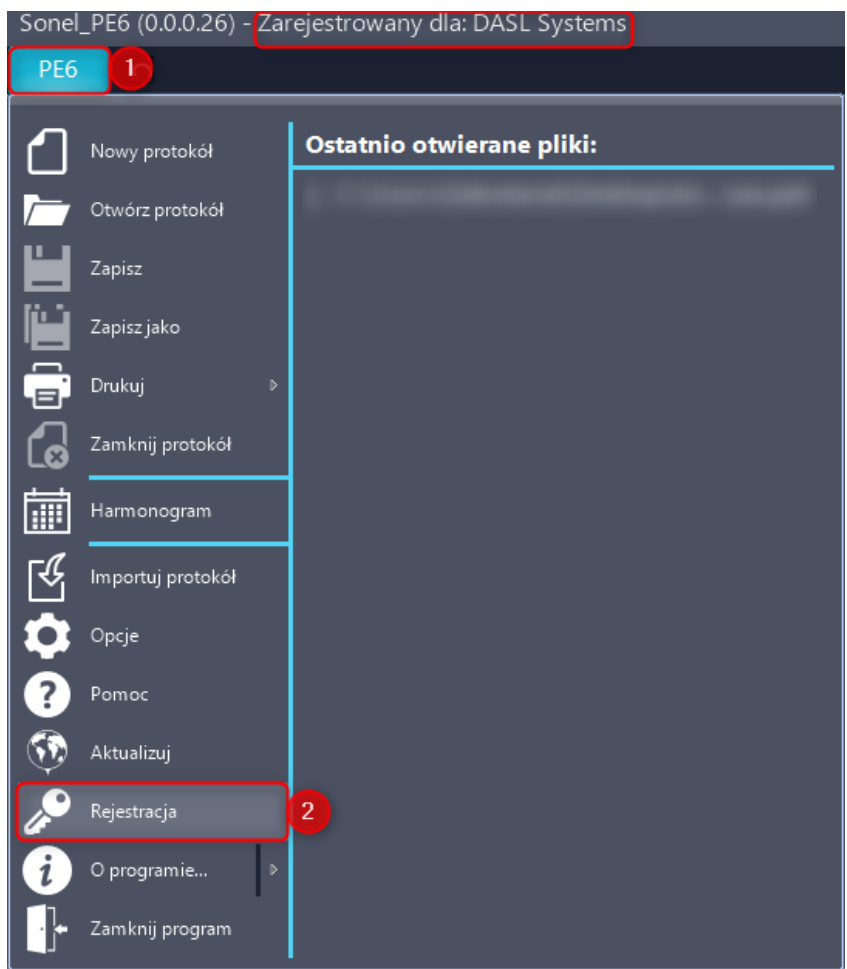

Otworzy się okno rejestracji. Od okna rejestracji jednostanowiskowej różni się symbolem klucza i jego numerem widocznym w prawym górnym rogu okna.

Prosimy ponownie zaakceptować politykę prywatności i licencję klikając w pola po lewej stronie. Po zaakceptowaniu polityki prywatności oraz licencji możliwe jest przejście do następnego okna.

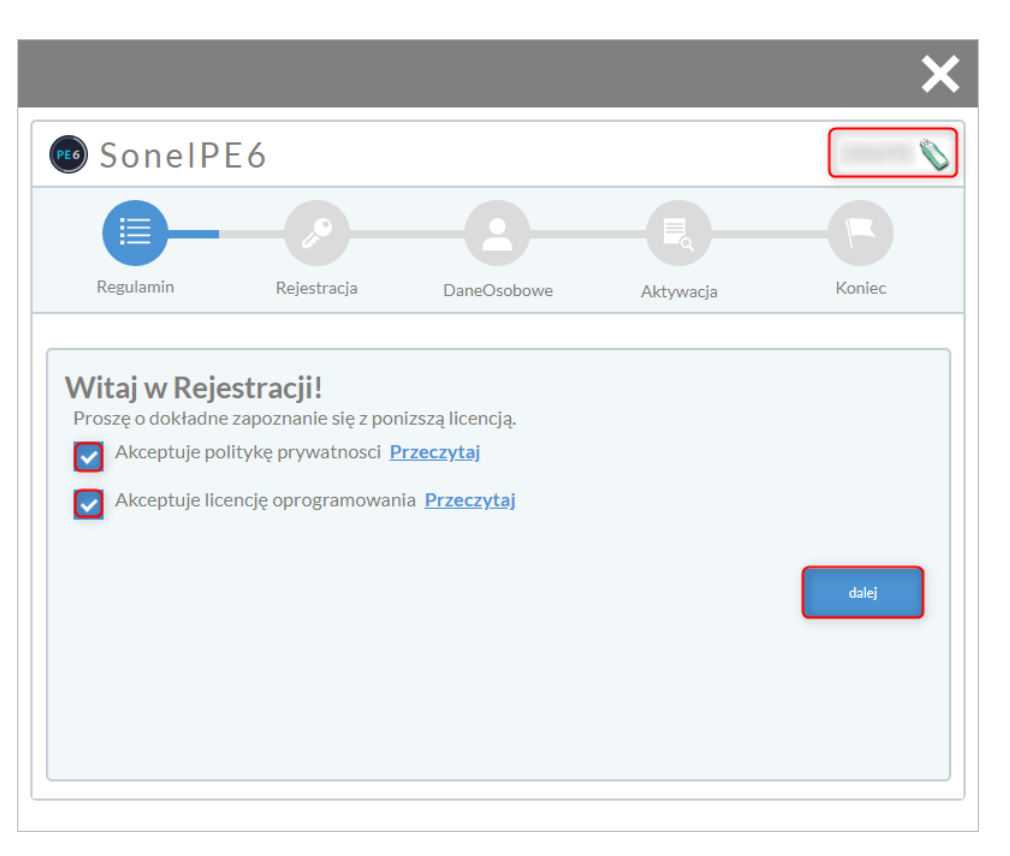

W następnym oknie proszę wpisać klucz produktu otrzymany przy zakupie oprogramowania. Jeśli klucz został prawidłowo wpisany, pojawi się zielony ptaszek po jego prawej stronie. Następnie proszę kliknąć przycisk

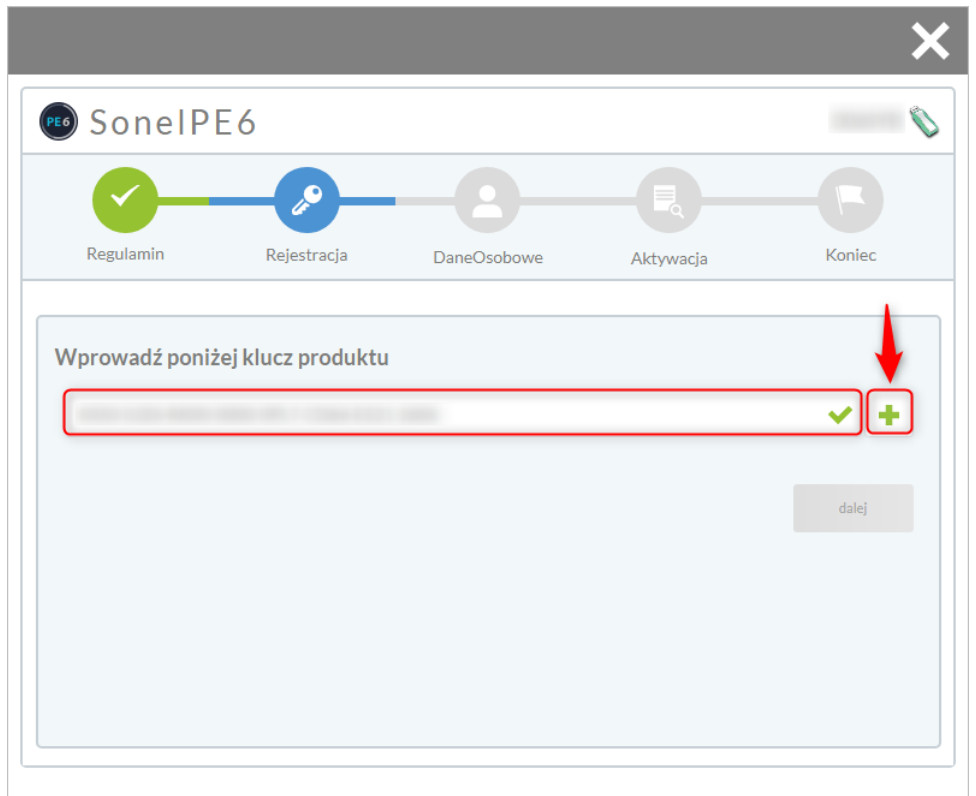

Pojawi się ikona programu poniżej pola do wpisywania. Na jednym kluczu może znajdować się więcej programów. Aktualnie Sonel PE 6 oraz Foton 3.

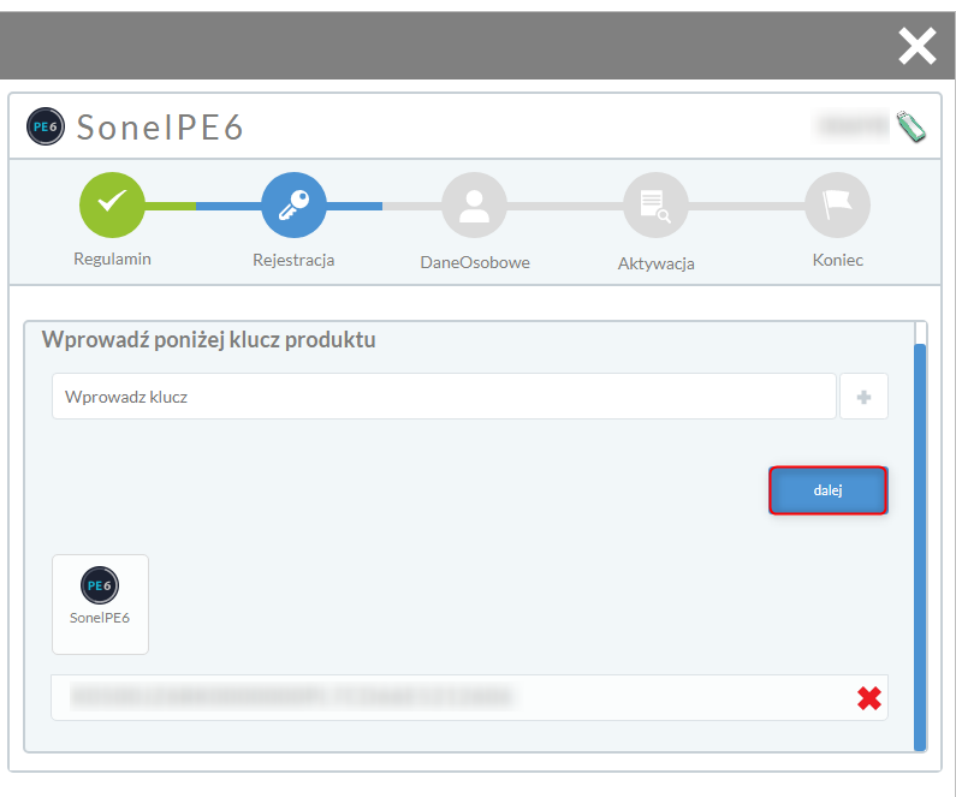

W następnym oknie zatwierdzamy dane firmy. Są one automatycznie ściągnięte z serwera, gdzie zostały zapisane przy rejestracji jednostanowiskowej.

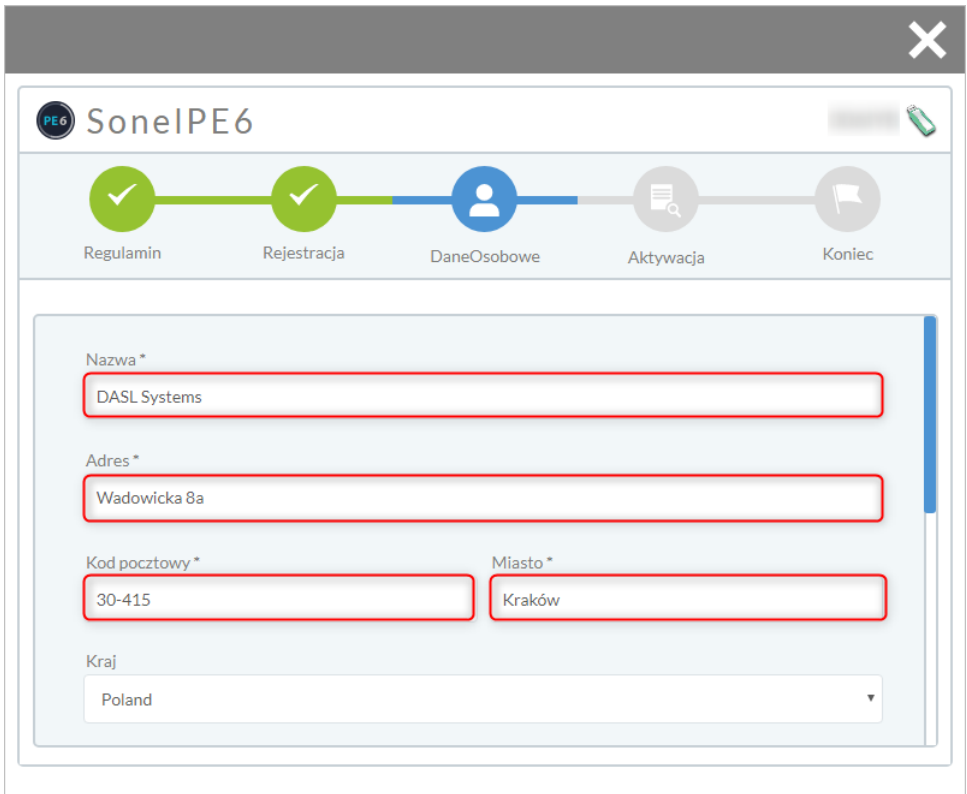

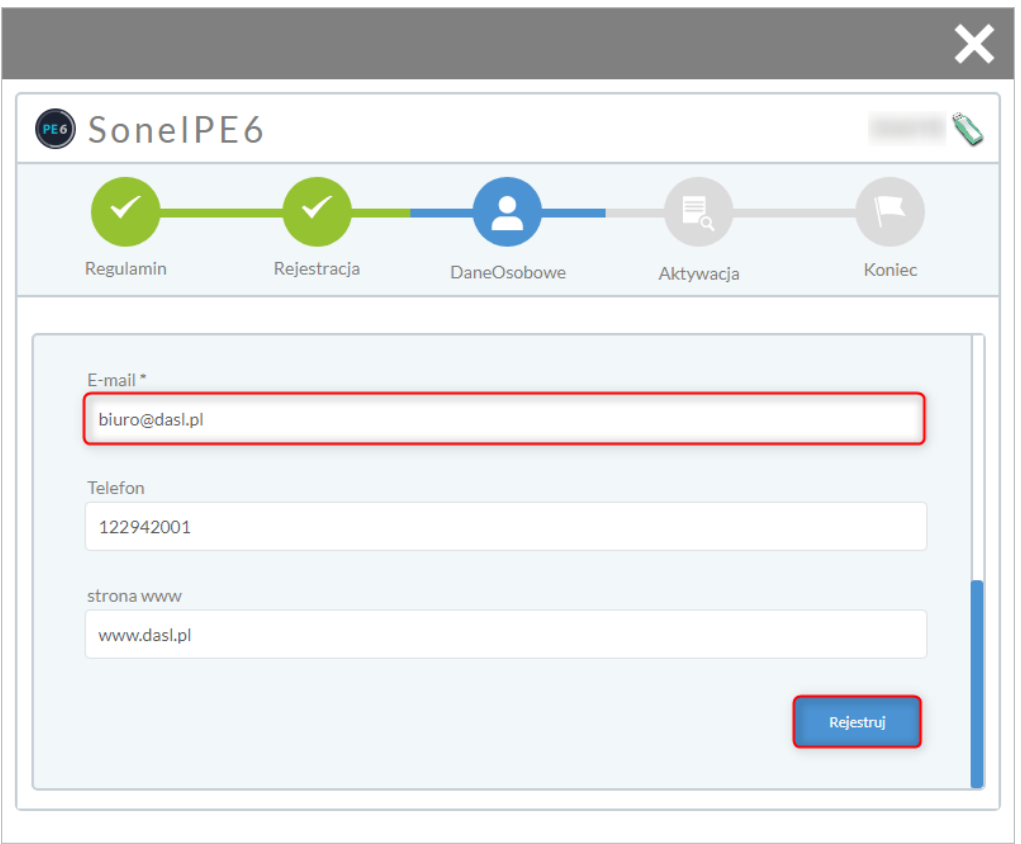

Następnie program prześle dane rejestracyjne do naszego systemu. Rejestracja klucza sprzętowego wymaga zatwierdzenia. Do 2 dni roboczych na wskazany w rejestracji e-mail przyjdzie klucz aktywacyjny lub inna informacja.

Jeśli nie otrzymałeś wiadomości, sprawdź folder "SPAM"

W przypadku braku wiadomości prosimy o kontakt telefoniczny.

Nasze biuro czynne jest od poniedziałku do piątku w godzinach 8-16.

Numer telefonu: 12 294 20 01

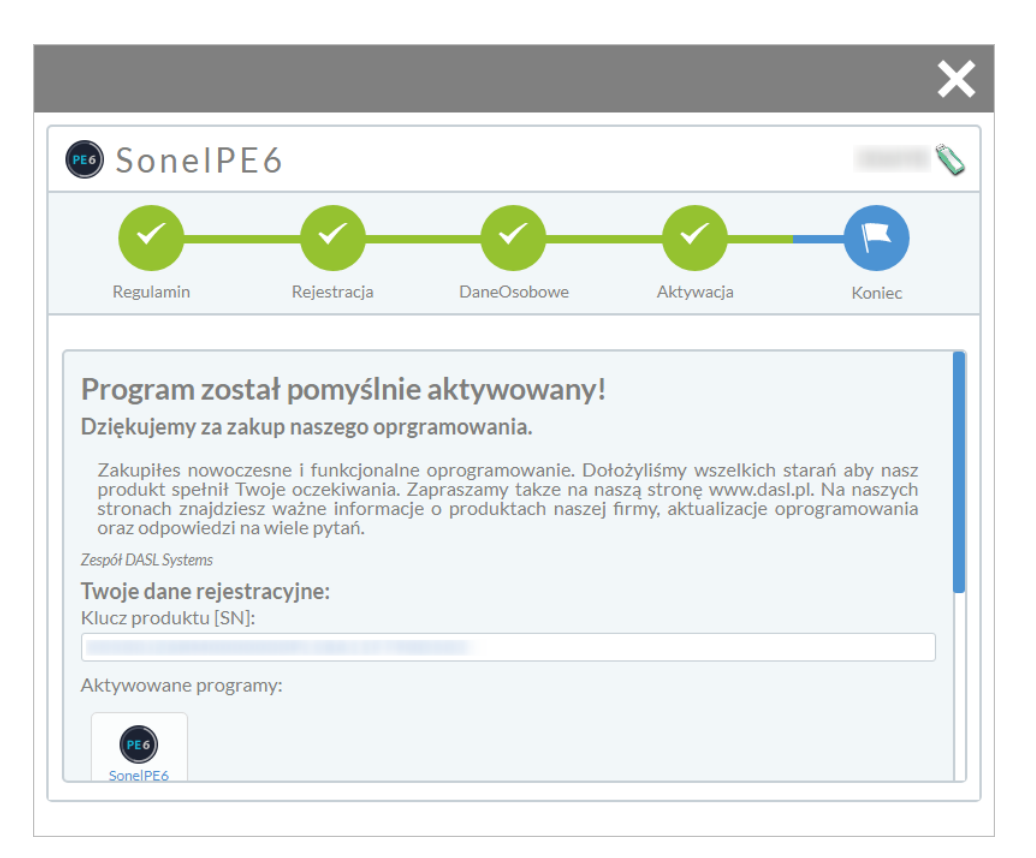

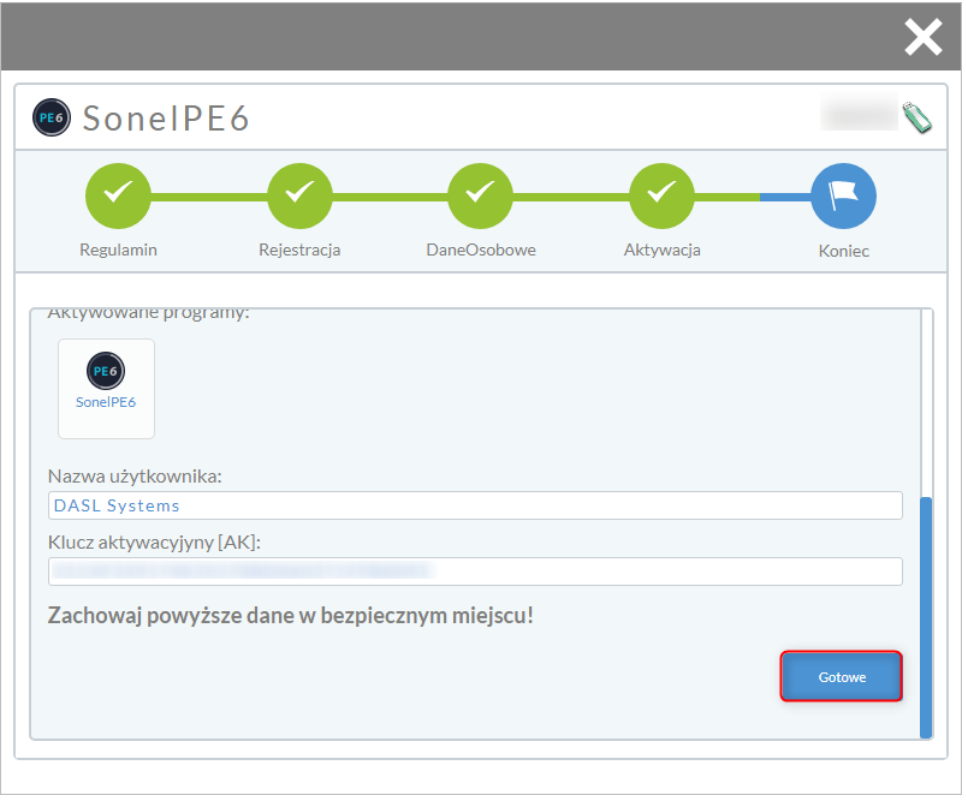

# <span id="page-19-0"></span>3.5 USUNIĘCIE REJESTRACJI

Aby usunąć rejestrację, należy uruchomić program prawym klawiszem myszy jako administrator, następnie rozwinąć zakładkę programu PE6 w lewym górnym rogu i kliknąć "Rejestracja".

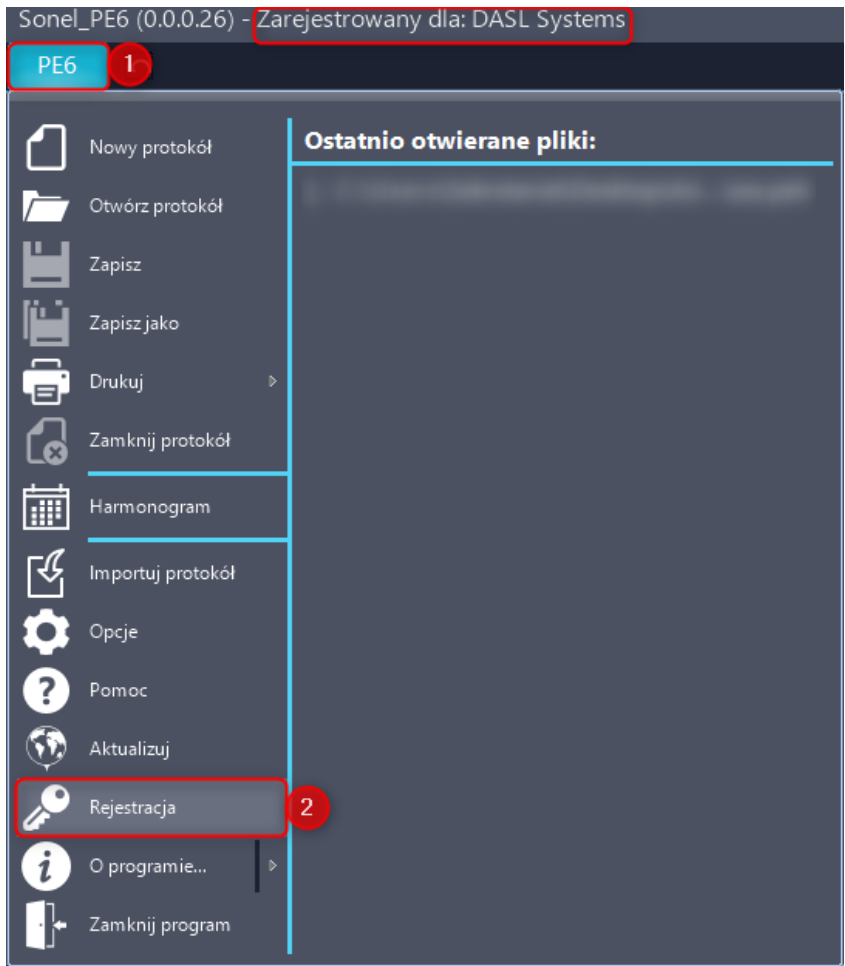

Po przejściu w zakładkę "Rejestracja" pojawi się okno zawierające dotychczasowe dane rejestracyjne.

Po kliknięciu przycisku "Usuń z tego komputera" i po ponownym potwierdzeniu chęci usunięcia danych rejestracyjnych, program automatycznie przejdzie w wersję Demo.

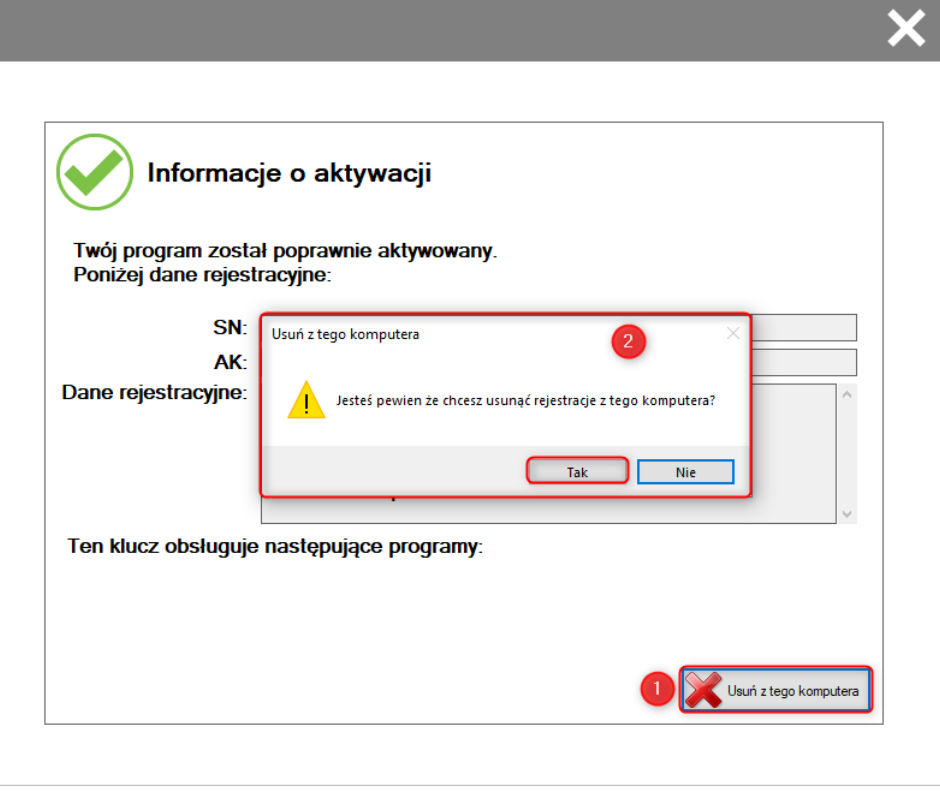

Po poprawnie przeprowadzonym usunięciu rejestracji otrzymamy komunikat:

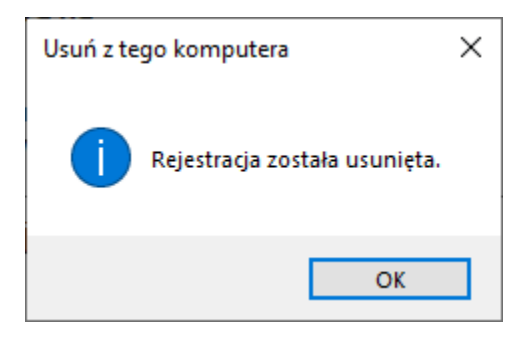

#### Problemy z usunięciem rejestracji:

System Windows ogranicza dostęp do plików utworzonych przez administratora. Jeśli rejestracja była utworzona podczas pierwszego uruchomienia programu zaraz po rejestracji albo po uruchomieniu programu jako administrator, nie możliwe jest jej usunięcie przez normalnego użytkownika.

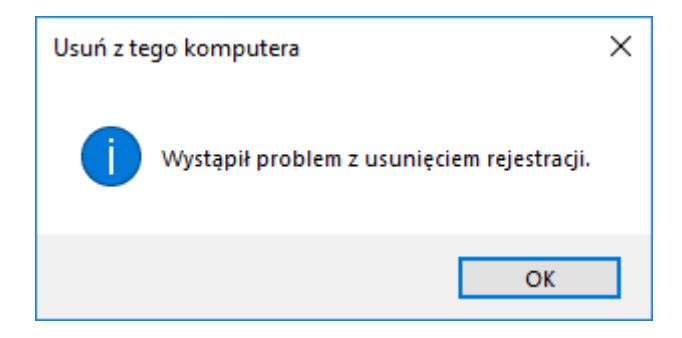

W celu usunięcia rejestracji najpierw kliknij prawym przyciskiem myszy na skrót programu i wybierz opcje uruchom jako administrator.

Uruchom jako administrator

Następnie kontynuuj normalną procedurę.

### <span id="page-21-0"></span>3.6 ZMIANA DANYCH REJESTRACYJNYCH

Aby zmienić dane podane przy rejestracji, należy wyrejestrować program (punkt 3. instrukcji), następnie przejść od początku proces rejestracji (punkt 1. instrukcji) ze zmienionymi danymi. Bez konieczności kontaktu z producentem programu dozwolone jest wprowadzanie drobnych zmian w danych rejestracyjnych, np. adres firmy albo numer telefonu.

W przypadku zmiany kluczowych danych rejestracyjnych niezbędny będzie kontakt z producentem programu, w celu weryfikacji.

Jeżeli program został przekazany w wyniku sprzedaży/darowizny, niezbędne będzie przedstawienie dowodu w formie faktury lub oświadczenia podpisanego przez poprzedniego właściciela programu.

### <span id="page-21-1"></span>3.7 CO ZROBIĆ W PRZYPADKU UTRATY KLUCZA PRODUKTU?

Aby odzyskać klucz produktu posiadanego programu, należy skontaktować się z producentem programu - firmą DASL Systems [\(serwis@dasl.pl\)](mailto:serwis@dasl.pl).

Podczas odzyskiwania klucza serwisantowi należy podać dokładną nazwę firmy, na którą program był zarejestrowany oraz adres mailowy podany również podczas rejestracji.

Po pomyślnej weryfikacji danych rejestracyjnych klienta, na maila podanego przy rejestracji wysyłany jest klucz produktu, który umożliwia ponowną rejestrację programu. Uznajemy także maile z tej samej domeny firmowej.

W przypadku, gdy użytkownik nie ma dostępu do adresu mailowego podanego przy rejestracji, wymagane jest przesłanie skanu dowodu zakupu programu w celu weryfikacji poprawności danych.

# <span id="page-22-0"></span>4 OKNO STARTOWE PRZY PIERWSZYM URUCHOMIENIU

Przy pierwszym uruchomieniu programu otwiera się okno startowe.

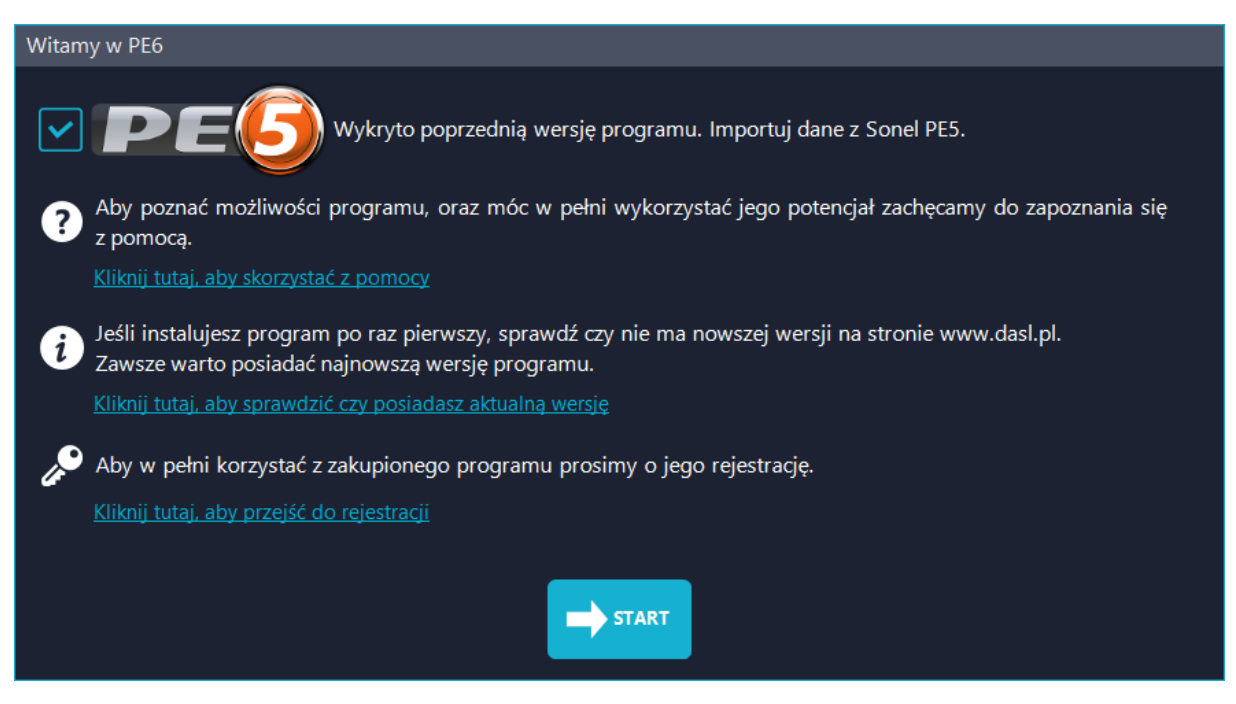

Jeśli program wykryje ustawienia PE 5 zapyta, czy ma je importować. W ustawieniach przechowywane są:

- Zabezpieczenia
- Punkty pomiarowe
- Słowniczki orzeczeń
- Baza klientów
- Baza mierników
- Baza pomiarowców
- Numer ostatniego protokołu
- Logo

Poniżej są szybkie linki do niniejszej pomocy, aktualizacji programu oraz rejestracji.

Aby rozpocząć pracę z programem kliknij "START".

# <span id="page-23-0"></span>5 JAK STWORZYĆ PIERWSZY PROTOKÓŁ?

### <span id="page-23-1"></span>5.1 TWORZENIE PLIKU PROTOKOŁU

Każdy protokół z programu PE6 to osobny plik. Dzięki temu łatwo go przesłać albo stworzyć jego bezpieczną kopie. Tworzenie protokołu rozpoczynamy od utworzenia takiego właśnie pliku. Pierwsze na oknie głównym wybieramy kartę "Nowy" (1). A następnie wybieramy "Nowy protokół"(2). Zapisywanie protokołu na Google Drive opisane jest w rozdziale 13.

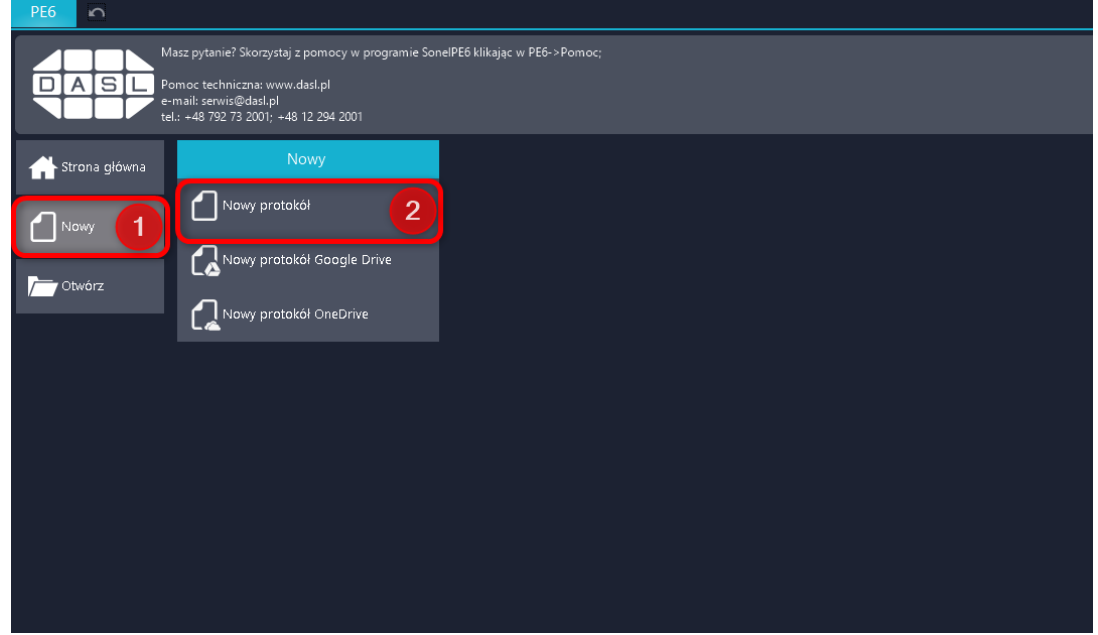

Następnie otwiera się standardowe okno zapisu systemu Windows. W nim wybieramy folder, w którym chcemy zapisać plik. Następnie nadajemy mu nazwę (3) i klikamy "Zapisz (4)"

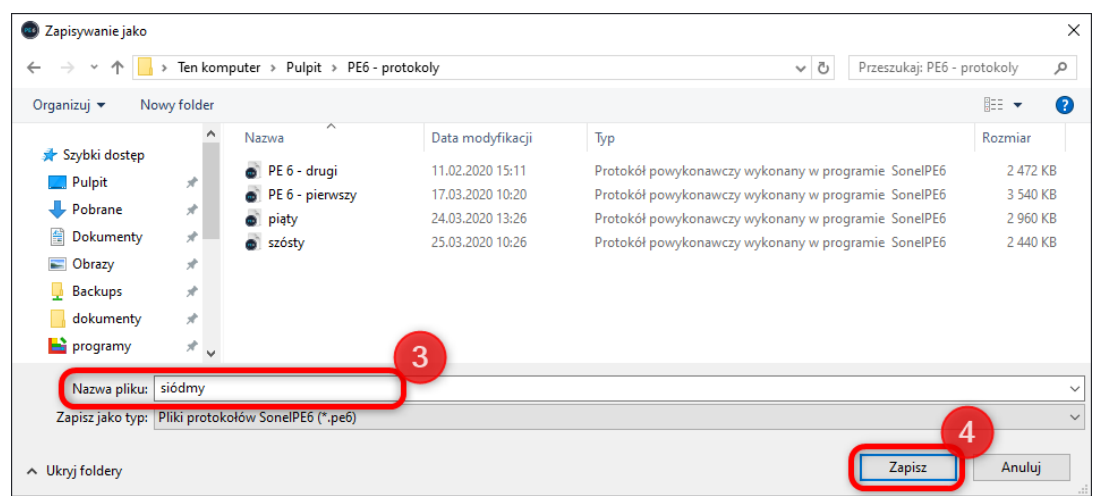

Program automatycznie utworzy nowy protokół i go otworzy.

# <span id="page-24-0"></span>5.2 INFORMACJE

Najważniejsze informacje dotyczące całego protokołu zgromadzone są w jednym miejscu. Tworzenie protokołu można rozpocząć od ich uzupełnienia, ale można też wrócić do ich wypełnienia w dowolnym czasie. Dostęp do tego formularza jest dostępny po kliknięciu w Informacje albo na drzewie protokołu albo w karcie protokół.

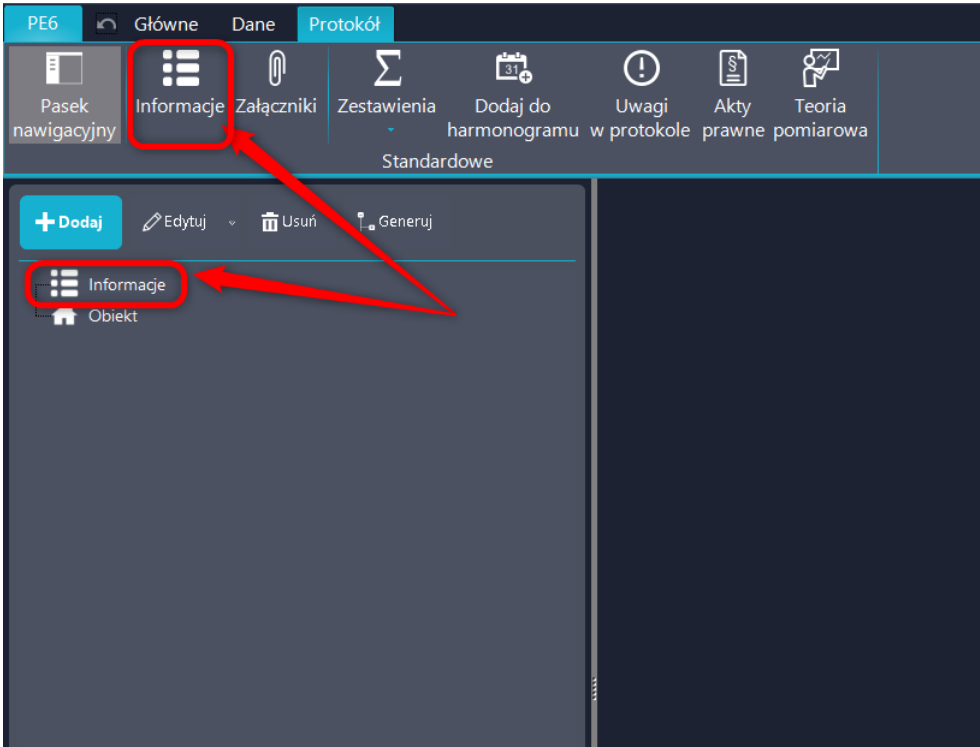

Formularz informacji podzielony jest na 3 sekcje które można zwijać i rozwijać za pomocą dedykowanych przycisków.

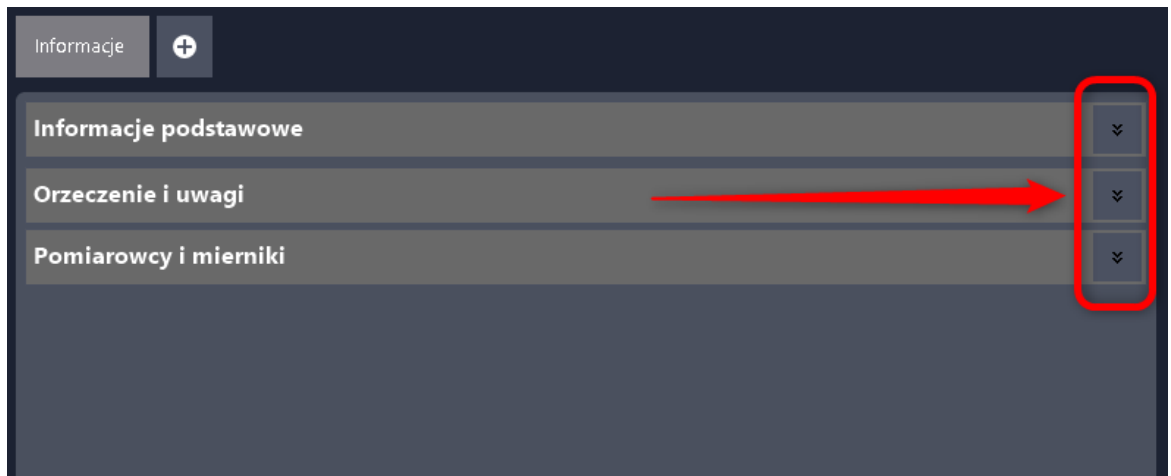

#### <span id="page-25-0"></span>5.2.1 Informacje podstawowe

W tej części uzupełniamy podstawowe dane w protokole.

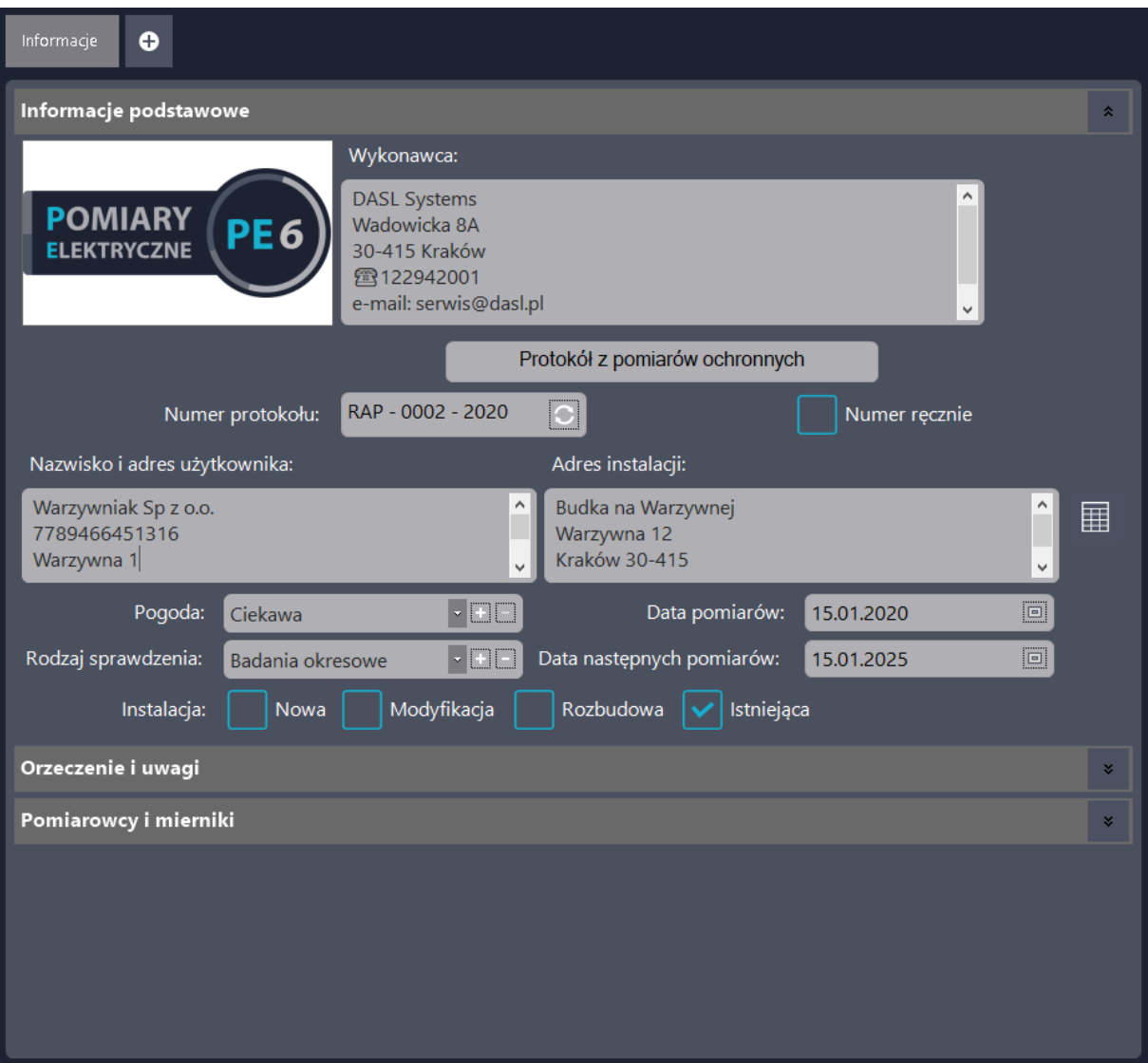

Każde jasno szare pole jest edytowalne. Nowością w PE6 jest możliwość zmiany wykonawcy pomiarów.

Przy adresie instalacji jest możliwość zaczytania danych z bazy klientów. Dokładny opis tej bazy w rozdziale 10.2.

Pola "Pogoda" i "Rodzaj sprawdzenia" posiadają mini słowniczki. Po wpisaniu nowej wartości i kliknięciu w "+" zostaje ona dopisana do rozwijanej listy.

Datę można wpisać ręcznie (np. w celu wpisania okresu zamiast konkretnego dnia). Jeśli zostanie wybrana z kalendarza to przy wyborze daty kolejnego badania aktywne są przyciski automatycznie ustawiające badanie za rok, dwa, trzy, cztery lub pięć lat. Nie działają one przy wpisaniu daty ręcznie.

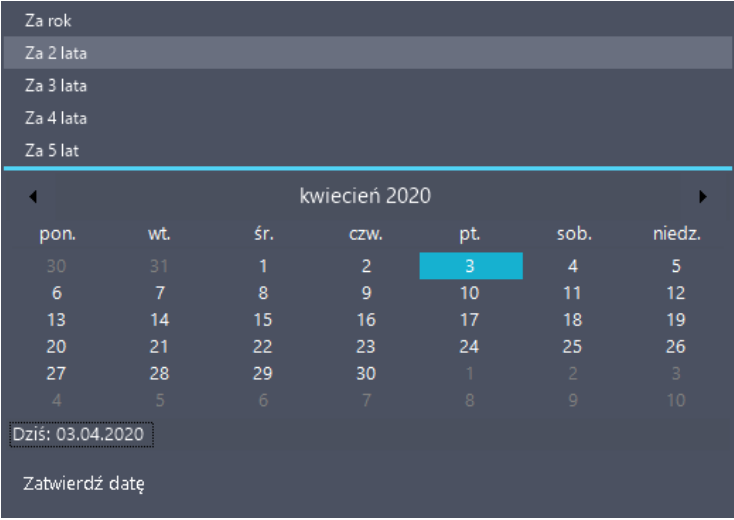

#### <span id="page-26-0"></span>5.2.2 Orzeczenie i uwagi

Sekcja "orzeczenie i uwagi" składa się z pól do uzupełnienia wymaganych przez normę informacji. Nie ma konieczności wypełnienia wszystkich informacji, niewypełnione pola nie będą drukowane na protokole.

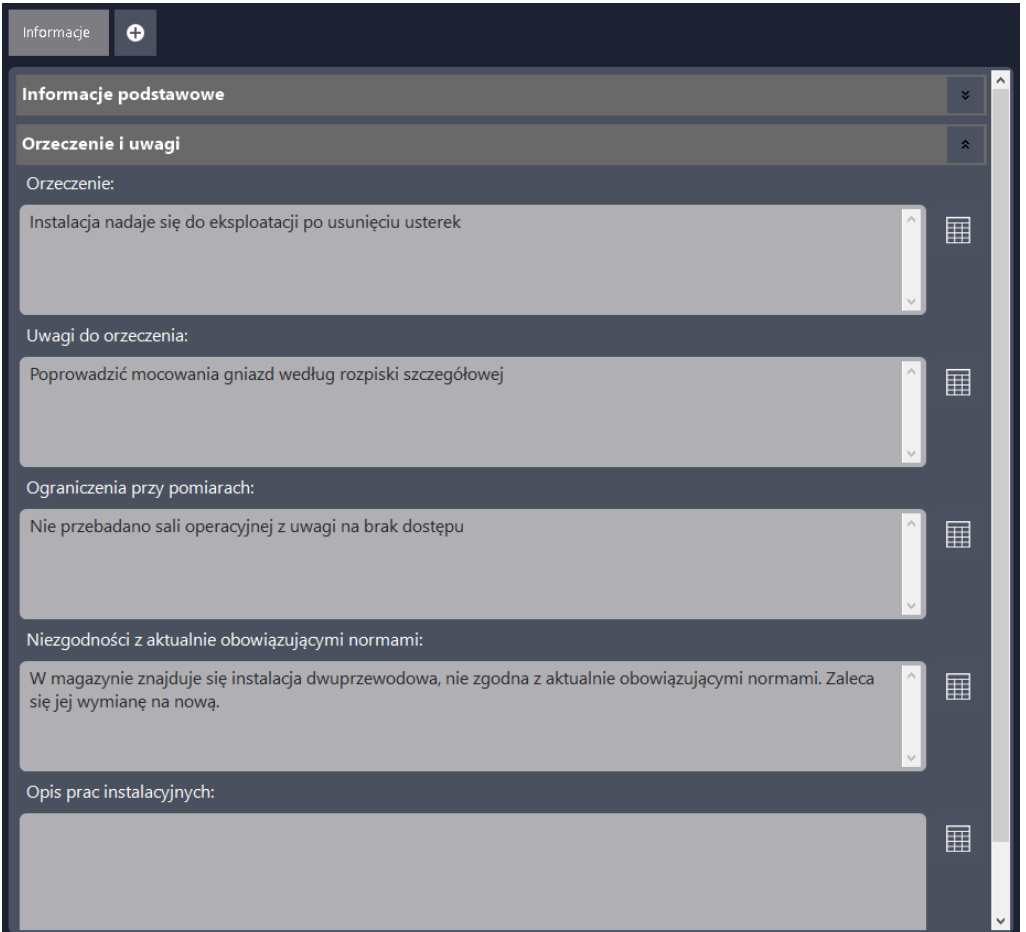

Każde pole po prawej stronie posiada mini bazę podpowiedzi. Każdy może dodać swoje wzory tekstów wypełniających konkretne pola. Po uruchomieniu bazy wpisujemy tekst a następnie naciskamy "+" aby wprowadzić tekst do bazy jako sugestia.

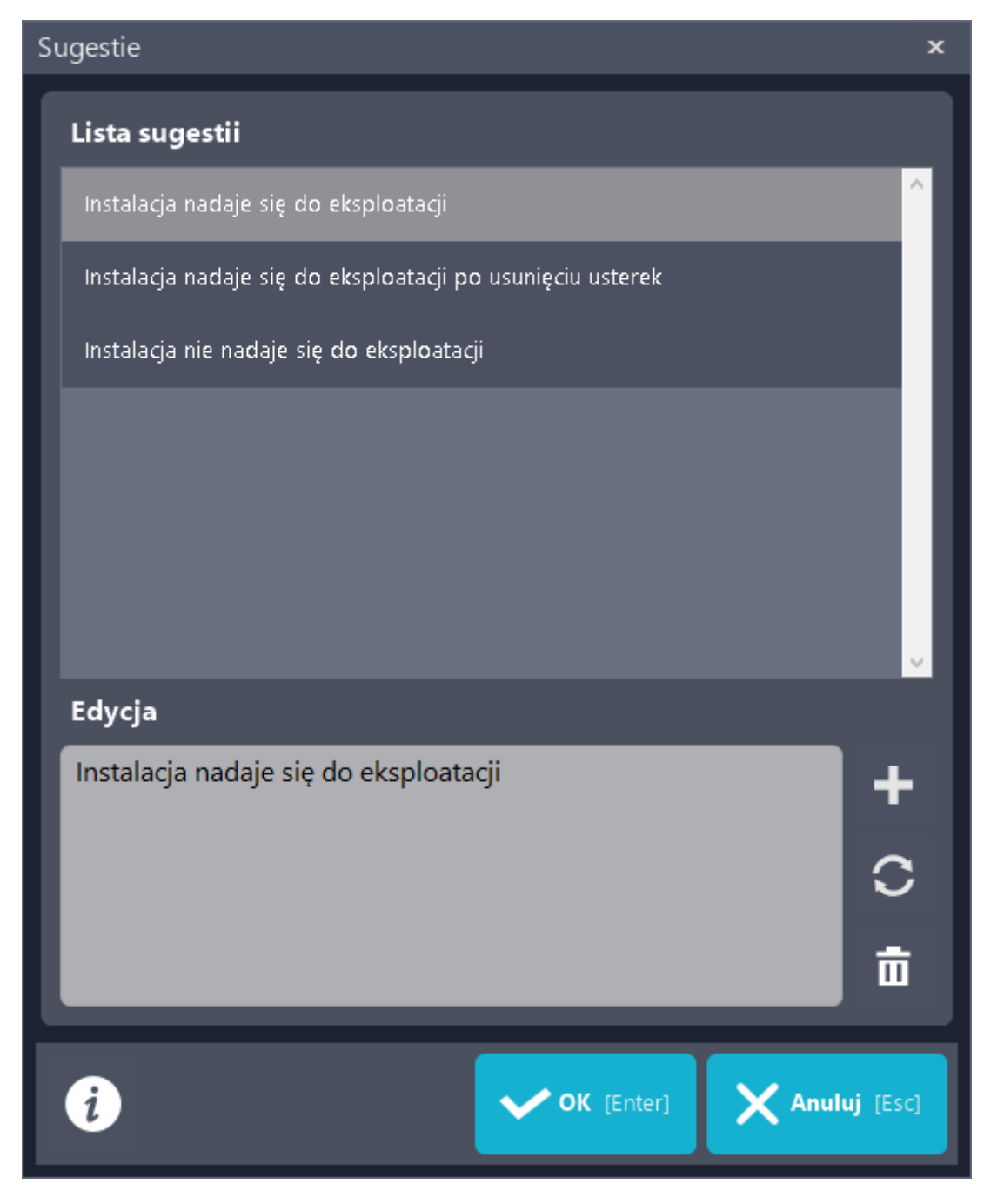

#### <span id="page-27-0"></span>5.2.3 Pomiarowcy i mierniki

Ostatnią częścią informacji jest określenie kto i jakim miernikiem wykonywał pomiary. Dla obu tych informacji przygotowane są tabelki a dane w nich uzupełniamy wybierając pozycje z bazy. Baza pomiarowców opisana jest punkcie 10.1 a baza mierników w 10.3.

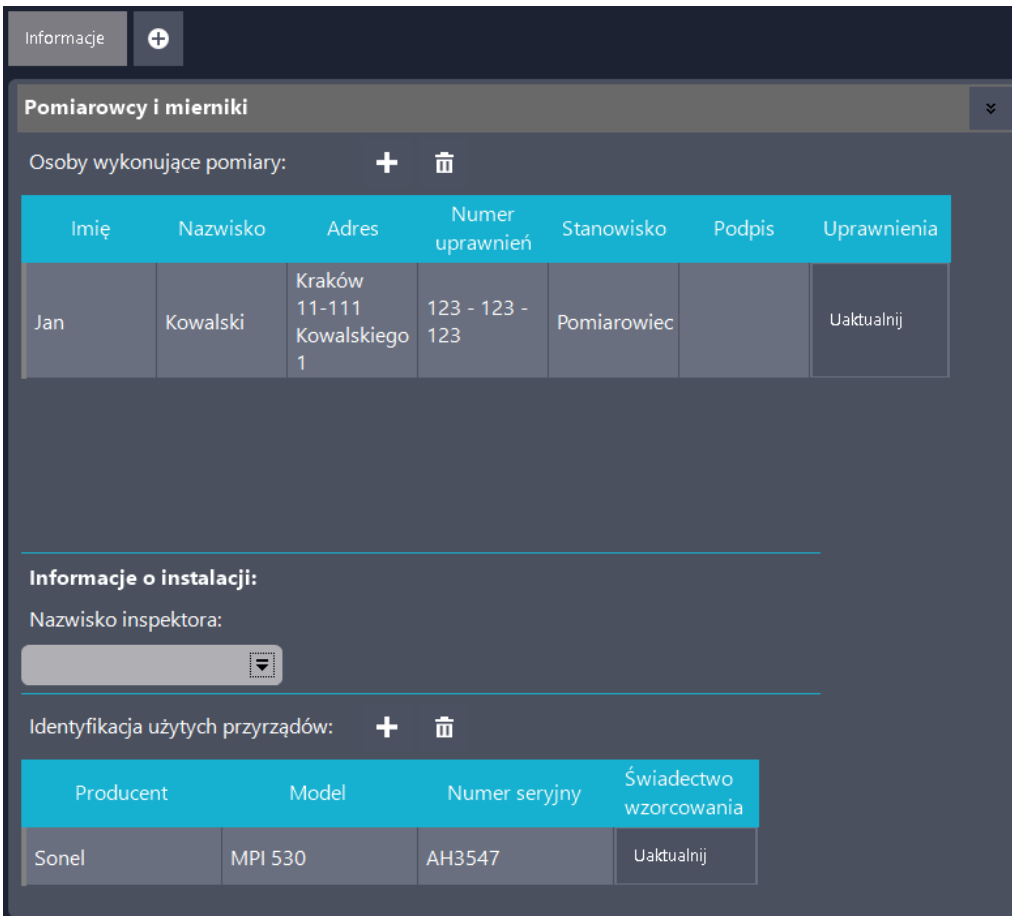

### <span id="page-28-0"></span>5.3 TWORZENIE STRUKTURY DRZEWA I WYBÓR TABEL POMIAROWYCH

Po prawej stronie okna programu znajduje się drzewo protokołu.

Jeśli otwieramy nowy protokół to na drzewie znajdują się tylko informacje i jeden obiekt. Kolejne obiekty dodaj klikając przycisk "Dodaj". Najważniejszym parametrem obiektu jest jego nazwa. Drukowana ona jest na protokole i to od niej zależy jak protokoły będą wyglądać. Obiektem może być budynek, mieszkanie, maszyna, słup czy cokolwiek innego.

Obiekty na drzewie można przenosić przeciągając je, nowy element jest tworzony jako podobiekt aktualnie zaznaczonego.

Obiekty mogą poza nazwą zawierać opis, indywidualną datę kolejnego badania oraz załączniki w formie plików graficznych lub PDF. Szczegóły w rozdziale 12.3

Do generowania dużych struktur stworzono specjalny generator. Jego funkcjonowanie opisane jest w rozdziale 9.

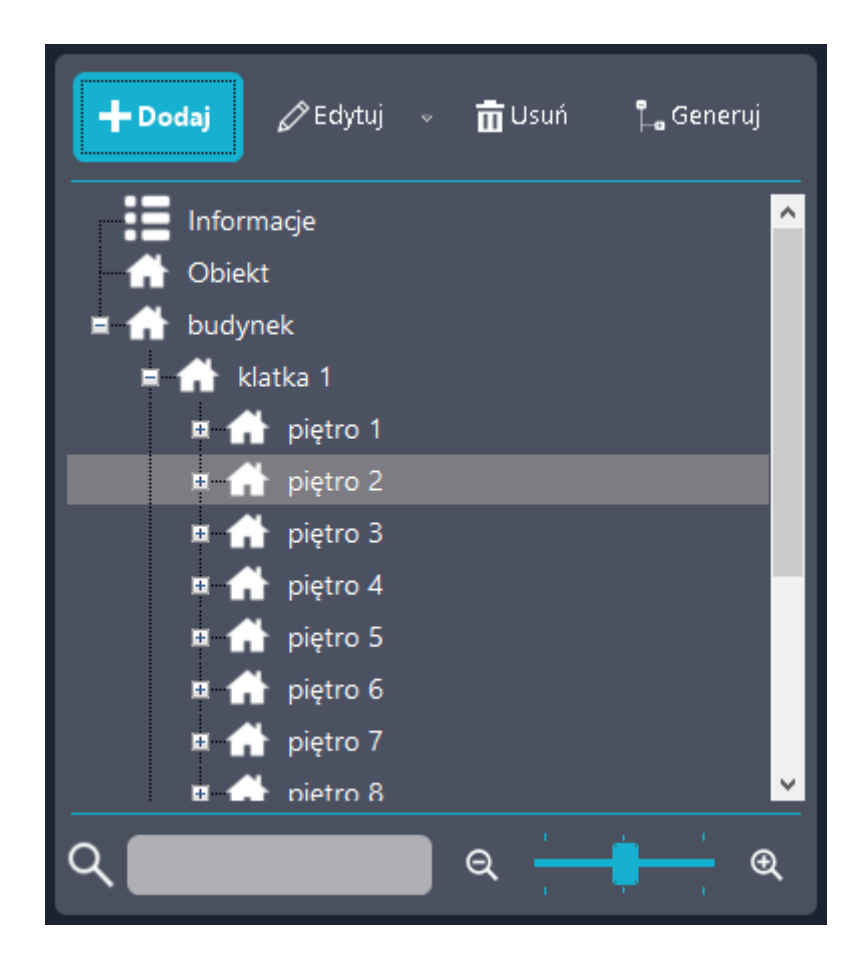

#### Uwaga!

Jeśli nie wyświetla się drzewo obiektów to nic złego się nie stało. Prawdopodobnie jest ono po prostu wyłączone. Aby ponownie go włączyć kliknij w ikonę "Pasek nawigacyjny"

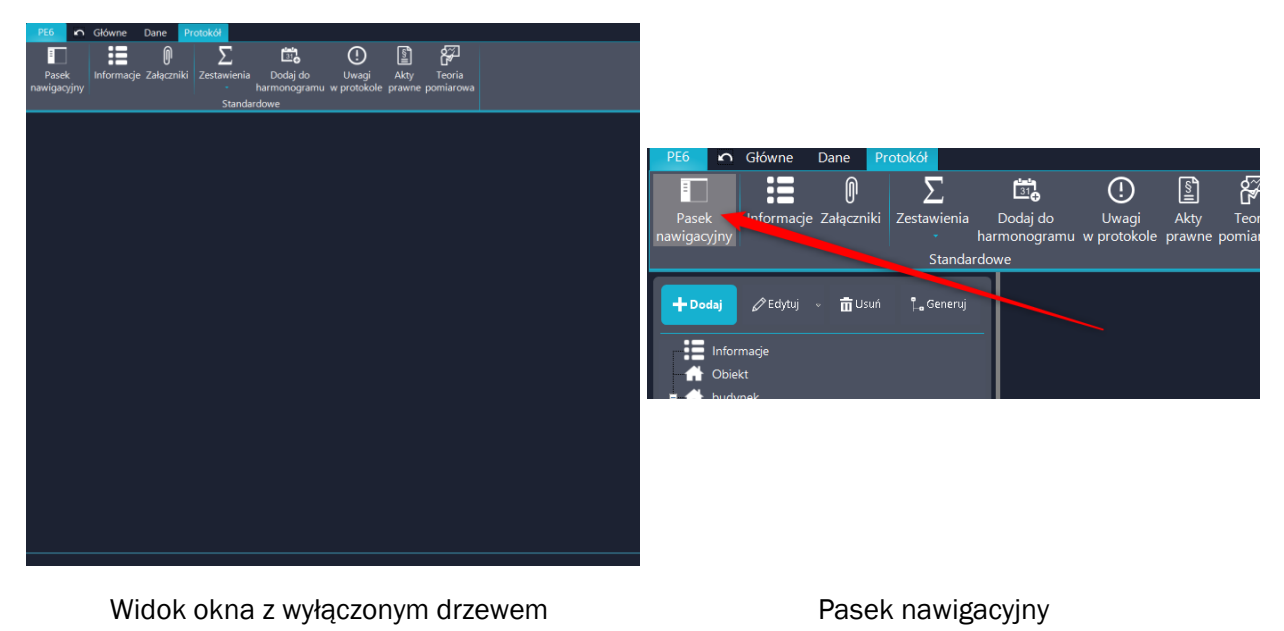

Każdy utworzony obiekt może posiadać tabele pomiarowe oraz załączniki.

Tabele pomiarowe jak sama nazwa wskazuje zawierają tabele w których jeden pomiar to jeden wiersz.

Uwaga! Tabela zostanie utworzona dopiero po dodaniu pierwszego wiersza.

Załączniki są to formularze, w których uzupełniamy informacje o przeprowadzonym badaniu. Sztandarowym przykładem takiego załącznika są oględziny, gdzie uzupełniamy oceny przy określonych przez normę polach.

W celu dodania pomiaru kliknij "Dodaj nowy typ badania"

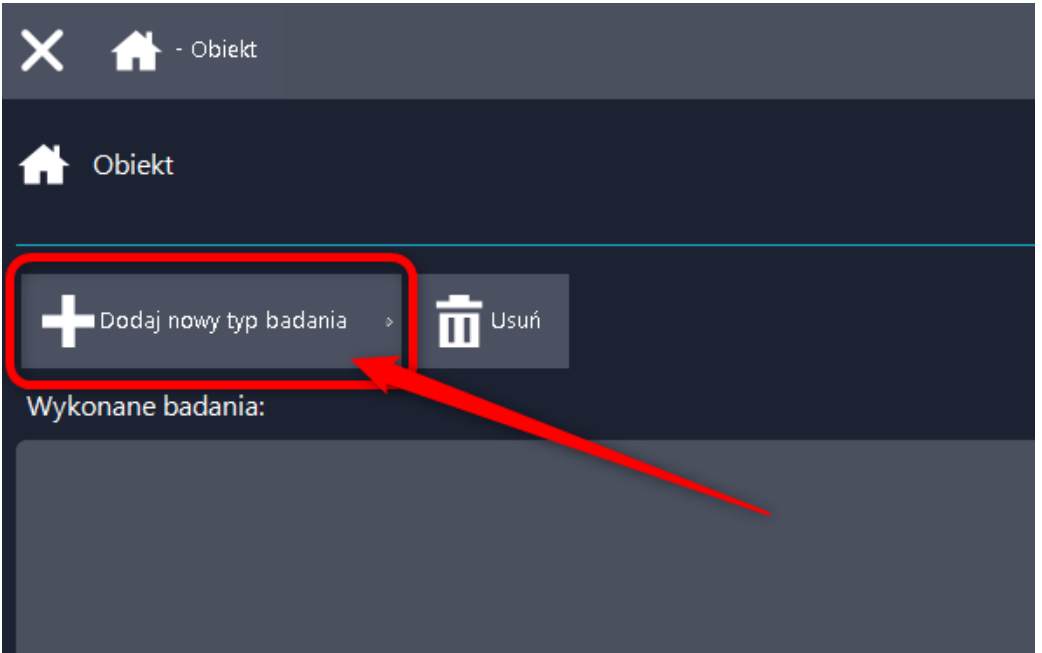

Po kliknięciu rozwija się lista grup a w nich konkretne pomiary. Grupy zostały stworzone tematycznie i wierzymy, że znalezienie odpowiedniej tabeli nie sprawi kłopotu.

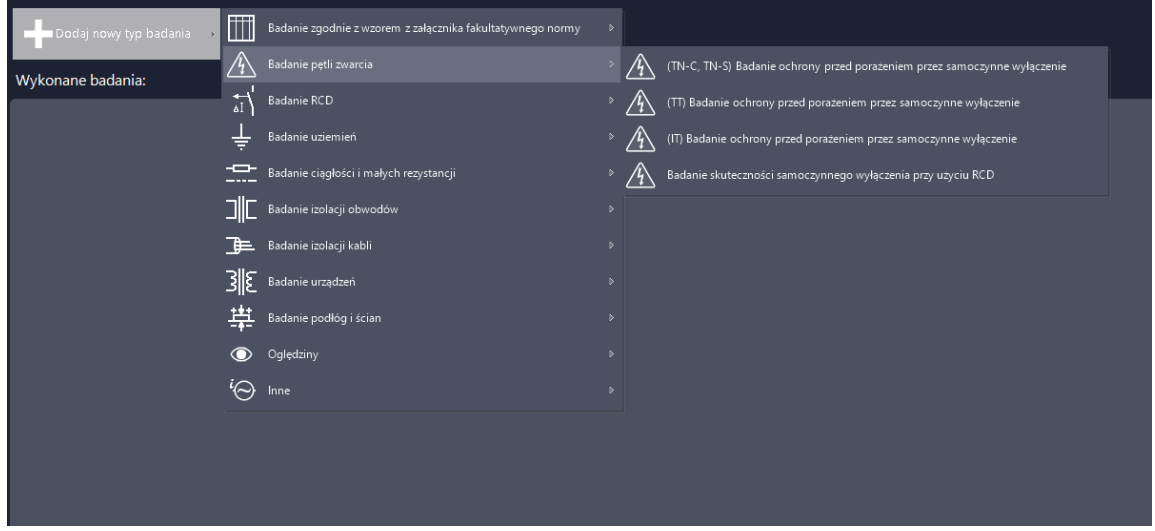

Po dodaniu dana tabela znika z listy nowych, zamiast tego jest do niej bezpośredni dostęp poniżej.

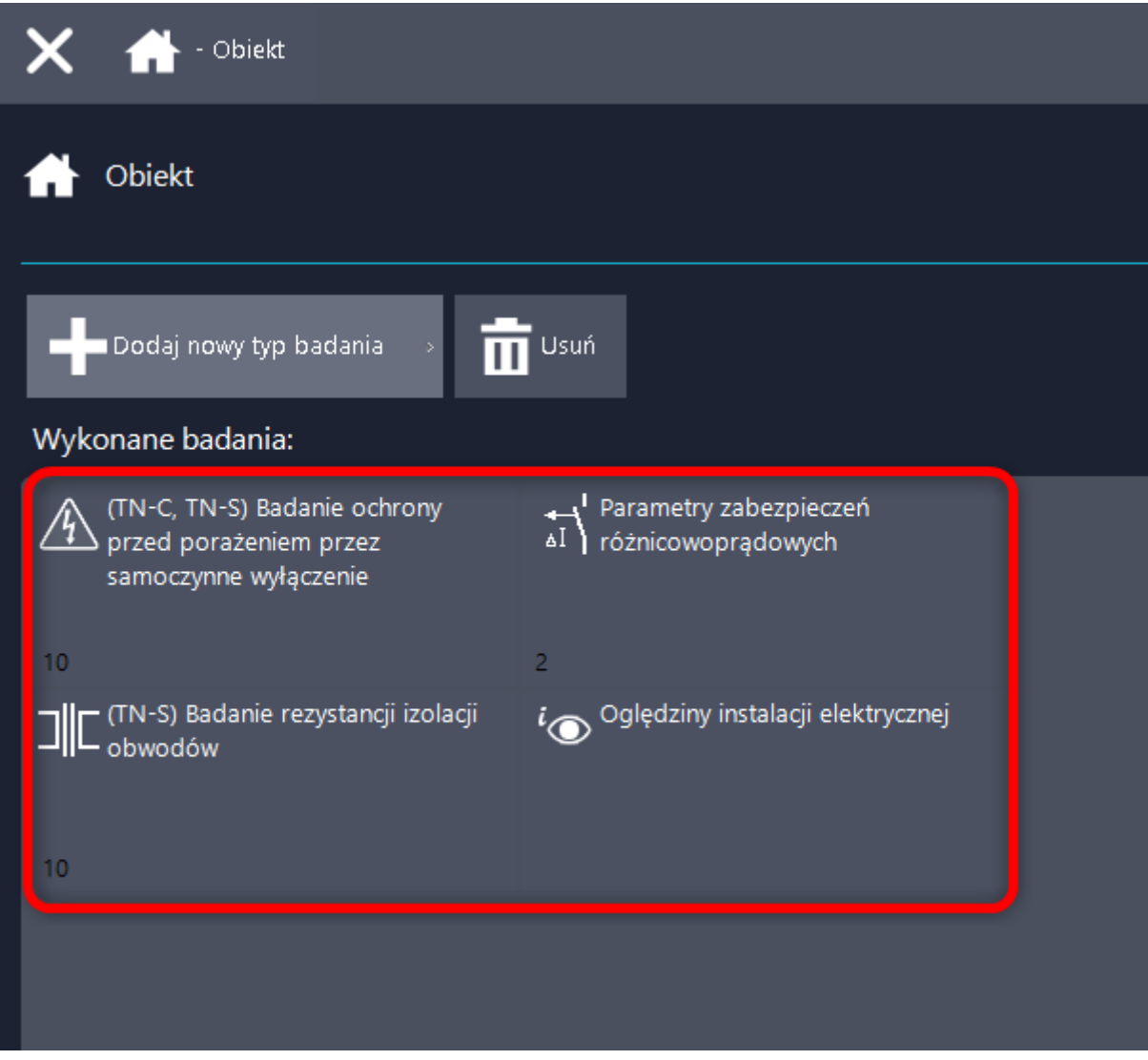

### <span id="page-31-0"></span>5.4 PRACA Z TABELAMI POMIAROWYMI

Tabele pomiarowe są różne ze względu na wymagania stawiane pomiarom. Po otwarciu tabeli pojawia się nowy pasek narzędzi - "Edytuj"

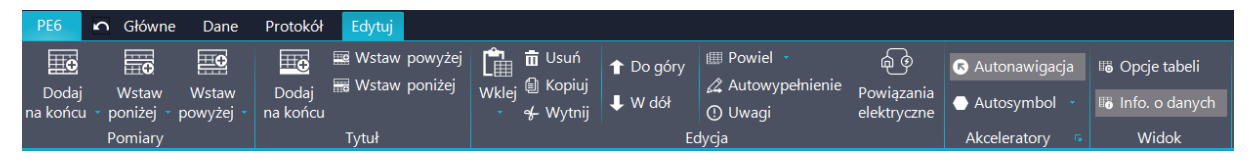

Pracę rozpoczynamy od dodania wierszy pomiarowych. Program umożliwia dodanie nowych wierszy na końcu tabeli, powyżej lub poniżej zaznaczonego wiersza. Każdy z przycisków podzielony jest na dwie części. Górna dodaje jeden wiersz, a po kliknięciu w dolną część możesz dodać wiele wierszy.

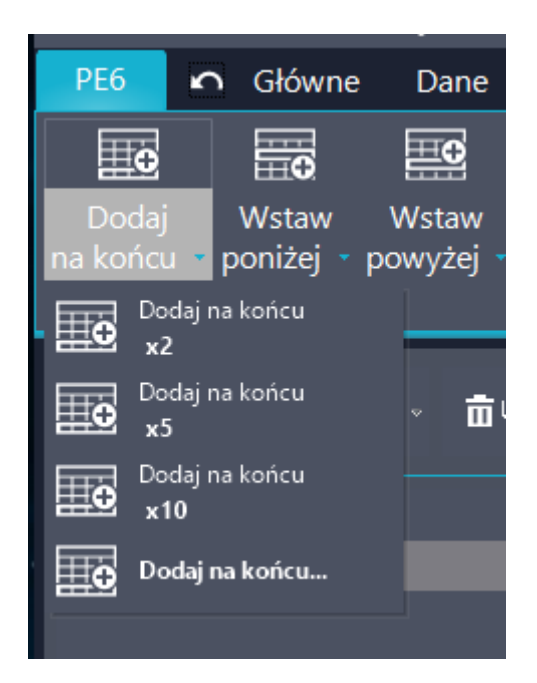

W każdym wierszu można rozróżnić 2 typy komórek. Jeśli tekst jest czarnym kolorem to możliwa jest jego edycja, kolor szary oznacza, że wartość została wyliczona i nie można jej zmienić.

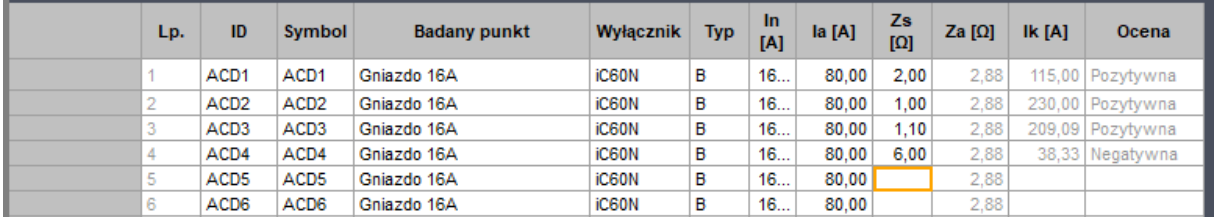

Pola edytowalne mogą wymagać od użytkownika wpisania wartości albo wyboru z bazy danych. Istnieje kilka baz danych do wyboru i są one przypisane do danego typu pól. Badany punkt wybieramy z bazy punktów, zabezpieczenia z bazy zabezpieczeń, ale np. ciągłość z pola wyboru.

Wygląd i zawartość każdej tabeli można edytować w ograniczonym zakresie za pomocą "Opcji tabeli"

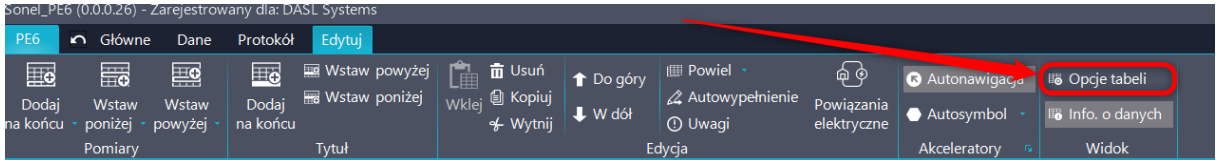

W nich możesz edytować wyświetlanie, drukowanie, zawartość, nazwę i opis większości komórek a następnie zapisać zmiany tylko dla tej konkretnej tabeli albo dla niej i wszystkich tego typu utworzonych w przyszłości.

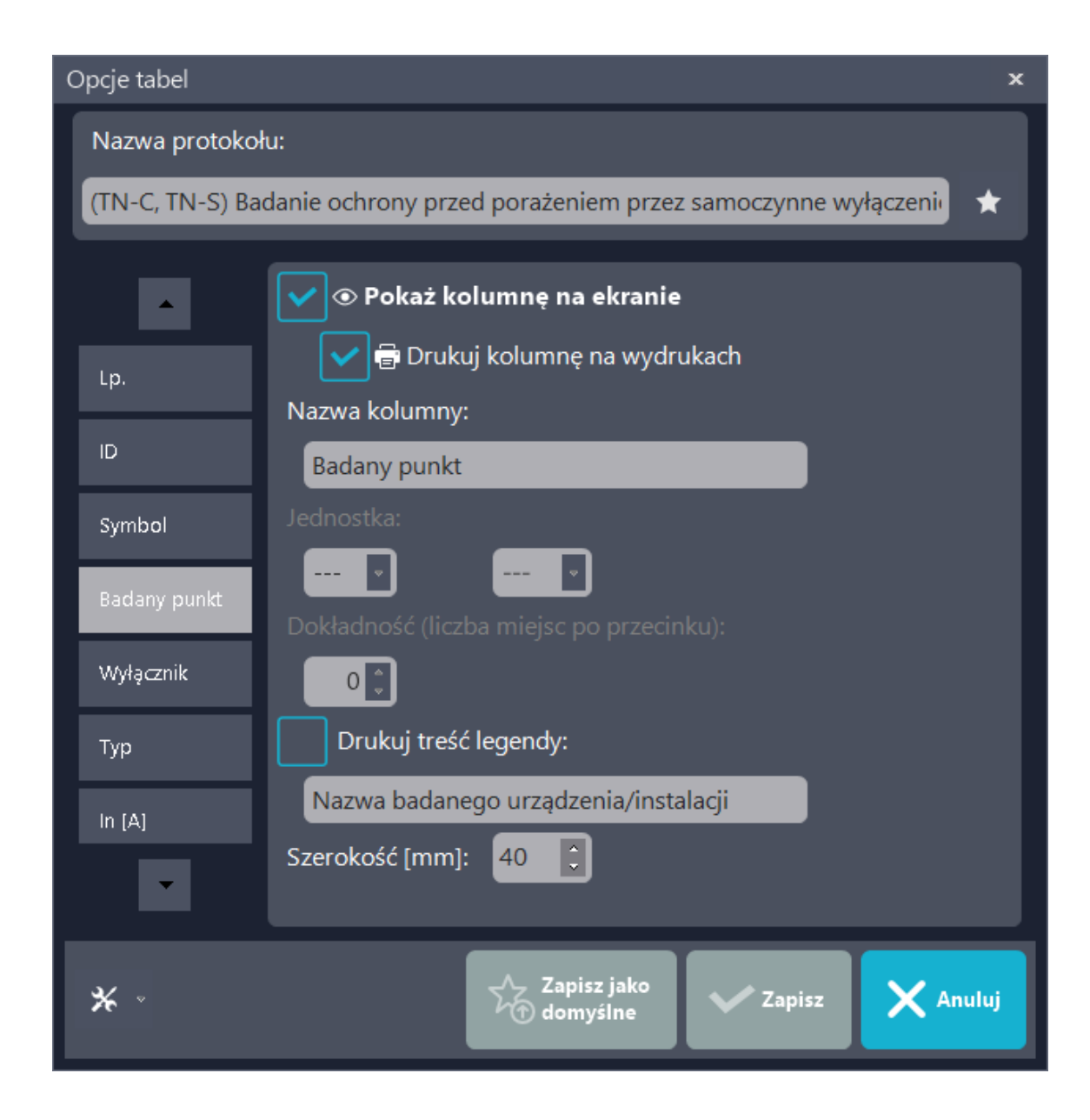

# <span id="page-33-0"></span>5.5 UZUPEŁNIANIE ZAŁĄCZNIKÓW

Załączniki są to formularze to wypełnienia. W większości są to różnego rodzaju oględziny.

Część z załączników ma zablokowaną edycję pól. Wprowadzono takie zabezpieczanie aby zachować pełną zgodność z przywołanymi normami. Np. Oględziny zgodnie z normą PN-HD 60364-6:2016-07.

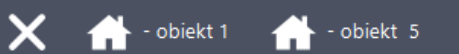

PN Oględziny instalacji elektrycznej zgodnie z normą PN-HD 60364-6:2016-07

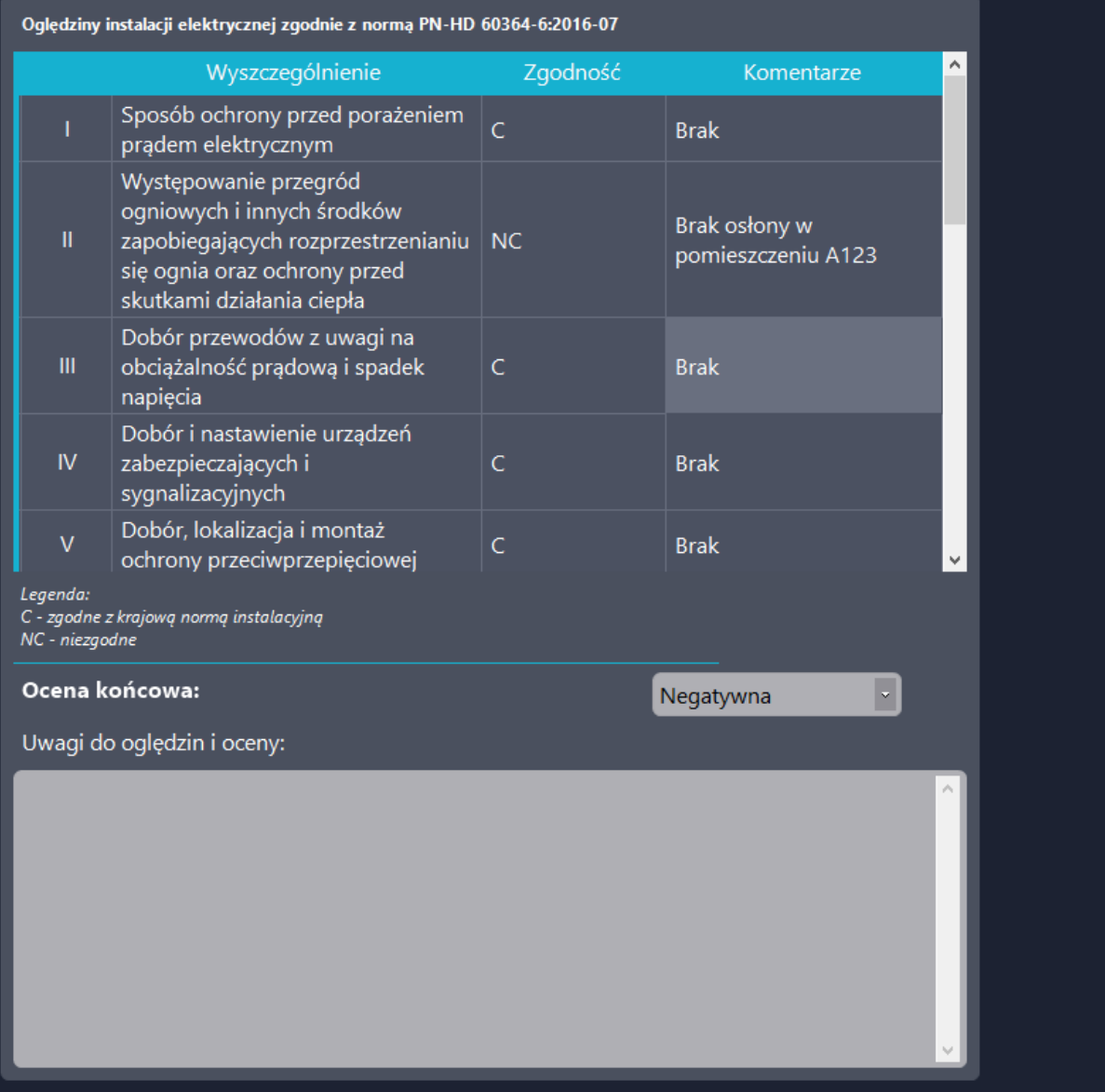

Wyszczególnienie jest zgodne ze wzorem z normy. Pomiarowiec określa zgodność i wpisuje ewentualne uwagi.

W innych załącznikach dozwolona jest również edycja wyszczególnień.

# <span id="page-35-0"></span>6 JAK WYDRUKOWAĆ PROTOKÓŁ?

Po zakończeniu wpisywania danych pomiarowych można wydrukować protokół. Najpierw wchodzimy do menu głównego klikając PE6 (1) a następnie wybieramy Drukuj (2).

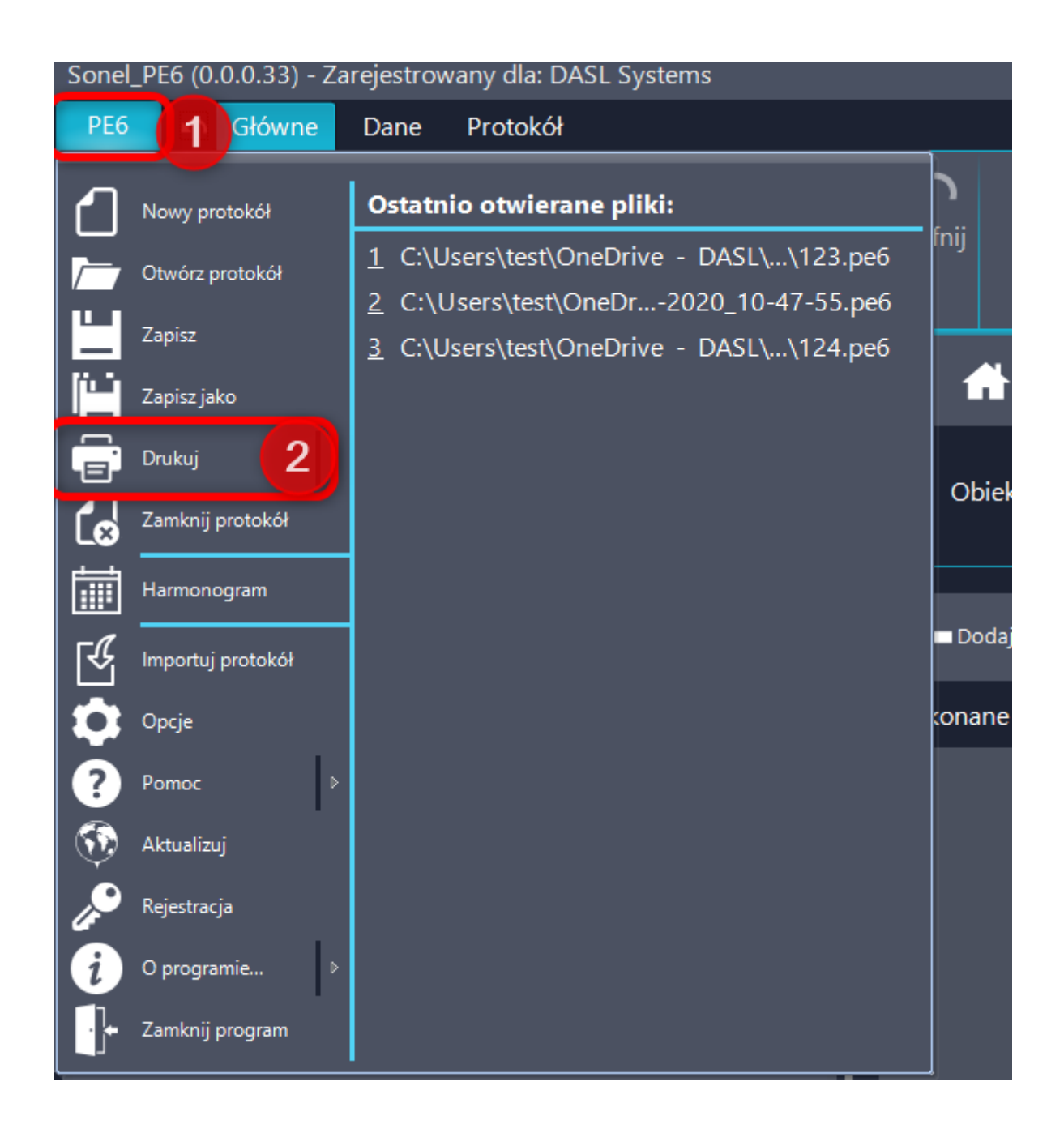

Pierwsze otwiera się okno ustawień wydruku. W nim decydujemy o tym jak ma wyglądać protokół.
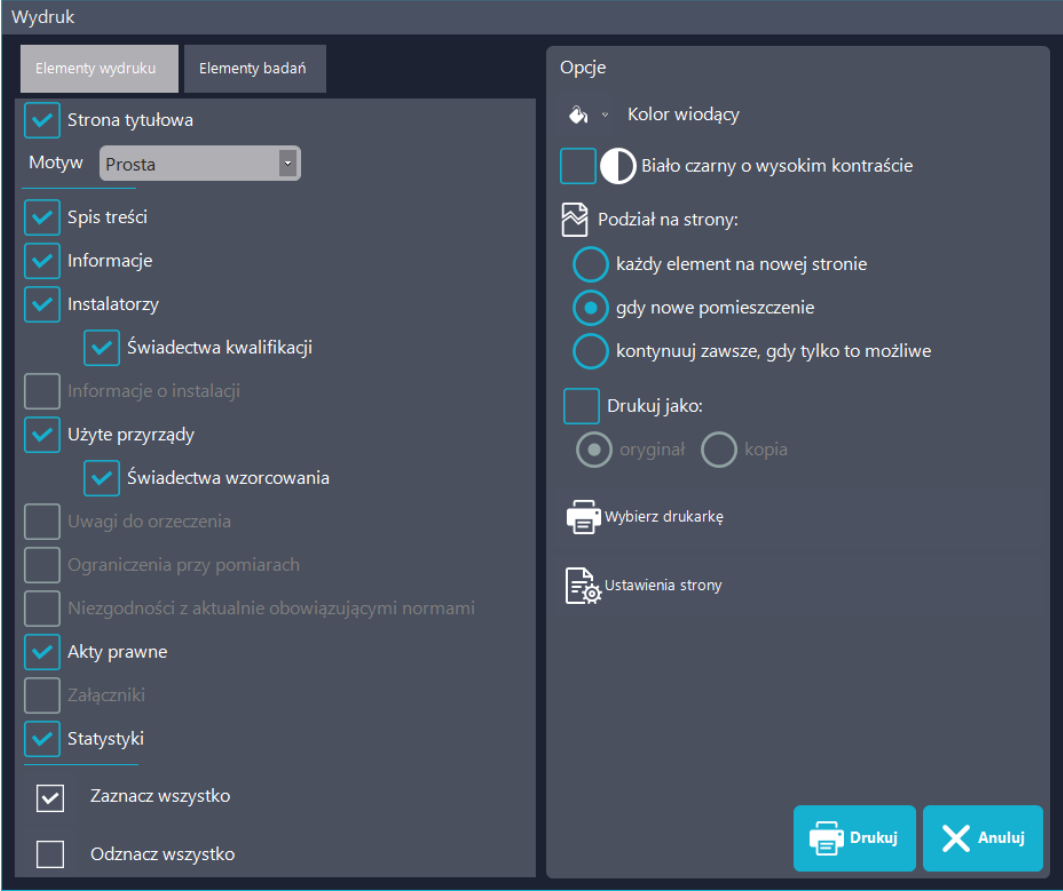

Prawa część okna określa ogólny wygląd protokołu. W protokole można oznaczyć jaki kolor ma być wiodący. To on będzie stosowany przy liniach separujących, podkreśleniach i zaznaczeniach.

Wydruk białoczarny w wysokim kontraście usuwa wszystkie ozdobniki i zostawia protokół w stanie surowym. Kosztem wyglądu protokołu uzyskujemy wysoką czytelność, ważną dla osób posiadających problemy ze wzrokiem.

Podział na strony określa jak bardzo obszerny ma być protokół. Ustawienie ma wpływ na wolne przestrzenie zostawiane między elementami wydruku.

Możliwe jest oznaczenie protokołu jako oryginał lub kopia w zależności od potrzeb.

Lewa strona określa jakie elementy protokołu mają się znaleźć na wydruku. Zawiera ona dwie karty. Drukowane są tylko zaznaczone elementy. Elementy wyszarzone są niedostępne – oznacza to, że nie zostały dodane wymagane elementy ( np. pomiarowiec nie ma dołączonego skanu uprawnień).

"Elementy protokołu" są to główne dane, niezależne od przeprowadzonych badań.

"Elementy badań" to tabele pomiarowe, legendy, teorie pomiarowe i inne dane powiązane z dodanymi badaniami i załącznikami.

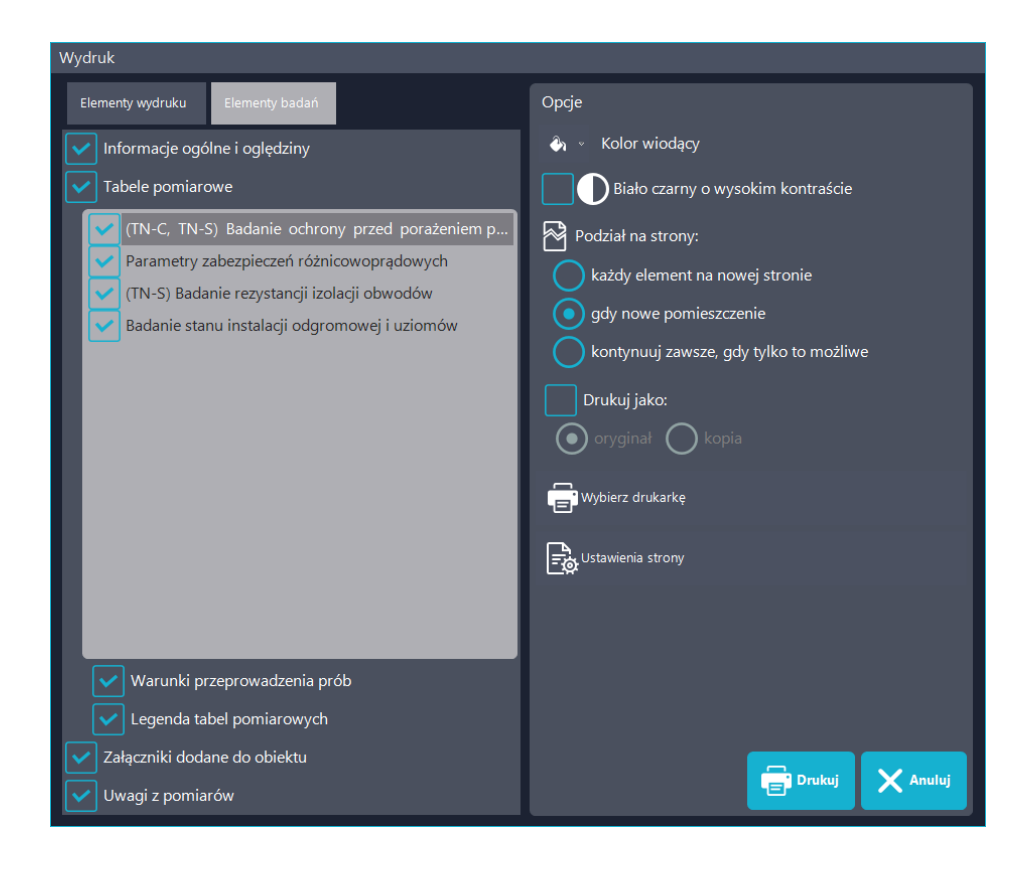

### 6.1 DRUKOWANIE DO PDF

Drukowanie protokołu do pliku .pdf nie różni się wiele od drukowania wersji papierowej. Po kliknięciu "Drukuj" w "Podglądzie wydruku" wybieramy "Microsoft print to PDF" a następnie wskazujemy lokalizację, gdzie chcemy aby plik był zapisany.

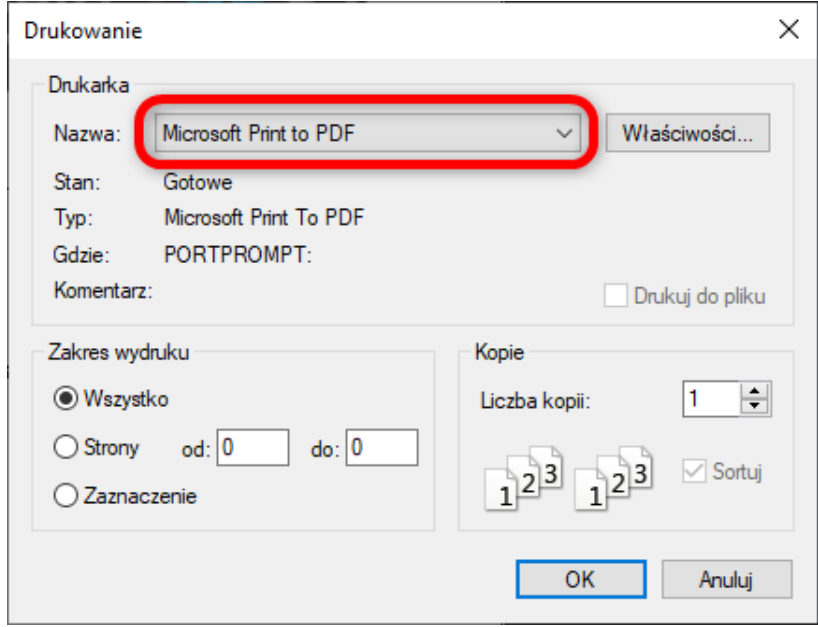

Jeśli system nie posiada tej drukarki to można ściągnąć inną darmową z internetu. Np. PDF Creator.

# 7 JAK ODCZYTAĆ DANE Z MIERNIKA?

Jedną z najważniejszych funkcji programu jest współpraca z miernikami firmy "Sonel"

### 7.1 ODCZYTANIE DANYCH Z MIERNIKA

W celu rozpoczęcia odczytu danych z miernika we wstążce dane kliknij "Miernik"

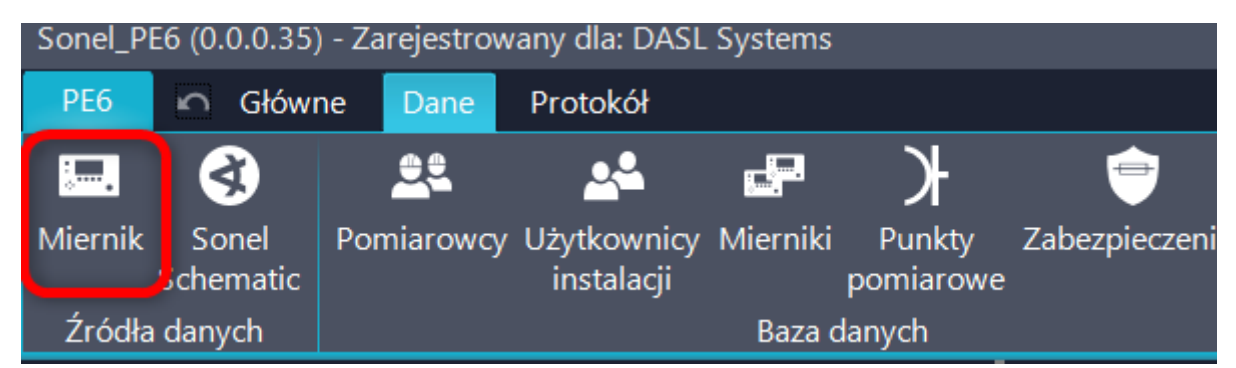

### Otworzy się okno ReaderForm

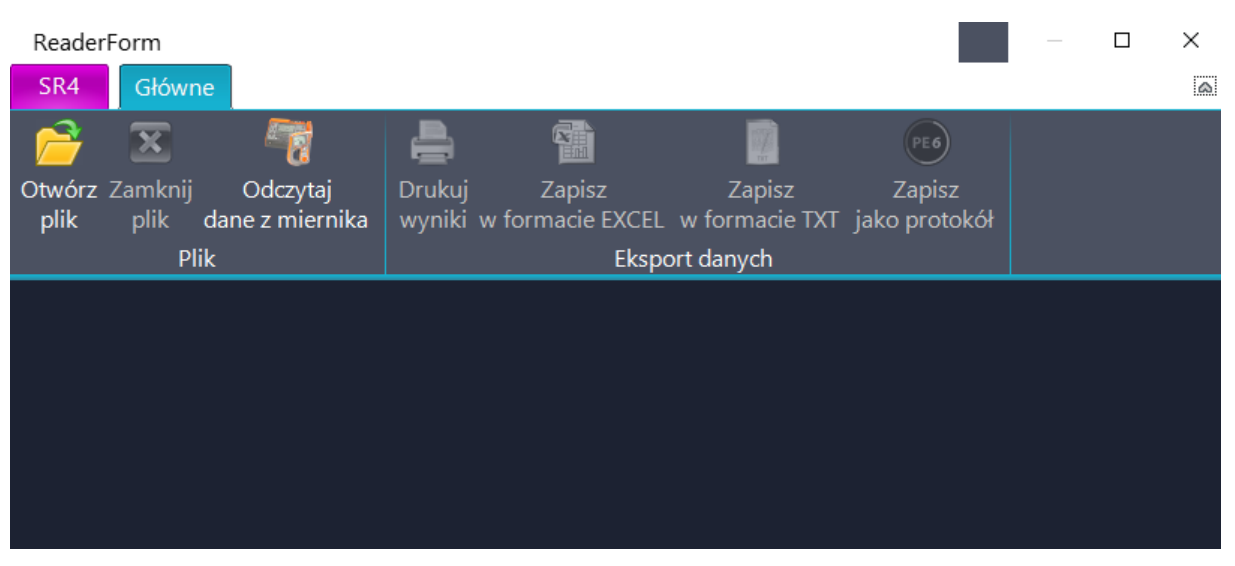

Jest to specjalne okno programu. Jako jedyne może być minimalizowane i można pracować na innych funkcjach programu bez jego zamykania.

Aby odczytać dane z miernika kliknij "Odczytaj dane z miernika"

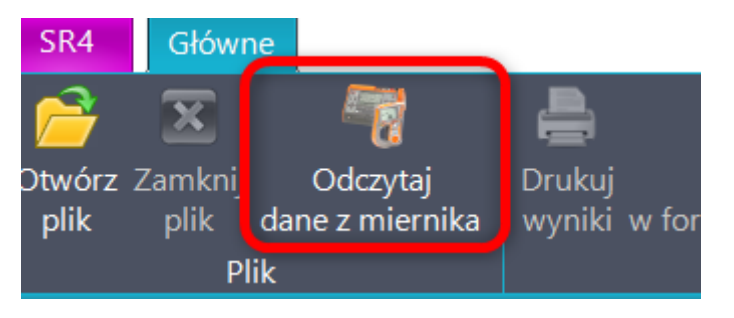

W nowym oknie klikamy "Wyszukaj" (1), następnie wybieramy znaleziony miernik (2) i klikamy "Odczytaj automatycznie dane"(3)

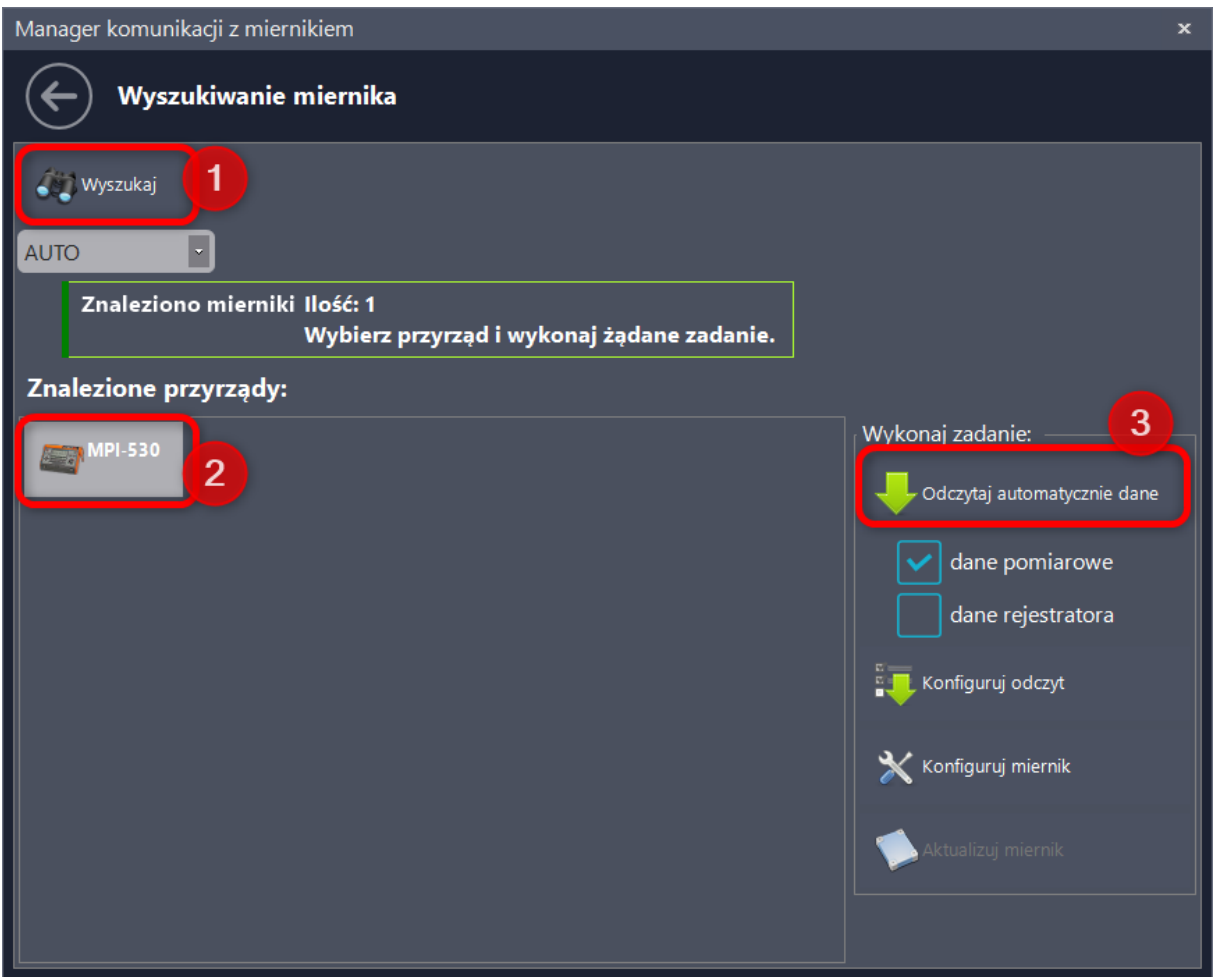

Następnie program poprosi nas o wskazanie lokalizacji gdzie mają zostać przechowane dane i nazwy pliku. Dzięki temu od razu po odczycie możemy odłączyć i schować miernik, nie będzie konieczny w dalszej pracy z protokołem.

W przypadku komunikacji za pomocą OR-1 konieczne może być wpisanie PINu. Podstawowe, fabryczne kody PIN to "123" lub "000" w zależności od miernika.

Możliwe jest też odczytanie danych przez inną osobę za pomocą darmowego programu Sonel Reader i przesłanie pliku pocztą elektroniczną do osoby która wykonuje protokół.

W celu otwarcia wcześniej zapisanego pliku kliknij w ikonę "Otwórz plik"

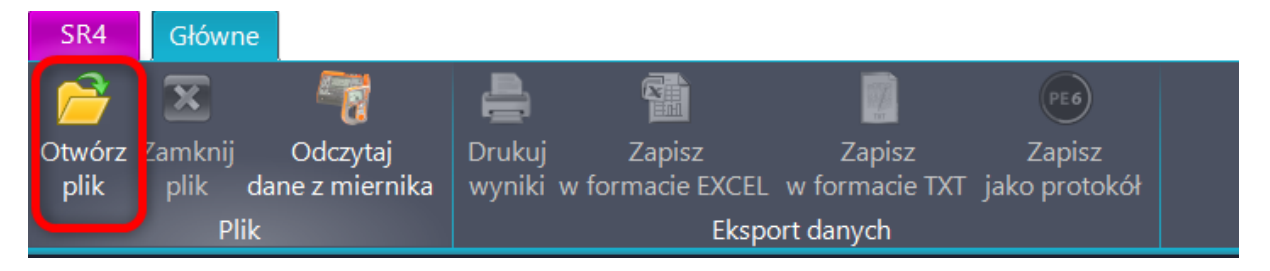

## 7.2 DODAWANIE POMIARU DO TABELI

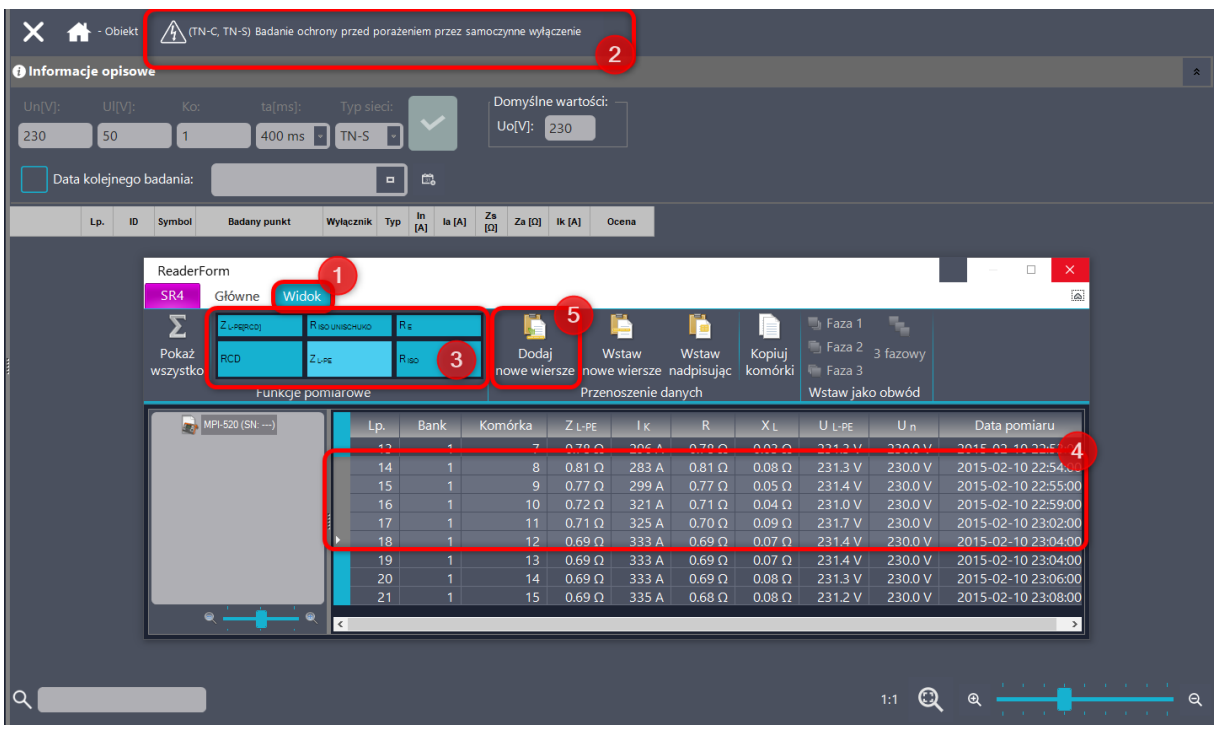

Przyciski sterujące przesyłaniem danych znajdują się w karcie "Widok" (1)

Przed rozpoczęciem przesyłania danych pomiarowych należy otworzyć odpowiednią tabelę w protokole (2) Następnie wybieramy odpowiedni typ danych do tabeli. (3) W przykładzie do tabeli "Badanie ochrony przez samoczynne wyłączenie" wybrano pomiar ZL-PE.

Następnie zaznaczamy interesujące nas dane  $(4)$  i klikamy "Dodaj nowe wiersze" (5)

# 8 JAK WYSŁAĆ DANE NA MIERNIK?

Program umożliwia wysyłanie struktury obiektów do mierników z rodziny MPI 530 i struktury wraz z punktami pomiarowymi do mierników MPI 540.

Możliwe jest też wydrukowanie struktury w formie widocznej na ekranie miernika MPI 530 w celu ułatwienia nawigacji po pamięci miernika.

#### Uwaga!

Przesłana może zostać struktura tylko z protokołu w którym sprawdzana jest zgodność danych. Ustawienie to znajduje się w opcjach programu.

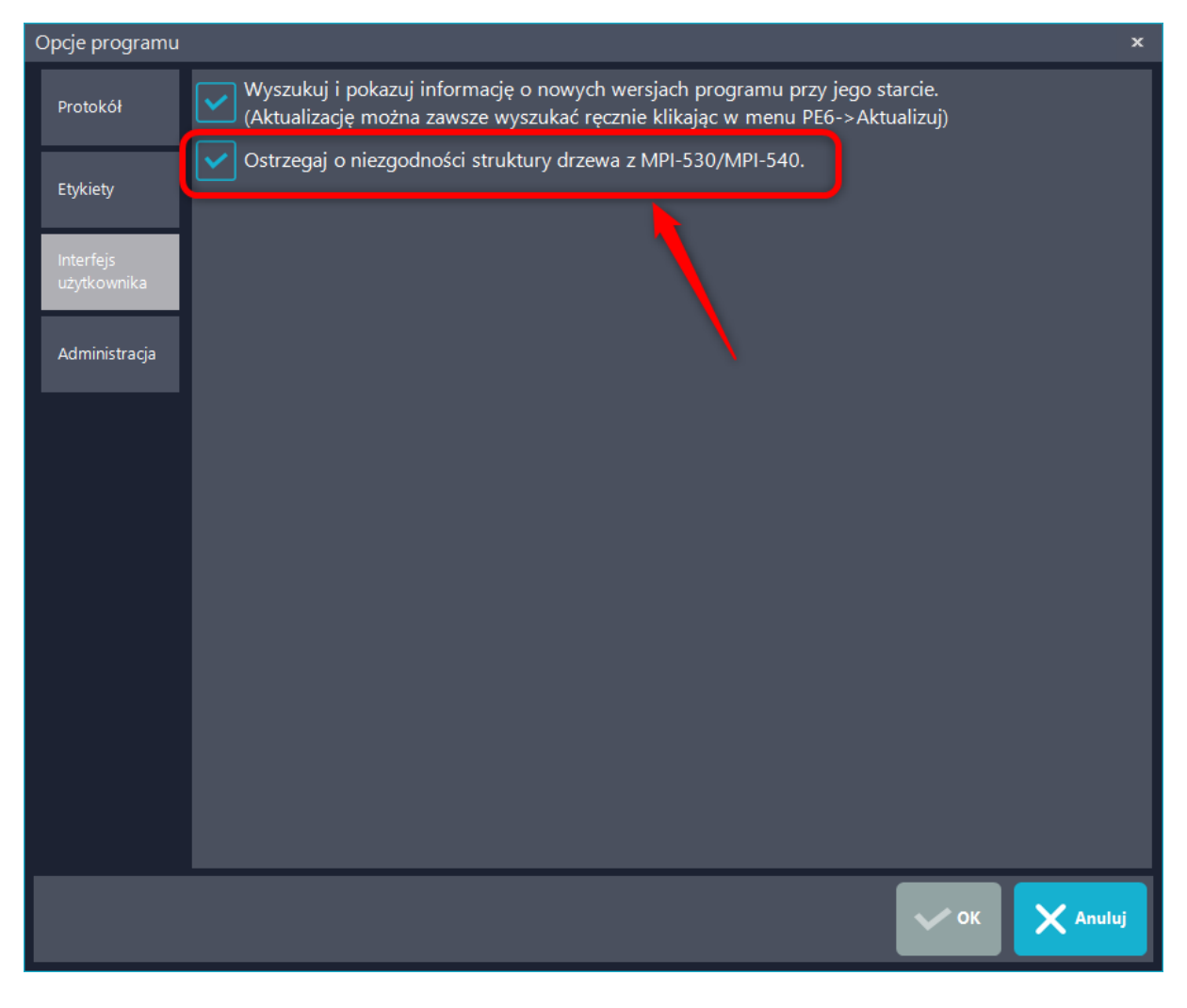

Najpierw należy połączyć miernik z komputerem i przejść w tryb komunikacji z PC ( W mierniku MPI 540 dzieje się to automatycznie). Następnie w protokole przejść do "Informacji" i we wstążce "Dane" kliknąć. "Wyślij strukturę"

Wybieramy rodzinę mierników

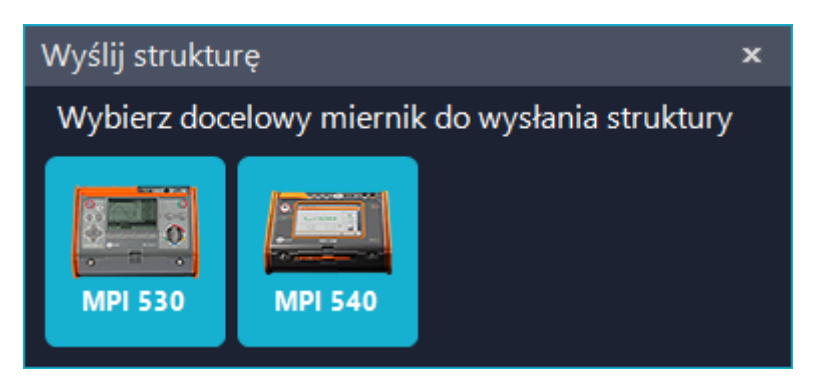

Następnie otworzy się okno wyszukiwania miernika. Jest ono różne dla obu rodzin.

Dla miernika MPI 540 należy wyszukać miernik kliknąć "Wyszukaj"(1), następnie wybrać miernik (2) i kliknąć "Wyślij"(3) Na mierniku zostanie utworzony nowy plik ze strukturą zgodną z protokołem.

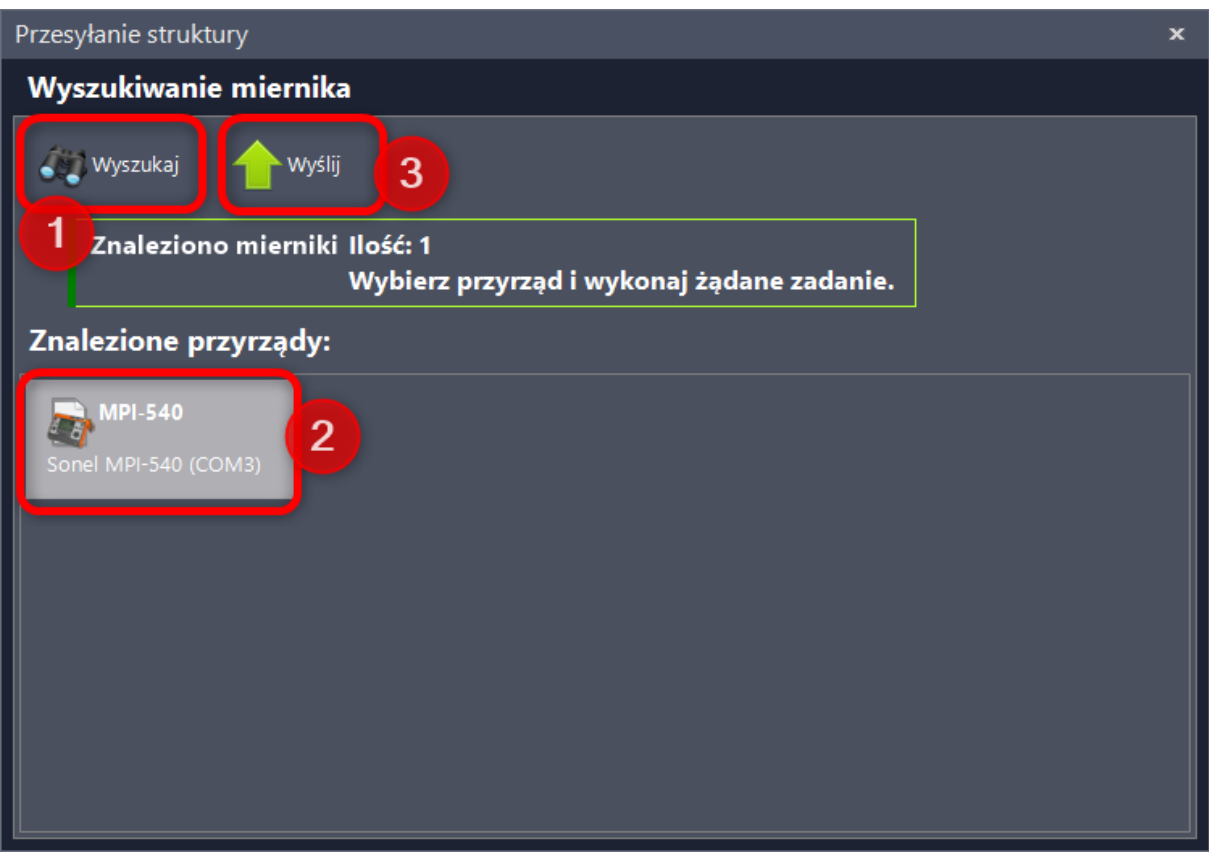

Dla miernika MPI 530 należy wyszukać miernik kliknąć "Wyszukaj"(4), następnie wybrać miernik (5). Otworzy się nowe okno z pozycji w pamięci. Wybieramy interesującego nas klienta i klikamy "Załaduj do miernika"

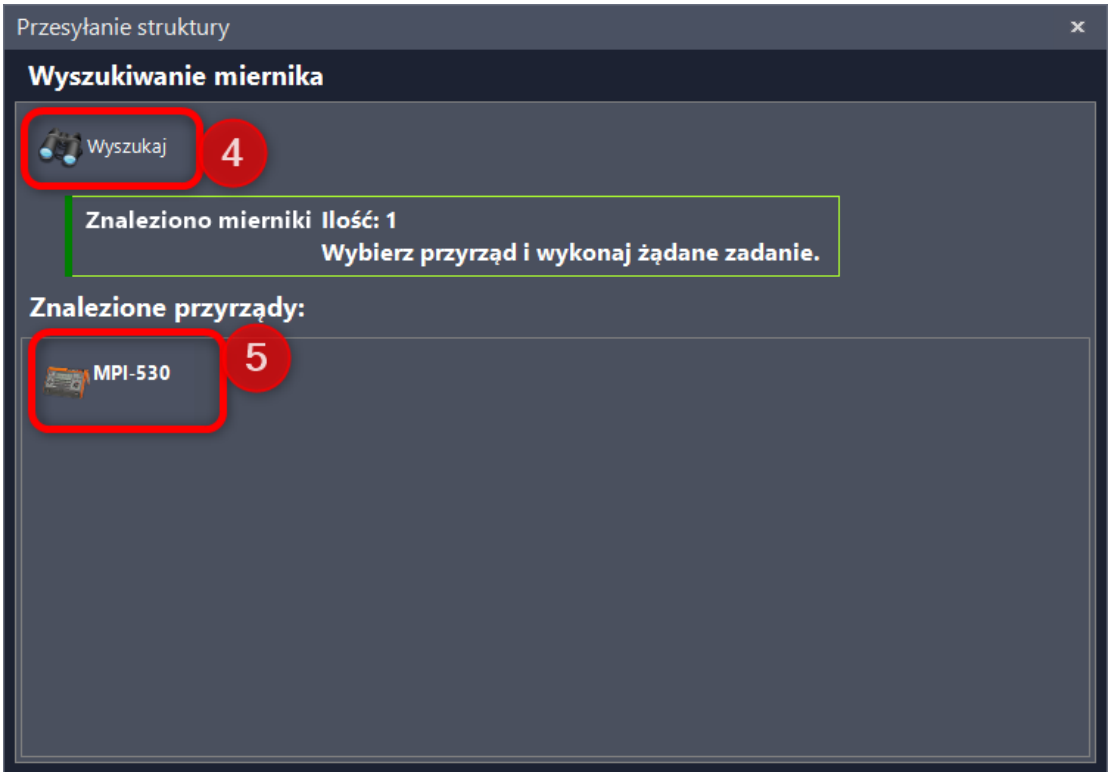

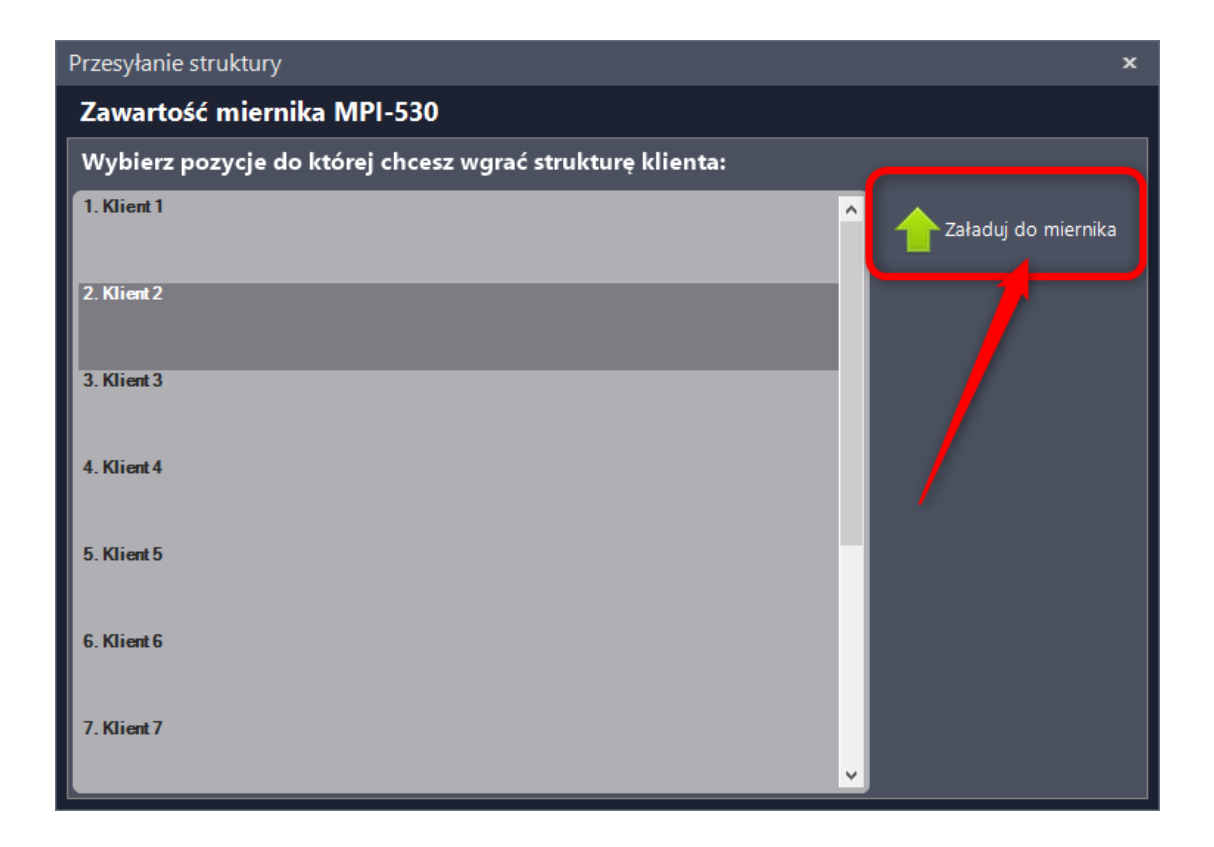

# 9 JAK STWORZYĆ PROTOKÓŁ NA PODSTAWIE DANYCH Z MIERNIKA?

Mierniki wielofunkcyjne z drzewiastą strukturę danych umożliwiają automatyczne wykonanie protokołu na podstawie danych z pomiarów.

Najpierw odczytujemy dane z miernika lub otwieramy plik pomiarowy. Jak to zrobić opisuje rozdział 7. Następnie klikamy "Zapisz jako protokół"

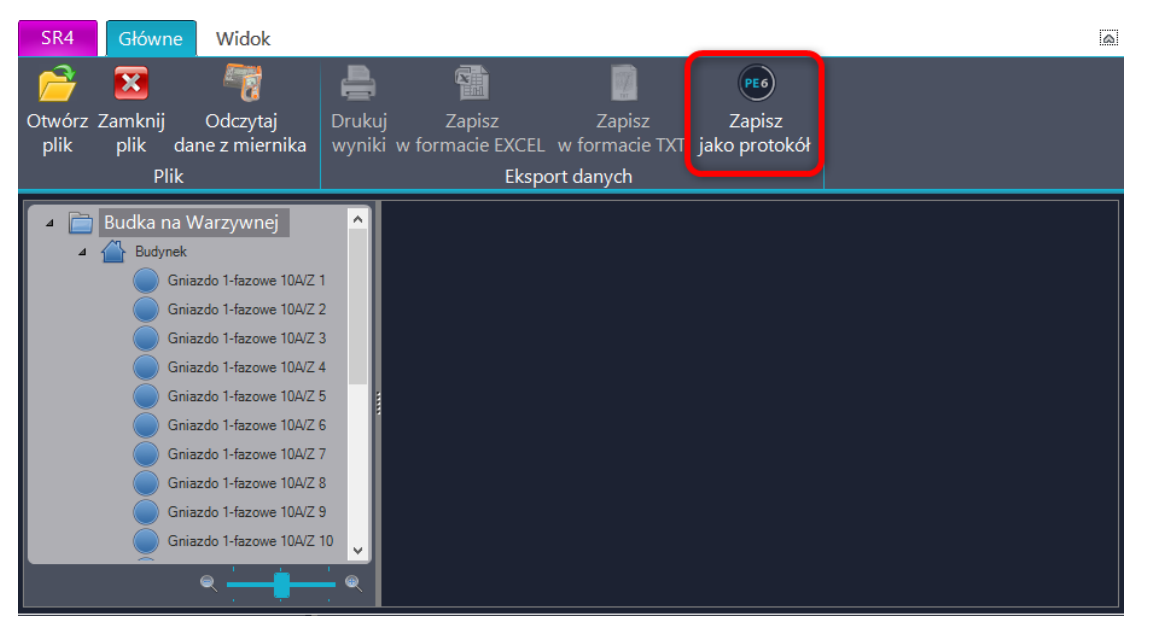

Następnie wybieramy interesującego nas klienta (1) i klikamy "Zapisz" (2)

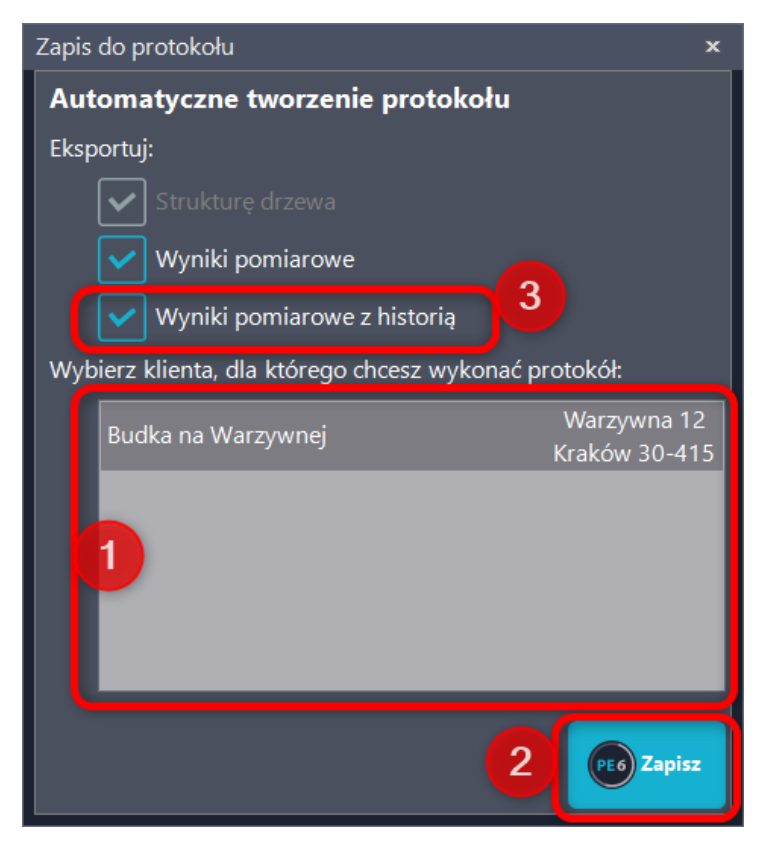

W miernikach MPI 530 w jednym pliku może być do 10 klientów.

W mierniku MPI 540 każdy klient zapisywany jest w osobnym pliku. Dodatkowo zapisywane są punkty pomiarowe i każdy punkt może mieć wiele pomiarów tego samego typu. Od użytkownika zależy jak traktować punkty z wieloma pomiarami. Jeśli oznaczymy, że jest to historia punktu pomiarowego (3) to do protokołu trafi tylko najnowszy.

Program automatycznie przyporządkuje pomiary do najpopularniejszych tabel pomiarowych. Nie wszystkie pomiary są przenoszone automatycznie, dla części brakuje wystarczającej ilości informacji aby wybrać tabelę pomiarową. Wraz z firmą Sonel pracujemy nad tym aby wszystkie pomiary w przyszłości były przenoszone automatycznie.

## 10 SZYBKIE GENEROWANIE DUŻYCH STRUKTUR

Program wyposażony jest w generator dużych struktur. Umożliwia on łatwe stworzenie drzewa obiektów dla hoteli, bloków, biurowców, szkół, szpitali i tym podobnych obiektów.

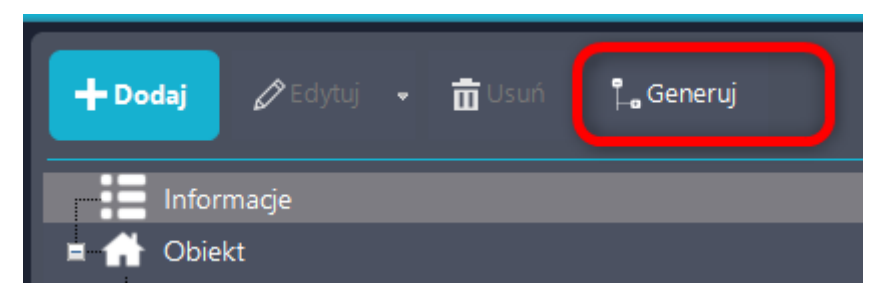

Strukturę dodajemy zawsze do zaznaczonego obiektu. Jeśli ma być to struktura na poziomie 0 to należy zaznaczyć definicje.

Drzewo generatora jest podzielone na dwie części. Po prawej znajduje się podgląd generowanej struktury, po lewej zarządzanie generatorem.

### 10.1JAK STWORZYĆ DUŻĄ STRUKTURĘ?

Na początku tworzymy obiekty w głąb struktury. Jako przykład weźmy hotel. Za pomocą pierwszej linii zarządzania obiektami dodajemy budynek hotelu, piętro, pokój i jego składowe. Należy pamiętać że obiekty program zawsze dodaje do zaznaczonego obiektu.

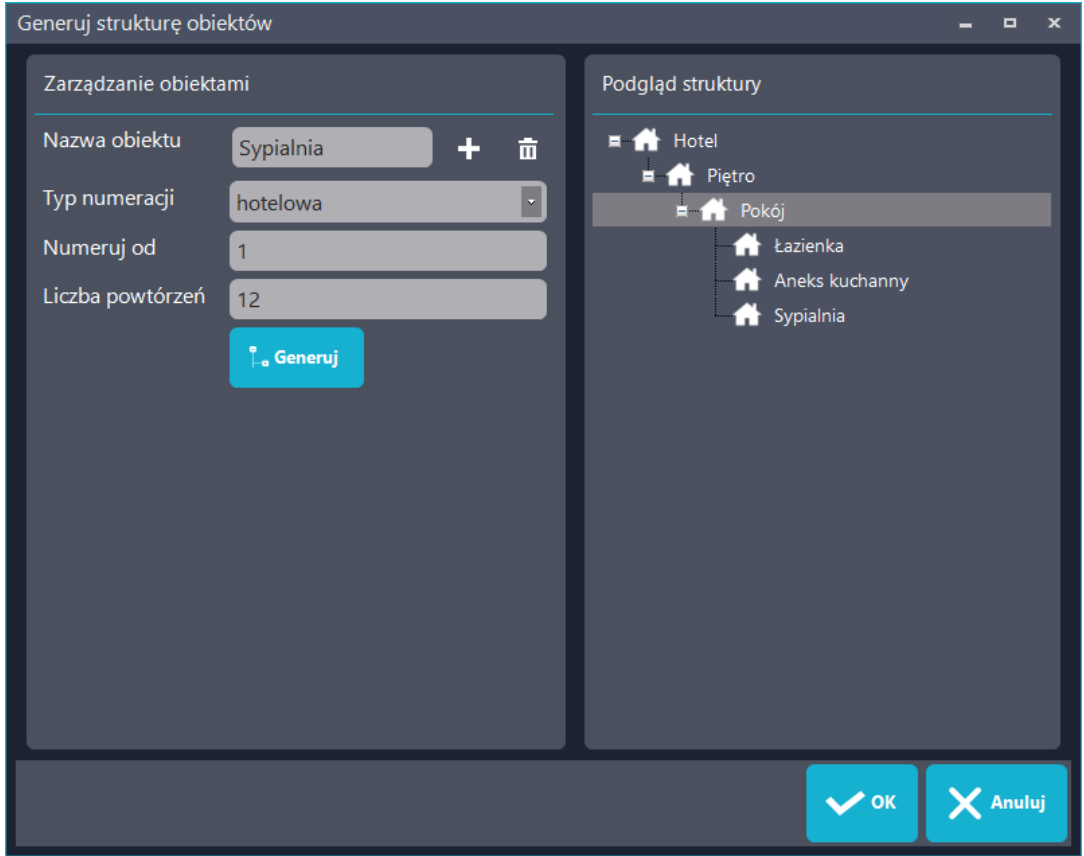

Następnie generujemy powtórzenia zaczynając od najgłębiej położonych elementów.

Pierwsze wybieramy jeden z 5rodzajów numeracji.

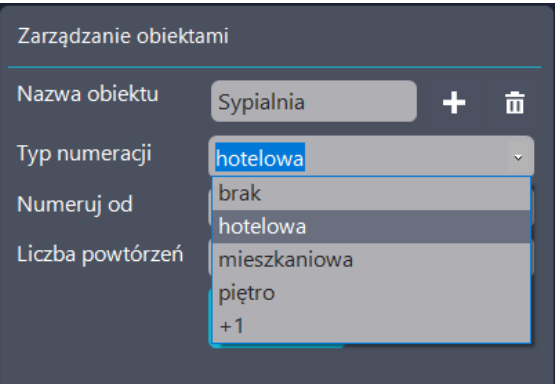

Każdy rodzaj ma swoją specyfikę

Brak – oznacza wykonanie kopii elementów bez nadania im numeracji

Hotelowa – numeruje obiekty zgodnie z systemem hotelowym to znaczy pierwsze numer piętra a następnie dwucyfrowy numer pokoju. ( pokoje na 1 piętrze to 101, 104, 116, na 7 to odpowiednio 701, 704, 716)

Mieszkaniowa – numeruje obiekty po kolei bez oznaczenia piętra. (na 1 – 1, 2, 3, na 2 – 4, 5, 6, na 4 – 10, 11, 12)

Piętro - konieczny typ numeracji pięter aby prawidłowo działały rodzaje hotelowy i mieszkaniowy +1 – numeracja swobodna, zawsze numeruje od początku w danym obiekcie ( np. pokój 1, 2, 3 w mieszkaniu)

W przykładzie generowany jest hotel więc wybieramy hotelową, wskazujemy liczbę pokoi np. 12 i klikamy generuj.

Wygenerowane zostały pokoje wraz z podstawową numeracją.

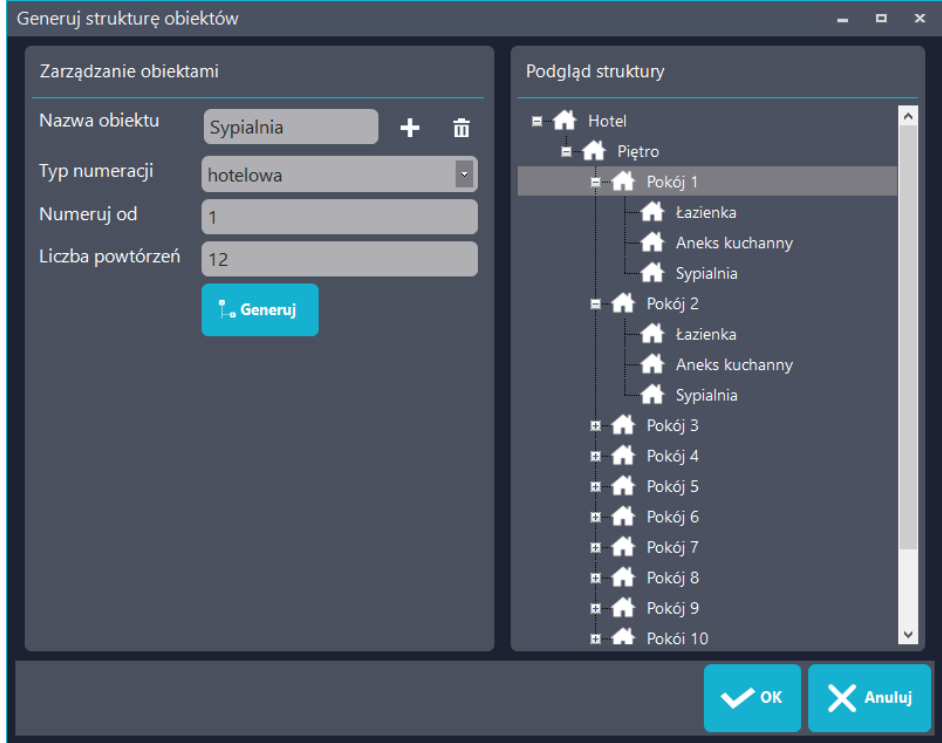

Następnie powielamy piętra. Zaznaczamy piętro, zmieniamy numerację na piętro wpisujemy ile pięter znajduję się w hotelu i klikamy generuj. Jeśli na parterze również znajdują się pokoje w podobnej ilości możemy rozpocząć numerację o 0 a później po wyjściu z generatora zmienić nazwę Pietro 0 na Parter. Do każdego piętra możemy też dodać dodatkowe nienumerowane elementy np. "Suszarnia" czy "Magazynek".

Po zakończeniu podstawowej edycji klikamy OK i struktura zostanie przeniesiona do drzewa protokołu. W drzewie protokołu możemy dalej ją edytować i obrabiać.

## 11 BAZY DANY PROGRAMU – CO ZAWIERAJĄ, JAK JE MODYFIKOWAĆ

Program wyposażony jest szereg mniejszych lub większych baz danych. Poniżej podstawowy ich opis wraz z obsługą.

### 11.1 POMIAROWCY

W bazie pomiarowców znajdują się podstawowe informacje o osobach wykonujących pomiary oraz 2 pliki graficzne. Dzięki temu za pomocą kilku kliknięć dodajemy wykonujących pomiary do protokołu.

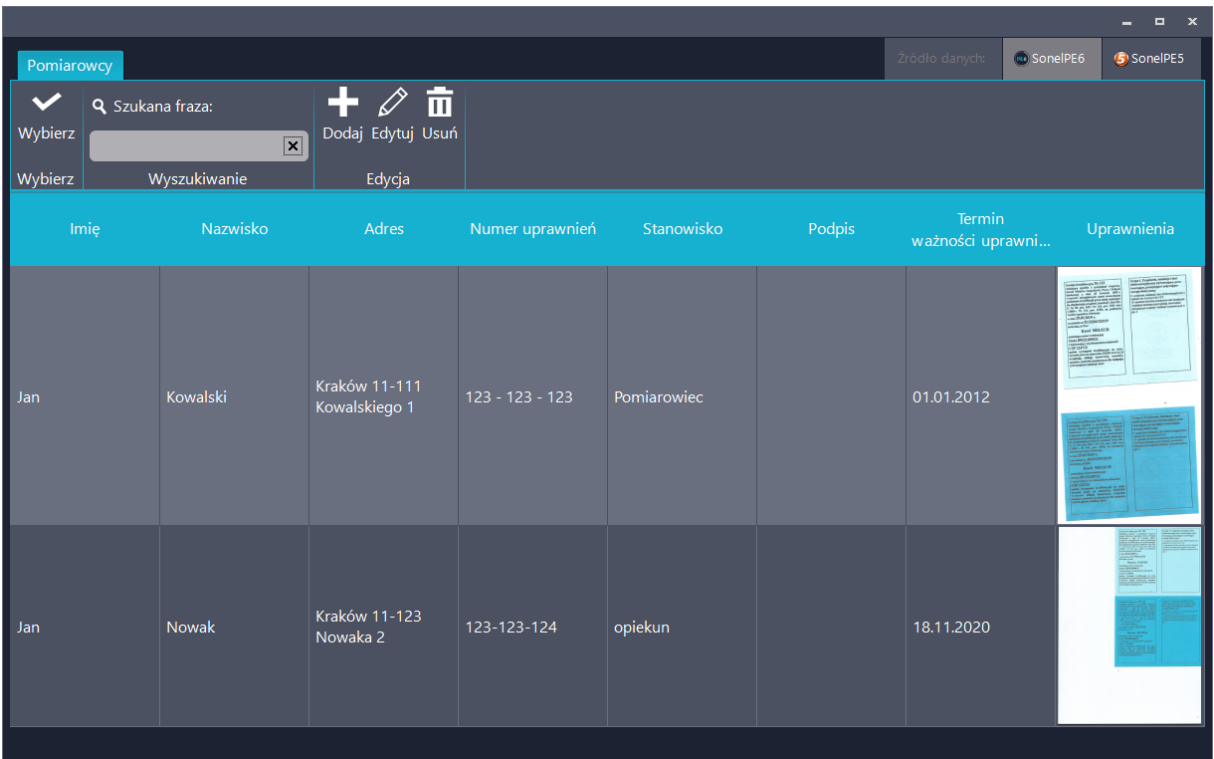

#### 11.1.1 Dodawanie i edycja pomiarowca

W celu dodania nowego pomiarowca kliknij przycisk "Dodaj" Jeśli chcesz edytować dane jednego z już istniejących pomiarowców, wybierz go i kliknij "Edytuj" Otworzy się nowe okno.

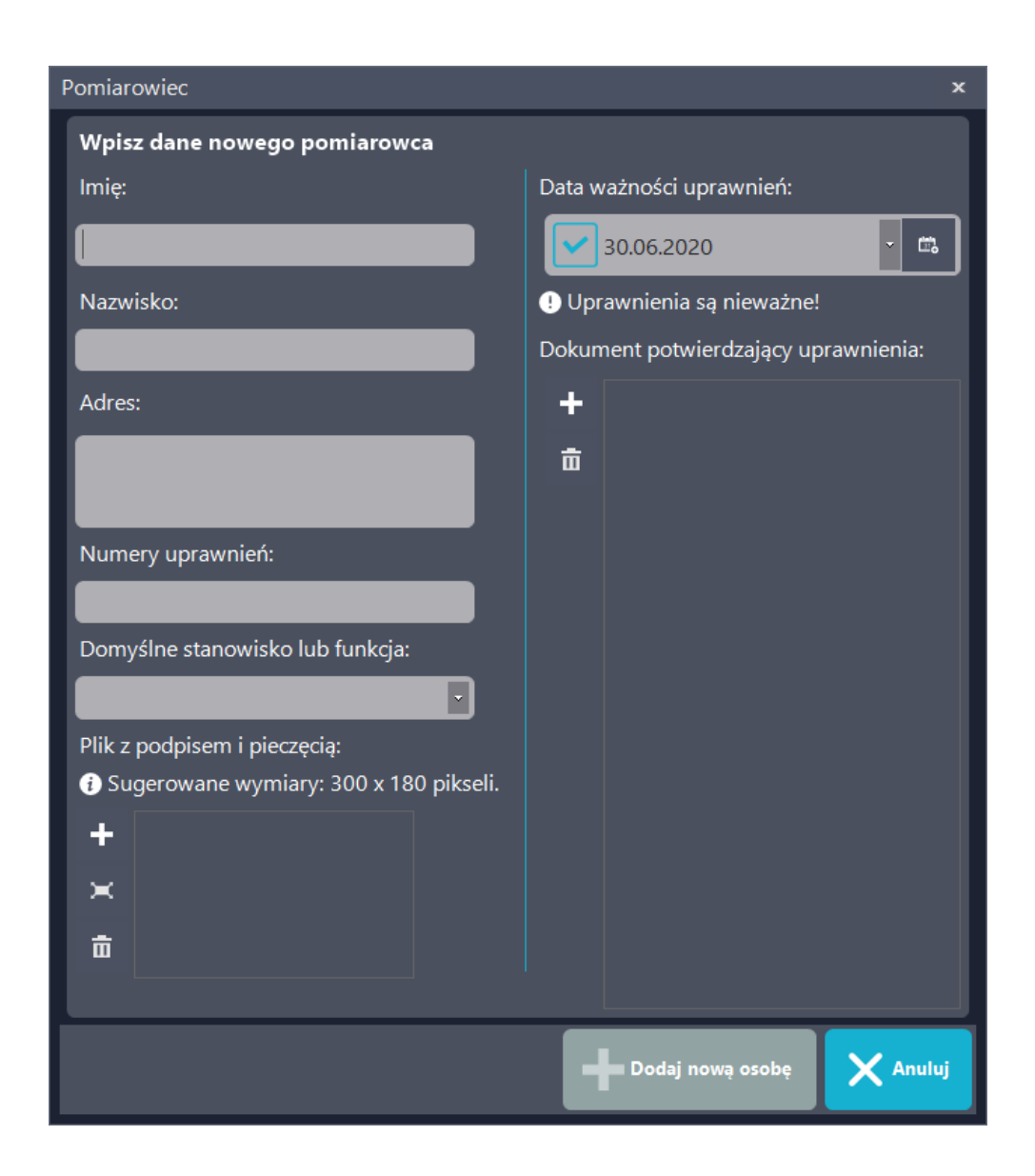

#### 11.1.2 Uprawnienia

Program automatycznie sprawdza datę ważności uprawnień jeśli zostanie ona wprowadzona i checkbox przy niej jest zaznaczony. Jeśli spróbujemy dodać pomiarowca o nieaktualnych uprawnieniach do protokołu program poinformuje nas o tym komunikatem.

Po prawej stronie znajduje się odnośnik do harmonogramu. Jeśli go klikniemy automatycznie jest tworzone nowe przypomnienie – o odnowieniu uprawnień dla danego pomiarowca.

Poniżej możliwe jest dodanie skanu uprawnień. Akceptowalne są podstawowe formaty graficzne – jpg, png, gif, tiff, oraz pliki PDF. Plik PDF może zawierać więcej niż 1 stronę.

### 11.1.3 Plik z podpisem i pieczęcią

Program umożliwia wstawianie pliku graficznego w miejsce podpisu. Plik dodajemy przyciskiem "+"

Jeśli to konieczne, plik można odpowiednio przyciać. Po wejściu w edycję uruchamiamy funkcję przycinania (1) , wybieramy interesujący nas obszar a następnie odznaczamy ikonę funkcji.

Rozmiar ramki można modyfikować chwytając jej róg i przeciągając.

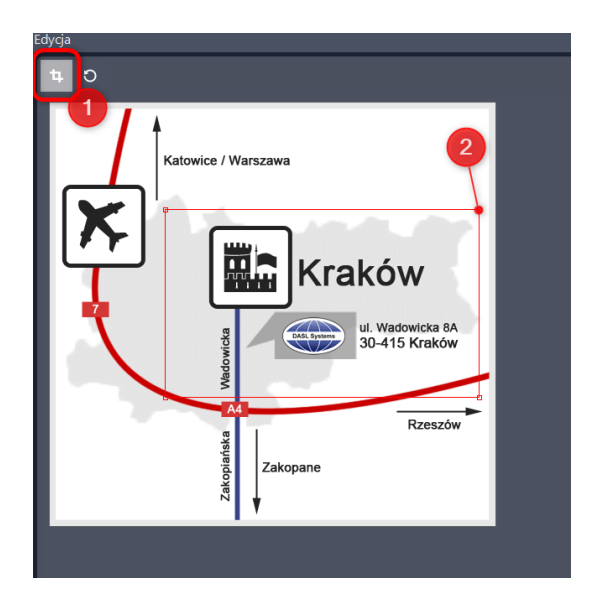

## 11.2 UŻYTKOWNICY INSTALACJI ( KLIENCI )

Program umożliwia przechowywanie listy klientów wraz z ich lokalizacjami.

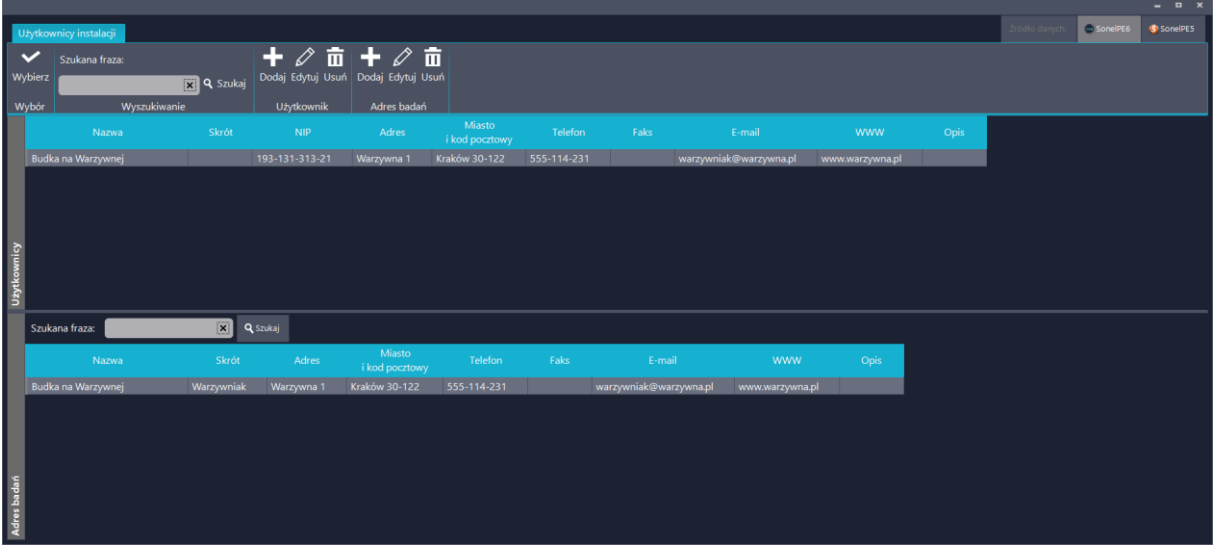

Górna część tabeli zawiera dane właścicieli instalacji, dolna adres instalacji. Do jednego właściciela można przypisać wiele adresów instalacji.

## 11.3 PRZYRZĄDY POMIAROWE

Baza przyrządów pomiarowych zawiera podstawowe informacje o miernikach. Działa ona na bardzo podobnej zasadzie jak baza pomiarowców.

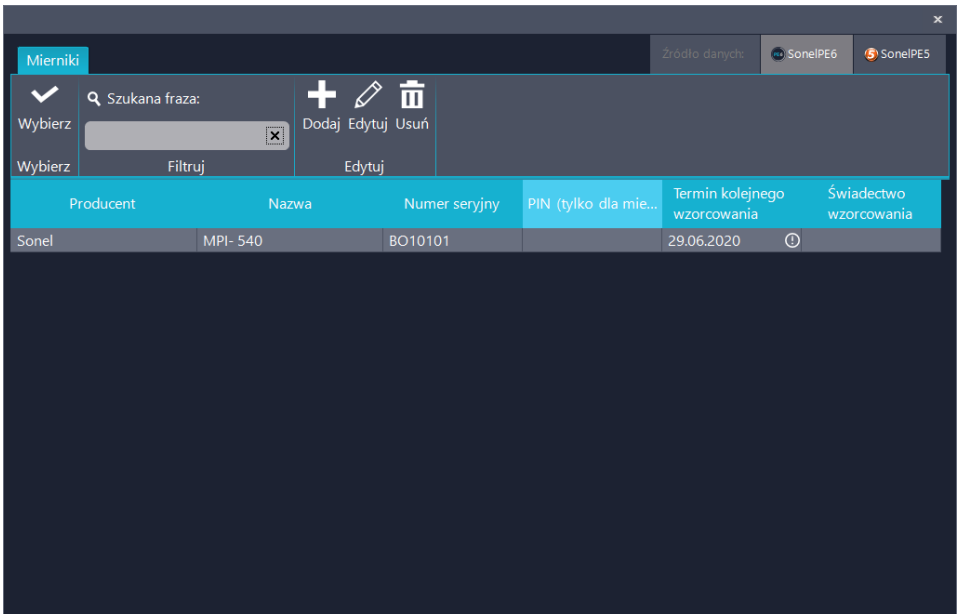

Dla każdego przyrządu pomiarowego program pilnuje daty kolejnego wzorcowania. Zaleca się przeprowadzić wzorcowanie raz na 12 miesięcy.

Świadectwo wzorcowania miernika można dołączyć do bazy. Program akceptuje podstawowe pliki graficzne oraz pliki PDF, również wielostronicowe.

Mierniki korzystające z komunikacji za pomocą protokołu OR-1 wymagają podania PINu do zainicjowania komunikacji. Program może zapamiętać ten PIN.

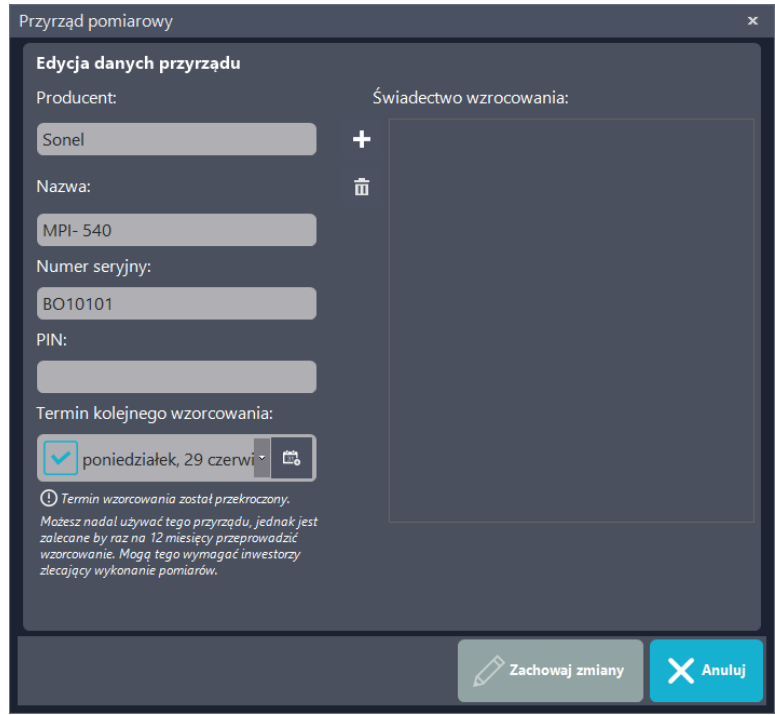

## 11.4 PUNKTY POMIAROWE

Punkty pomiarowe jest to baza nazw różnego rodzaju punktów pomiarowych dla różnych tabel. Stworzona została w celu szybkiego wybierania nazwy zamiast wpisywania jej ręcznie przy każdym punkcie pomiarowym

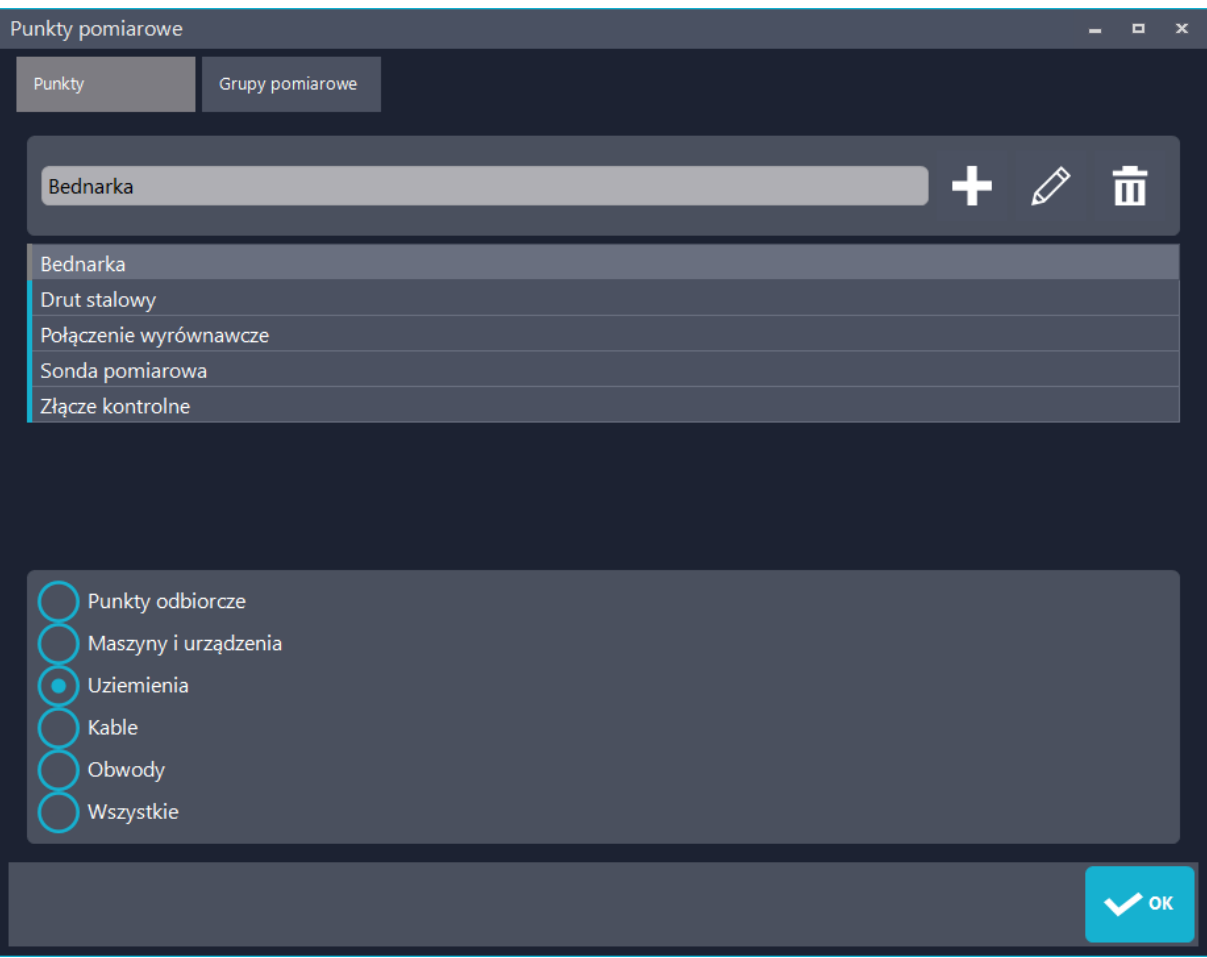

Punkty są pogrupowane w zależności od rodzaju. Określa on do jakich tabel pomiarowych używać dany punkt pomiarowy.

### 11.5 ZABEZPIECZENIA

Baza zabezpieczeń została znacznie powiększona w porównaniu do programu PE5 i jej budowa umożliwia nam jej późniejsze wzbogacanie.

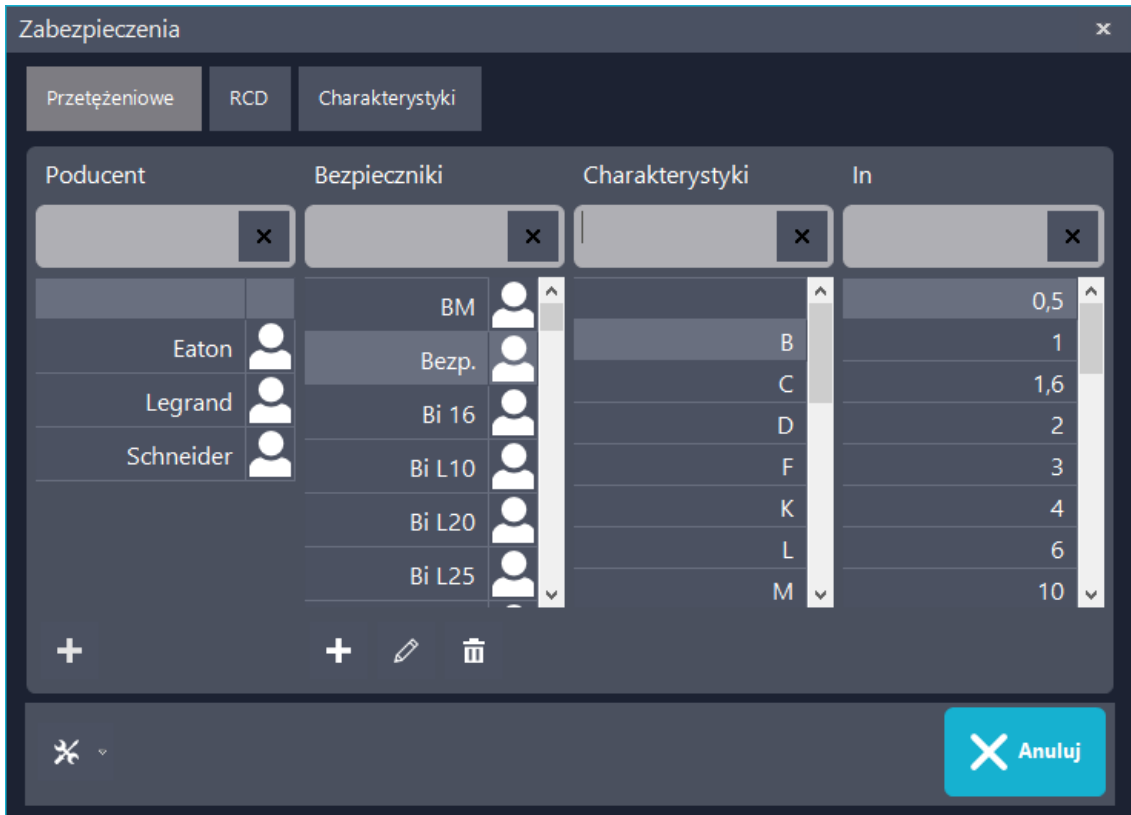

Okno zabezpieczeń podzielone jest na 3 karty. W pierwszej karcie znajdują się zabezpieczenia przetężeniowe, w drugiej RCD a w trzeciej baza charakterystyk. Urządzenia RCBO mogą się znajdować zarówno w 1 jak i w 2 karcie pod tą samą nazwą.

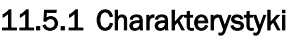

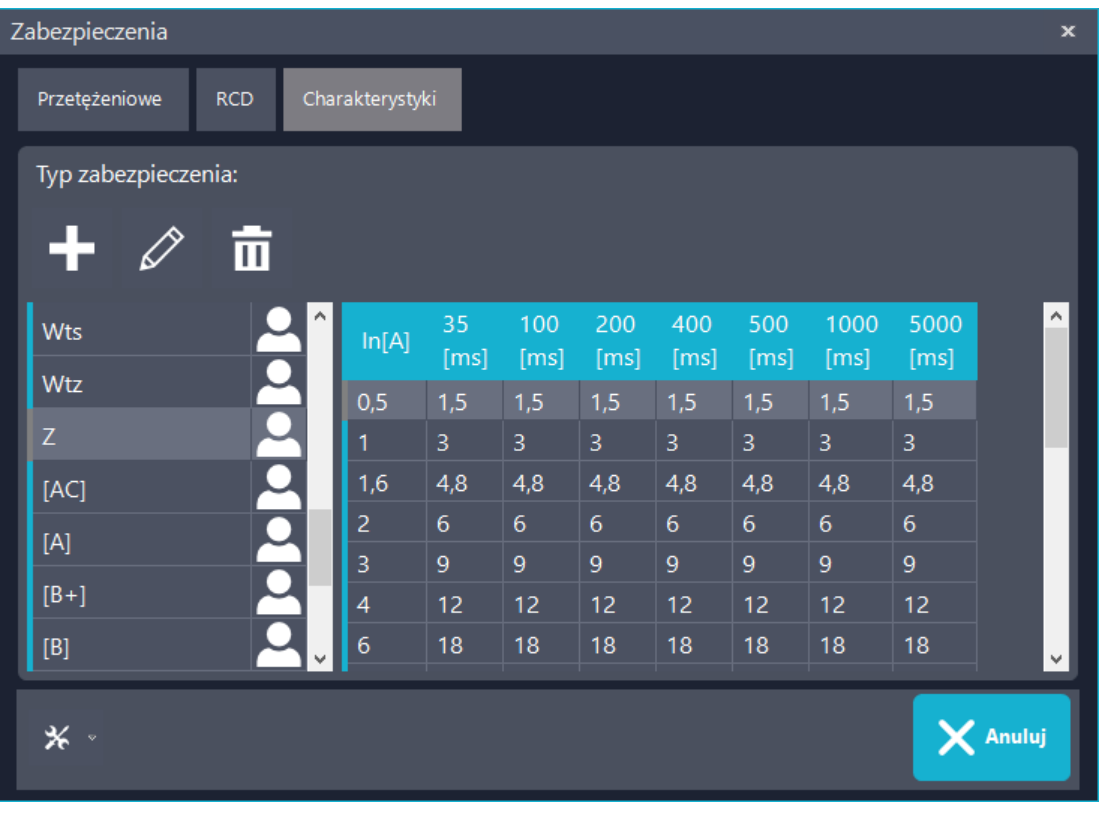

Strona 55 | 74

Baza charakterystyk składa się z ich nazw oraz tabeli prądów znamionowych i prądów wyłączających w czasach ustalonych przez normę PN-HD 60364-4-41 w tablicy 41.1.

Charakterystyki nadprądowe są zapisane wprost, charakterystyki RCD w nawiasach kwadratowych [ ]. W przypadku charakterystyk różnicowoprądowych wartości prądu wyłączającego w wymaganym czasie ważne są dla tabeli "Badanie skuteczności samoczynnego wyłączenia przy użyciu RCD"

Aby dodać charakterystykę należy kliknąć "+" i następnie wybrać jej typ, nadać nazwę oraz uzupełnić co najmniej jeden prąd znamionowy.

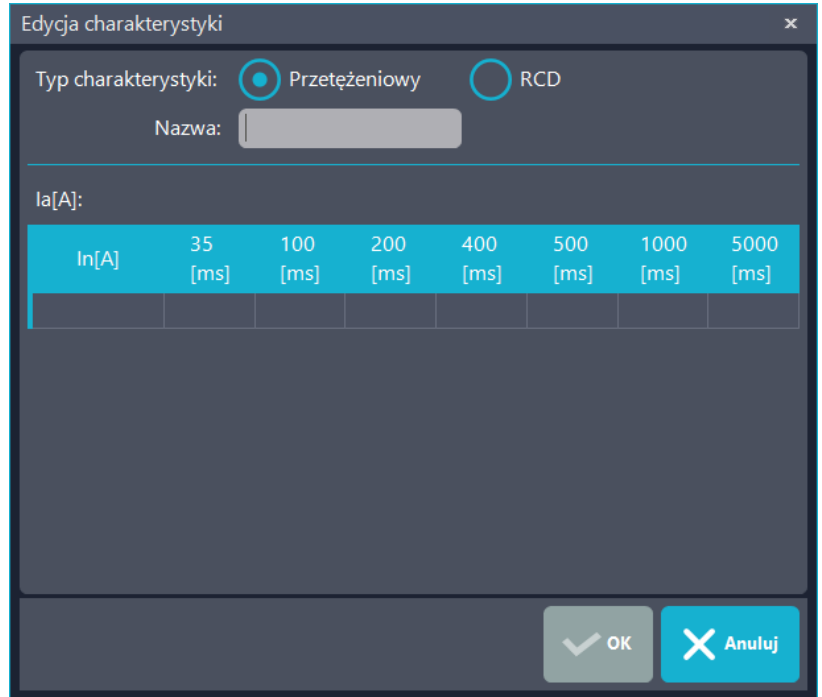

#### 11.5.2 Jak dodać zabezpieczenie?

Jeśli danego zabezpieczenia nie ma w bazie programu to można je dodać.

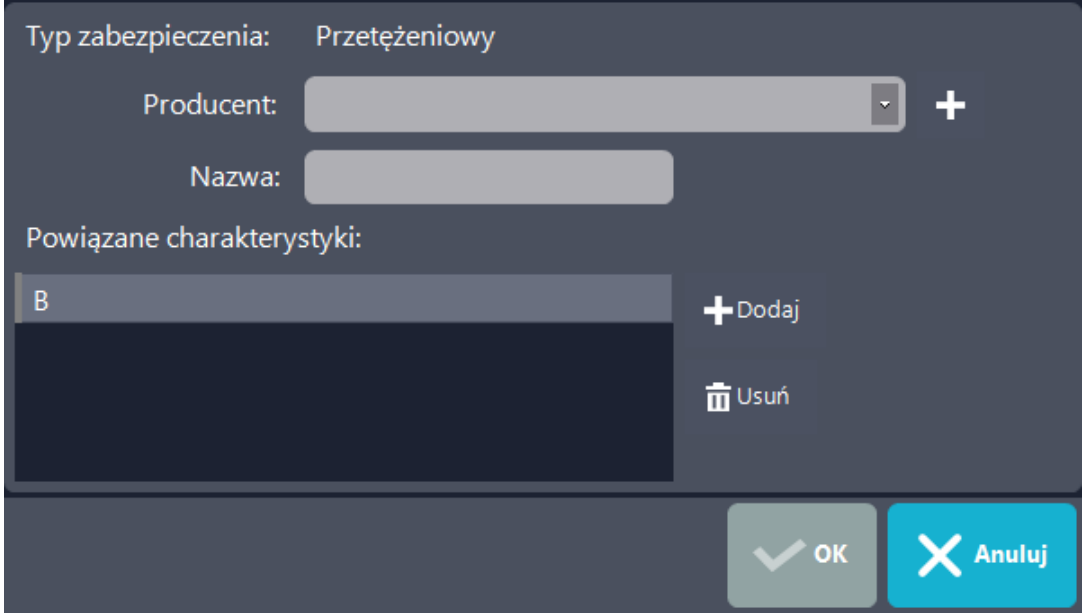

Po kliknięciu "+" pod zabezpieczeniami otwiera się okienko dodawania zabezpieczenia. Określamy jego producenta, nazwę oraz przywiązujemy do niego charakterystyki.

Uwaga! Zabezpieczenie można dodać tylko jeśli jego charakterystyka już znajduje się w programie. Jeśli jej nie ma, pierwsze należy ją dodać.

Chętnie przyjmujemy spisy zabezpieczeń do dodania. Wszystkie zabezpieczenia muszą mieć rozpisaną charakterystykę w przynajmniej podstawowych czasach (0,2 i 0,4 s) w formie tabeli (jeśli ich charakterystyka nie znajduje się już w bazie programu)

### 11.6 AKTY PRAWNE

Dołączanie aktów prawnych, na podstawie których zostały wykonane pomiary, jest wymagane przez wielu inspektorów. W naszym programie znajduje się baza aktualnych przepisów i jest ona automatycznie aktualizowana (nie ma już konieczności aktualizacji ręcznej). Akty prawne są zgrupowane w tabeli, dodane przez nas są oznaczone naszym logo, dodane przez użytkownika odpowiednią ikoną. Można wyłączyć drukowanie konkretnych aktów odznaczając pole jego po lewej stronie

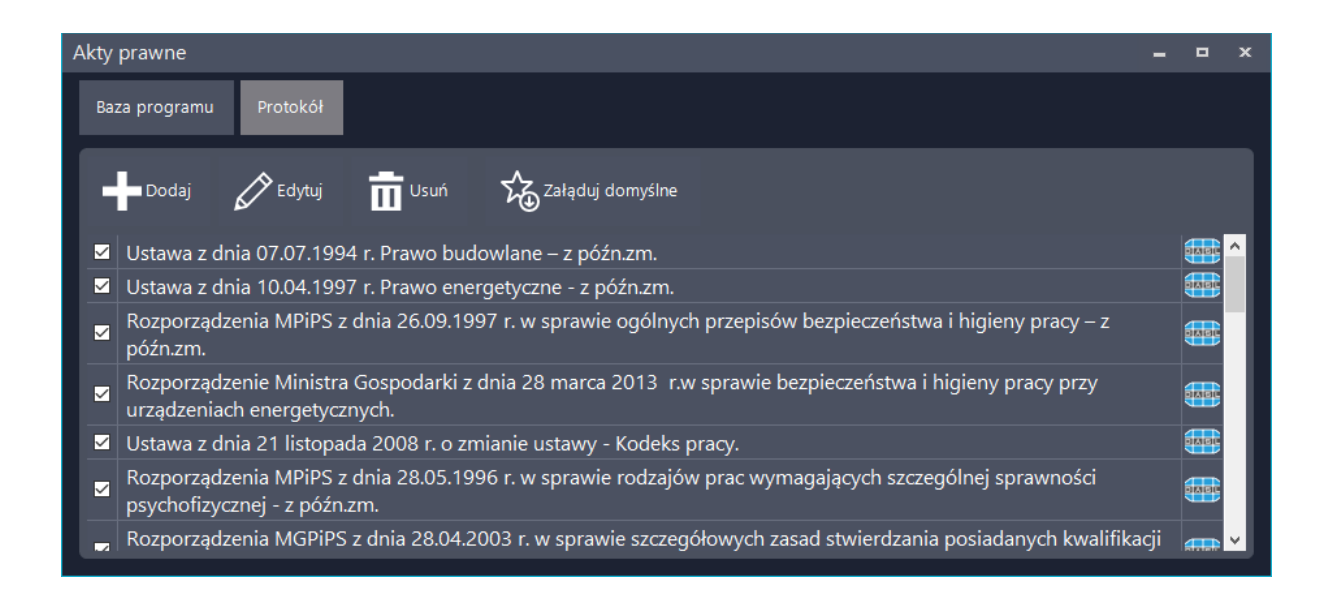

### 11.7 TEORIA POMIAROWA

Teoria pomiarowa jest to zbiór dokumentów w formacie PDF opisujących założenia teoretyczne i metodologię przeprowadzonych pomiarów. Do każdej tabeli pomiarowej można przypisać jeden dokument. Dokumenty zaimplementowane przez nas, czyli producenta oprogramowania są oznaczone naszym logo. Pomiary dodane przez użytkowników oznaczone są ikoną PDF. Każdy dokument można podmienić na swój.

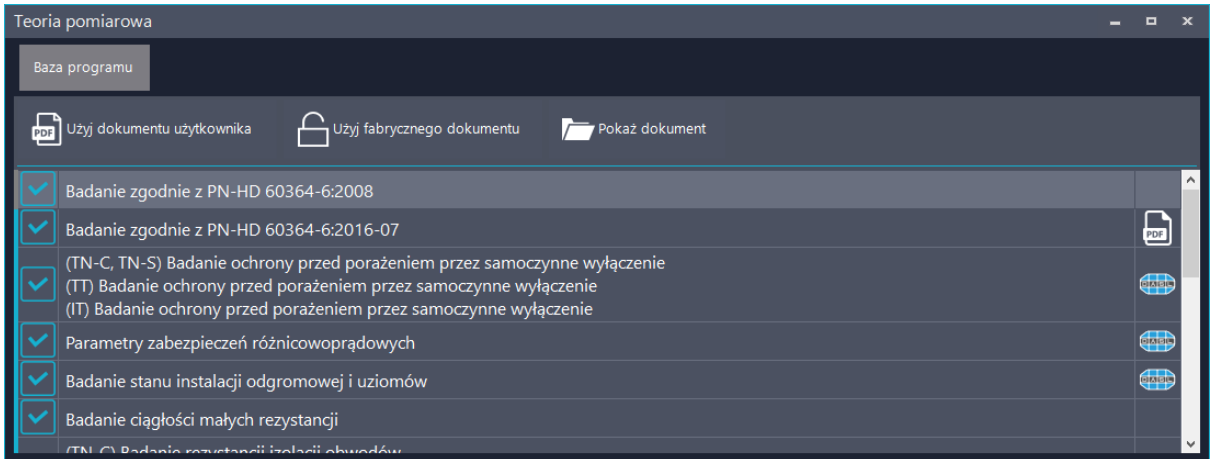

### SUGESTIE – BAZY ORZECZEŃ I UWAG

W informacjach protokołu, w grupie "Orzeczenie i uwagi znajduje" się 5 pól posiadających bazę wpisów. Dostęp do nich znajduje się prawej stronie pola do wpisywania. Każde z pól posiada własną bazę.

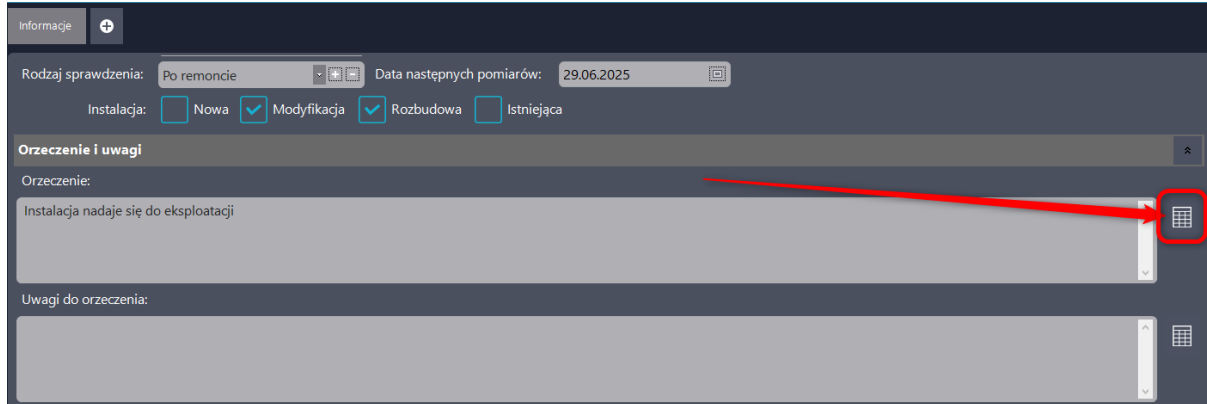

Okno bazy danych podzielone jest na dwie części. Górna część to spis zapisanych sugestii. Dolne pole umożliwia ich edycję. Plus dodaje zawartość pola edycja jako nową pozycję na liście, strzałeczki aktualizują wpis a kosz usuwa.

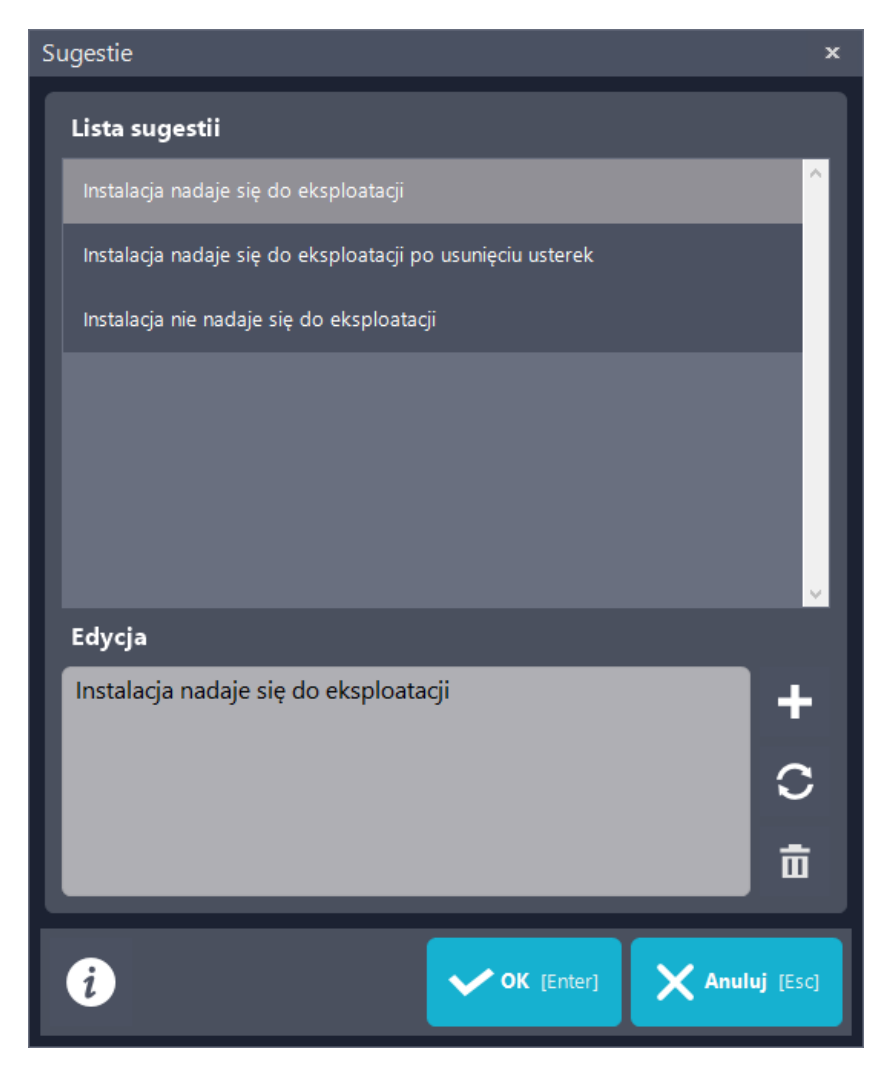

Wybór sugestii możliwy jest przez dwuklik na danej pozycji lub jej zaznaczenie i naciśnięcie OK.

### 11.8 MINISŁOWNICZKI

Minisłowniczki dostępne są w kilku miejscach w programie. Są to małe bazy danych zawierające wpisy do pól. Umożliwiają one wybór opcji z wcześniej dodanych lub dopisanie własnych

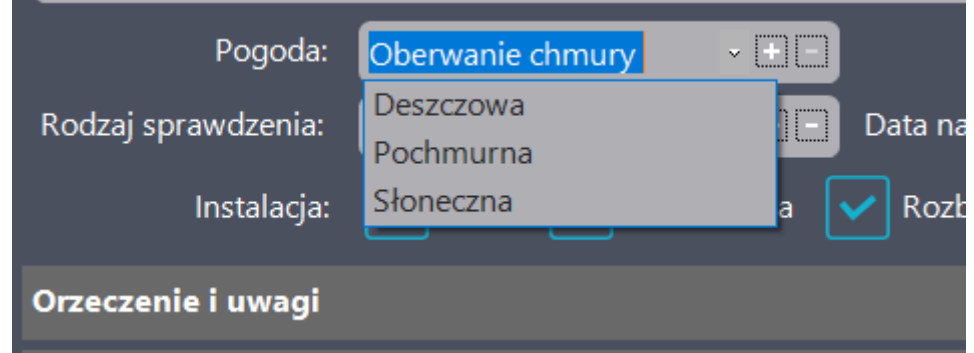

Po wpisaniu własnej propozycji można klikamy "+" i zostaje ona dodana do minisłowniczka. Kliknięcie "-" usuwa pozycję.

# 12 HARMONOGRAM

Harmonogram jest to wewnętrzny kalendarz programu. Z wielu miejsc w programie można w sposób automatyczny tworzyć zadania do wykonania. Takim zadaniem może być wykonanie pomiarów, wzorcowanie miernika czy odnowienie uprawnień.

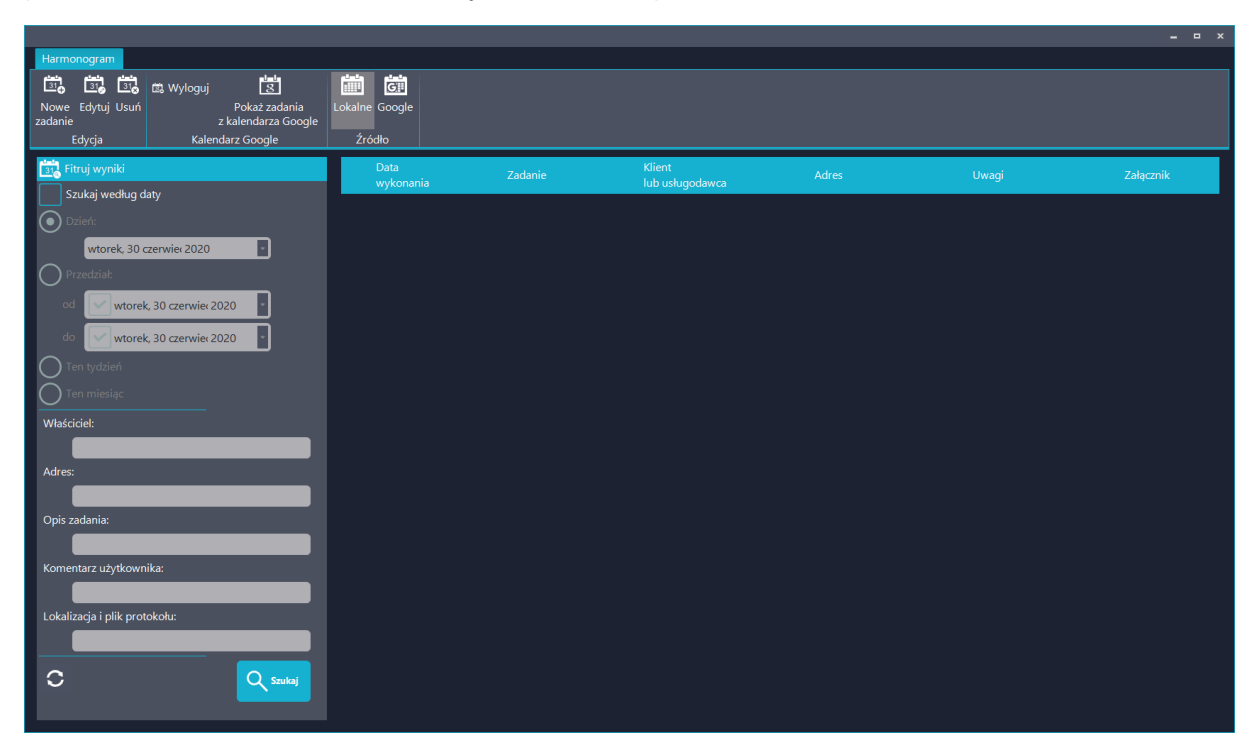

Harmonogram programu działa tylko i wyłącznie kiedy program jest uruchomiony. Zaległe przypomnienia zostają wyświetlone dopiero przy uruchomieniu programu.

Harmonogram można też synchronizować z kalendarzem Google. Każde utworzone zadanie jest wtedy zarówno do harmonogramu jak i kalendarza. Dzięki temu nie ominą nas żadne przypomnienia.

# 13 JAK DOŁĄCZYĆ ZAŁĄCZNIKI DO PROTOKOŁU?

Program pozwala dołączyć różnego rodzaju załączniki do protokołu. Poniżej ich spis.

## 13.1 CO TO SĄ ZAŁĄCZNIKI DO PROTOKOŁU?

Załączniki dodane do protokołu są to pliki graficzne (np. zdjęcia) różnego rodzaju plany, instrukcje lub inne protokoły ( np. z pomiarów wysokospecjalistycznych) Załączniki te mogą zostać dodane jako osobne dokumenty albo jako część składowa protokołu z programu PE6

W celu dodania załącznika do protokołu klikamy "Załączniki" we wstążce Protokół

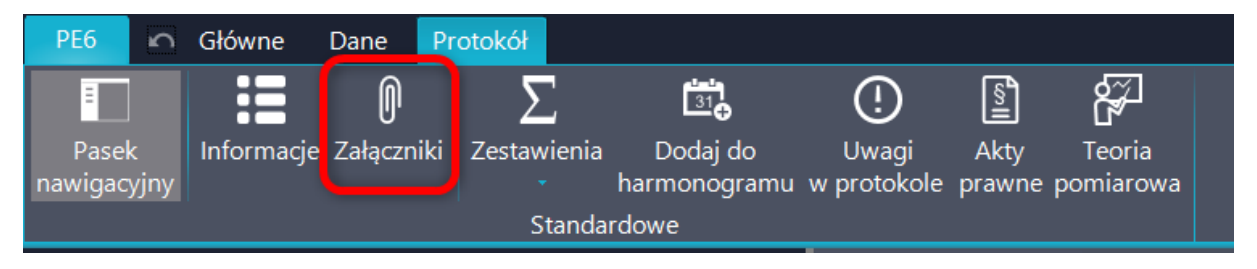

### 13.2 ZAŁĄCZNIKI DODANE DO PROTOKOŁU

W nowo otwartym oknie są dostępne dwie karty. Załączniki dodane do protokołu znajdują się zawsze przy końcu wydruku protokołu. Jako załączniki można dodać podstawowe pliki graficzne ( bmp, jpg, pif, gif, tiff) albo pliki PDF (także wielostronicowe) Nie obsługiwane są graficzne pliki warstwowe ani wektorowe z programów typu Photoshop lub Corel.

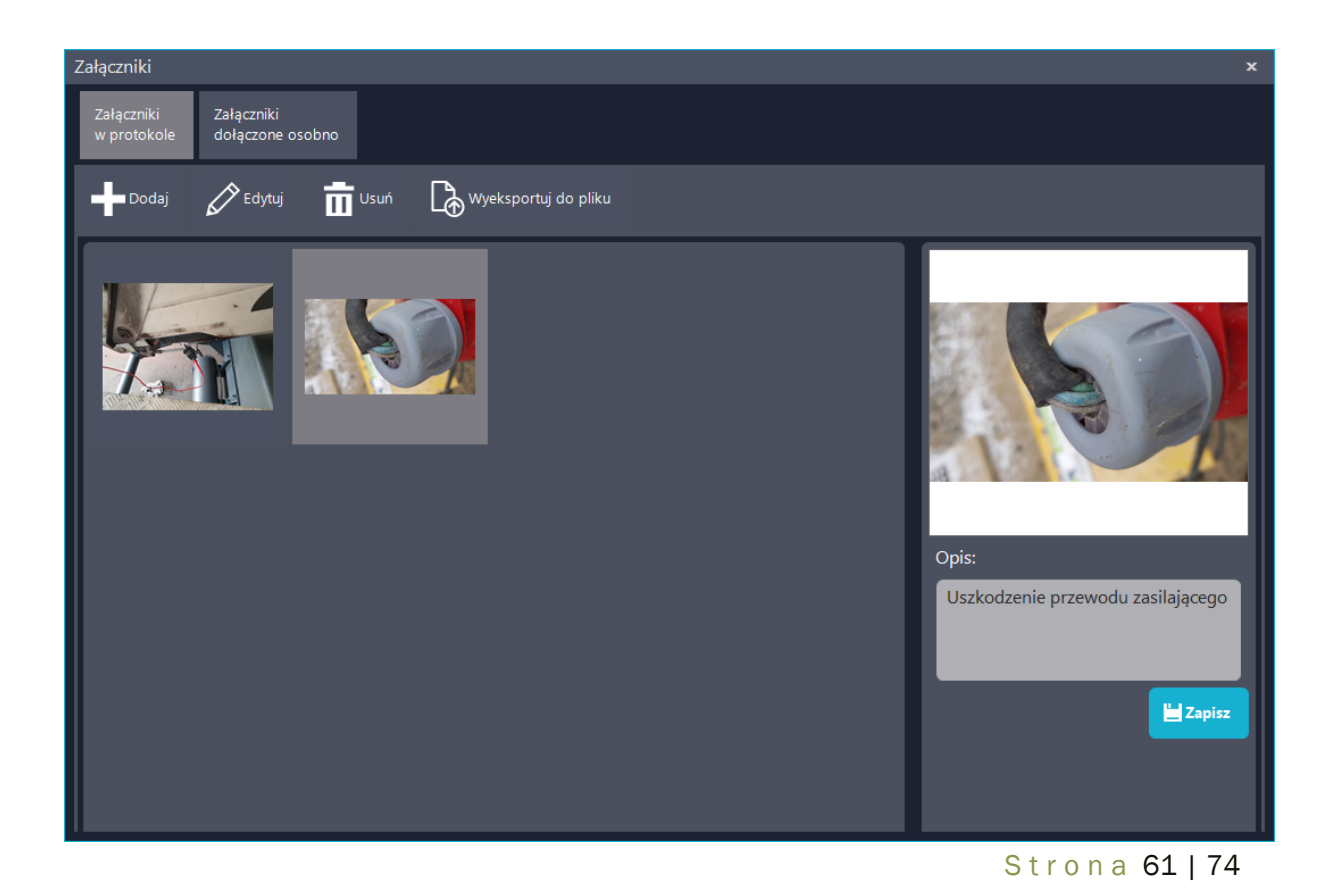

Pliki dodajemy po kliknięciu "Dodaj" Każdy załącznik może posiadać opis. Po jego edycji należy go zapisać. Możliwe jest też wyeksportowanie danego załącznika poza protokół za pomocą przycisku "Wyeksportuj do pliku"

### 13.3 ZAŁĄCZNIKI DOŁĄCZONE OSOBNO

W protokole może znaleźć lista dołączonych dokumentów, nie będących częścią protokołu. Mogą to być wszelkiego rodzaju instrukcje, plany lub inne dokumenty. W protokole występuje tylko ich lista, zlokalizowana przy spisie treści.

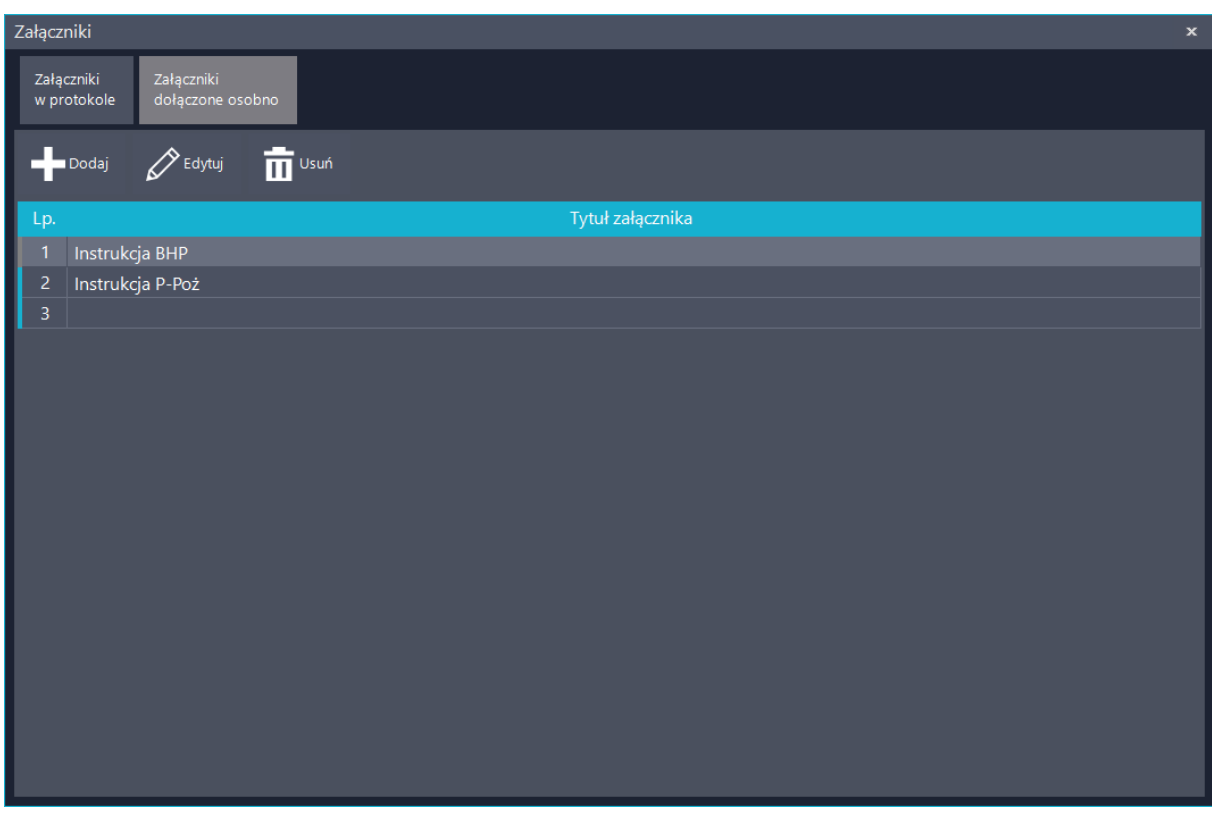

### 13.4 ZAŁĄCZNIKI DO OBIEKTÓW

Każdy z obiektów na drzewie może posiadać własne załączniki. Drukowane są one wtedy przy tabelach pomiarowych danego obiektu.

W celu dodania załączników do obiektu edytujemy go i klikamy "Załączniki" Liczba przy ikonie informuje nas o ilości załączników dołączonych do danego obiektu.

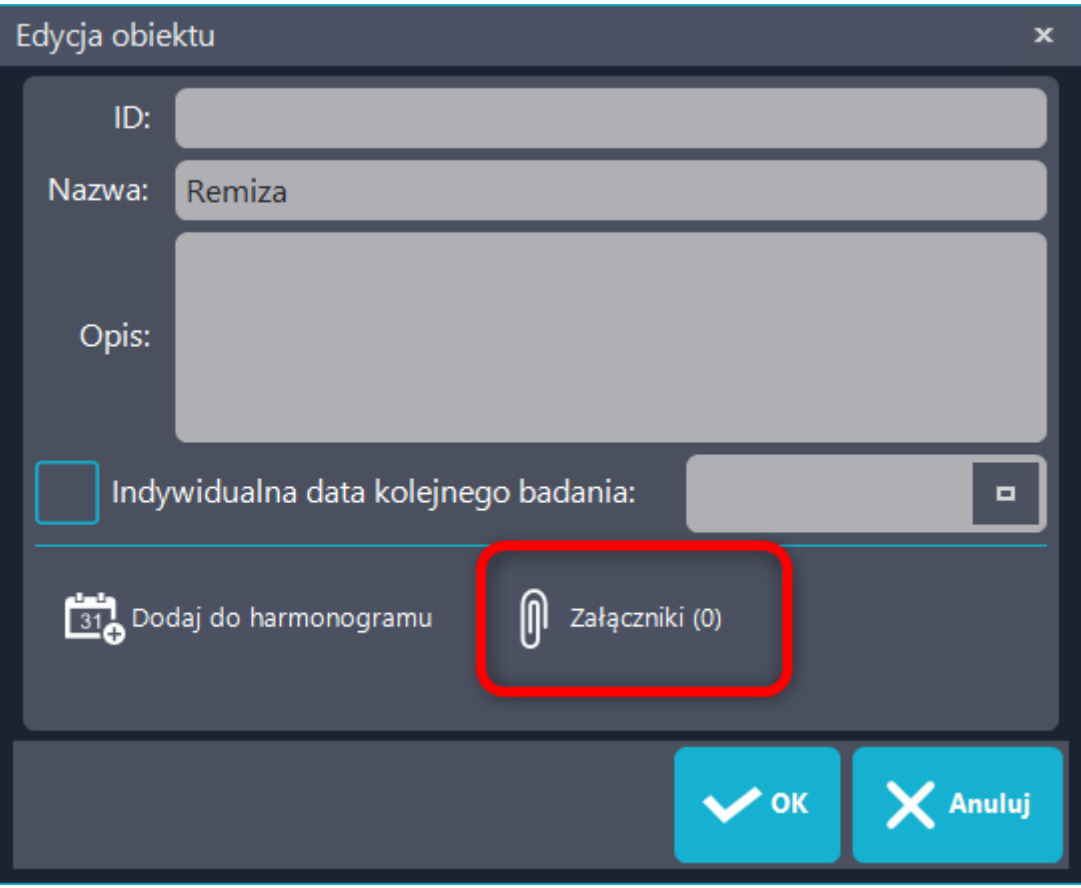

Sposób dodawania załączników do obiektów i ich reguły są identyczne jak w przypadku Załączników w protokole.

## 14 PRACA Z DYSKAMI SIECIOWYMI ORAZ CHMURAMI DANYCH

### 14.1 DYSKI SIECIOWE

W programie PE6 został usprawniony silnik odpowiedzialny za pracę nad protokołem. Możliwa jest teraz bezpieczna praca zarówno na dyskach sieciowych jak katalogach obsługiwanych przez różnego rodzaju chmury danych. Korzystanie z dysków sieciowych z punktu widzenia użytkownika nie różni się nic od dysków lokalnych.

### 14.2 GOOGLE DRIVE

Program PE 6 przystosowany jest do współpracy z dyskiem oraz z kalendarzem Google.

#### 14.2.1 Logowanie

#### 14.2.2 Protokoły

Otwieranie, zapisanie

#### 14.2.3 Backup

Tworzenie i przywracanie kopii zapasowych danych na dysku google przebiega niemal identycznie jak lokalnie. Jedyną różnicą jest wybór miejsca przechowywania pliku.

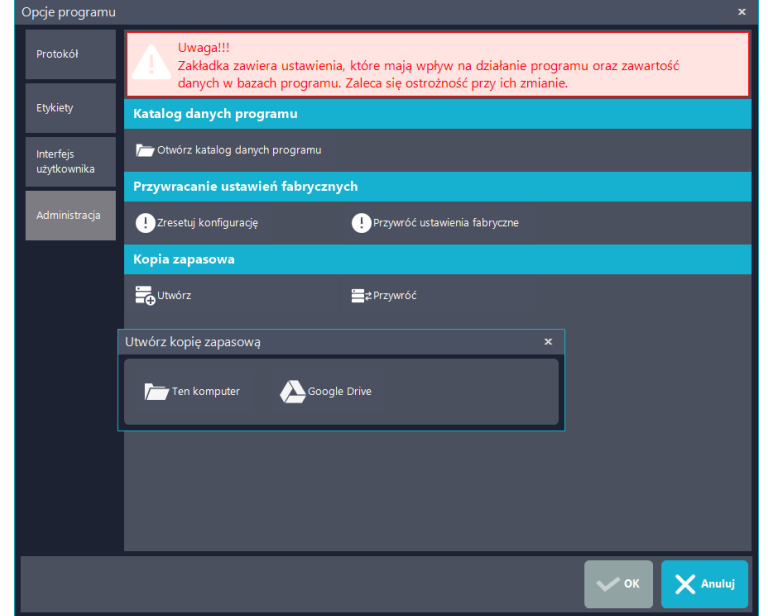

### 14.2.4 Harmonogram

Harmonogram po zalogowaniu się jest spięty z kalendarzem google.

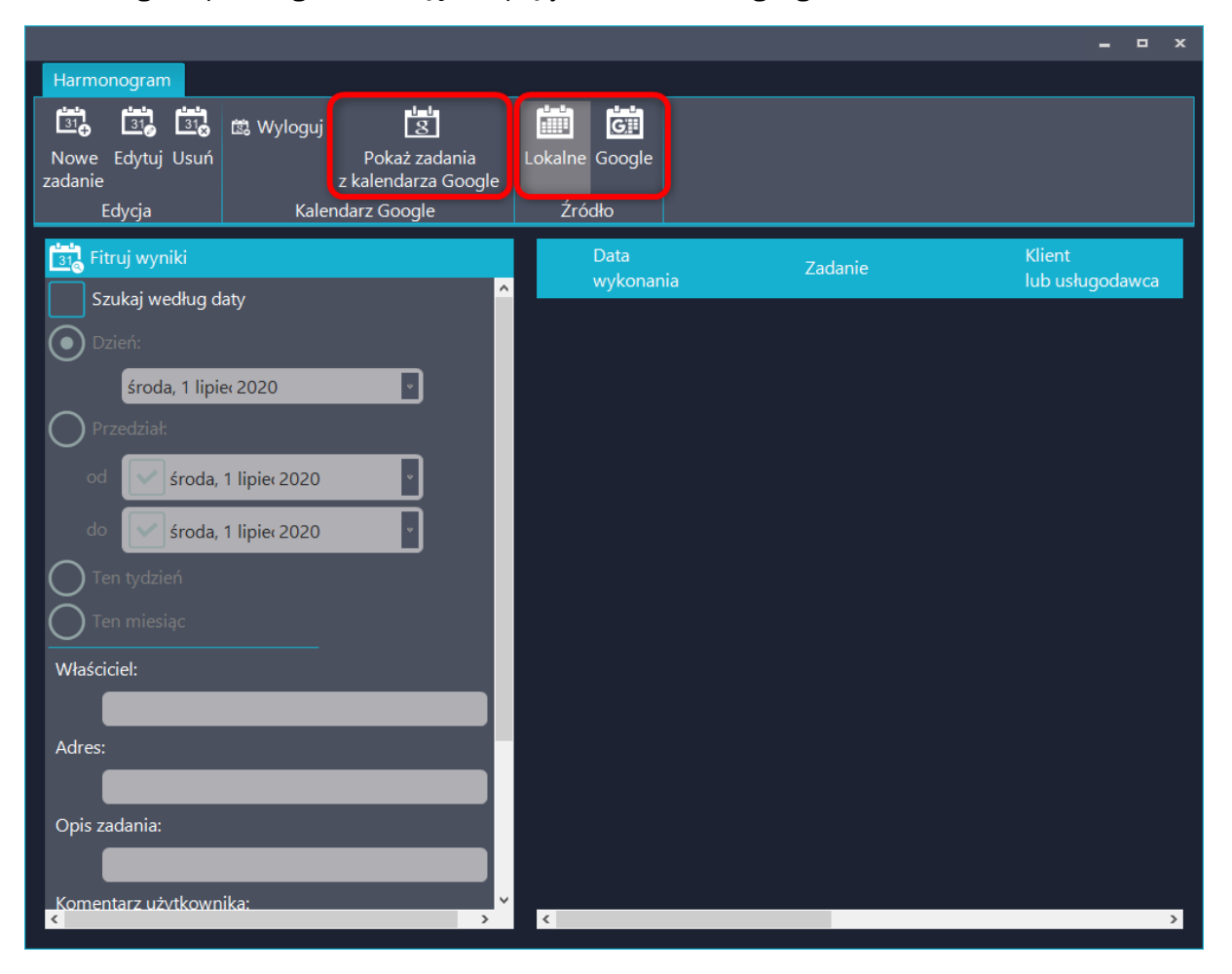

# 15KOPIE ZAPASOWE

Tworzenie kopii zapasowych jest jedną z podstaw bezpiecznego przechowywania danych. Podczas tworzenia i przywracania backupu program zresetuje się. Nie zalecana jest obsługa kopii zapasowych podczas edycji protokołu. Rekomendujemy najpierw zamknąć i zapisać otwarty protokół.

Funkcja ta jest bardzo przydatna do przenoszenia programu pomiędzy stanowiskami.

## 15.1 JAK STWORZYĆ BACKUP?

Po otwarciu głównego menu programu wybieramy "Opcje".

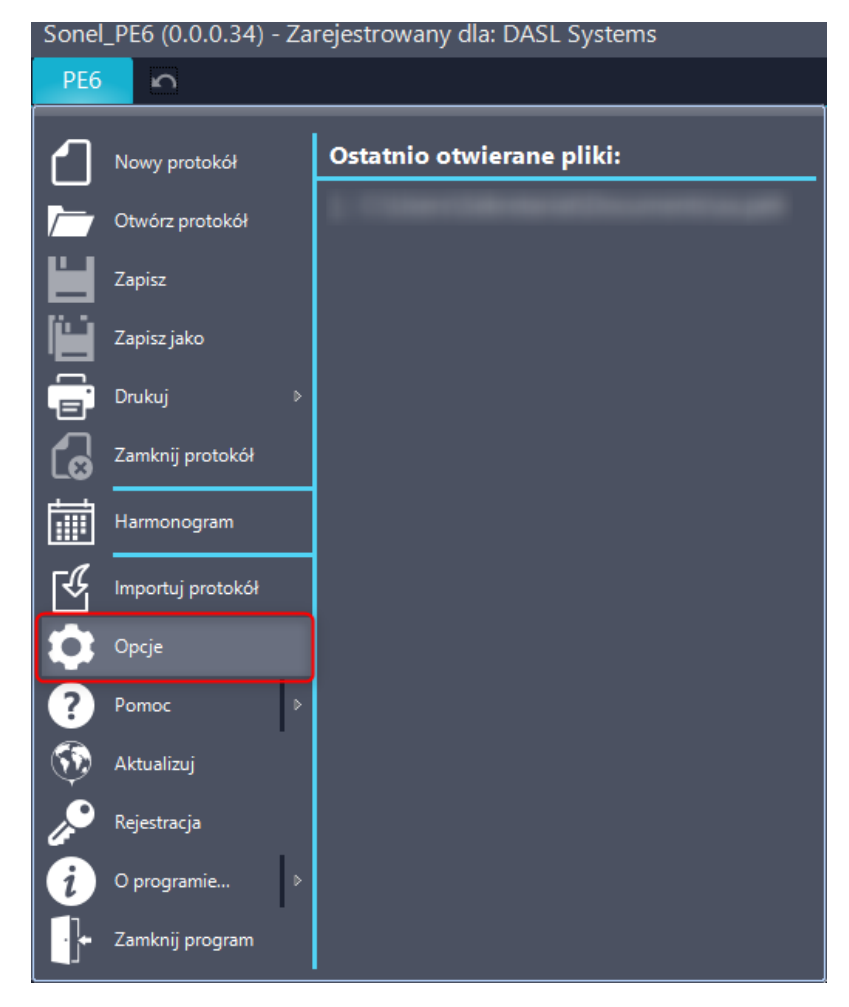

Następnie w karcie "Administracja" klikamy przycisk "Utwórz" Wybieramy lokalizację i klikamy "Zapisz" Program zresetuje się i automatycznie utworzy kopię bazy danych we wskazanej lokalizacji.

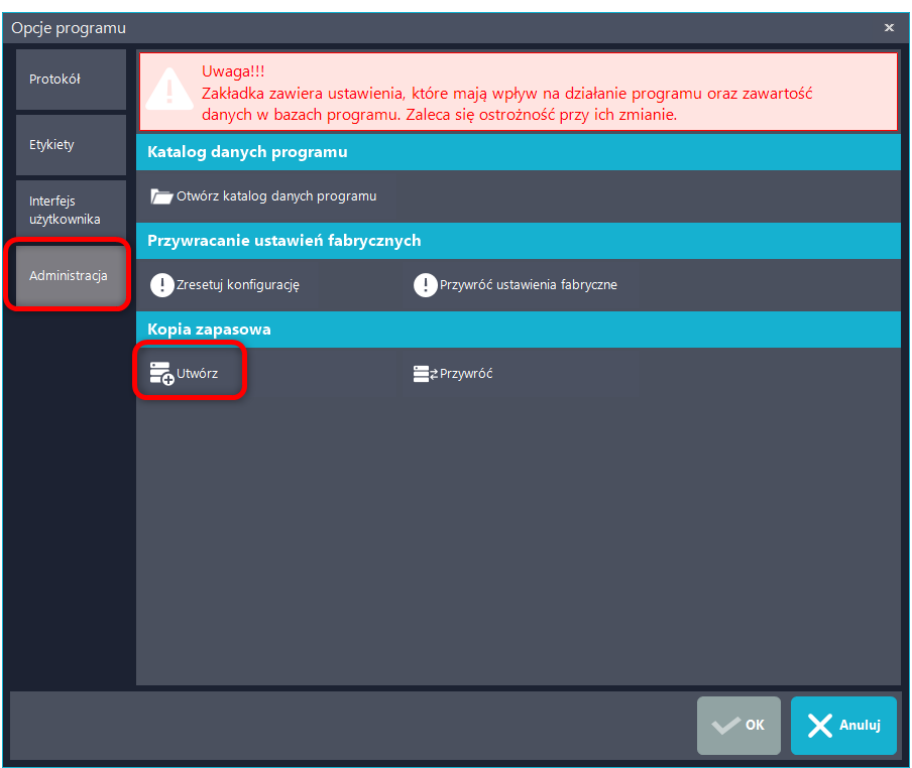

## 15.2 JAK PRZYWRÓCIĆ BACKUP?

W opcjach programu w karcie "Administracja" klikamy przycisk "Przywróć" Wybieramy interesujący nas plik backupu i klikamy "Otwórz" Program zresetuje się i automatycznie przywróci kopię bazy danych ze wskazanego pliku.

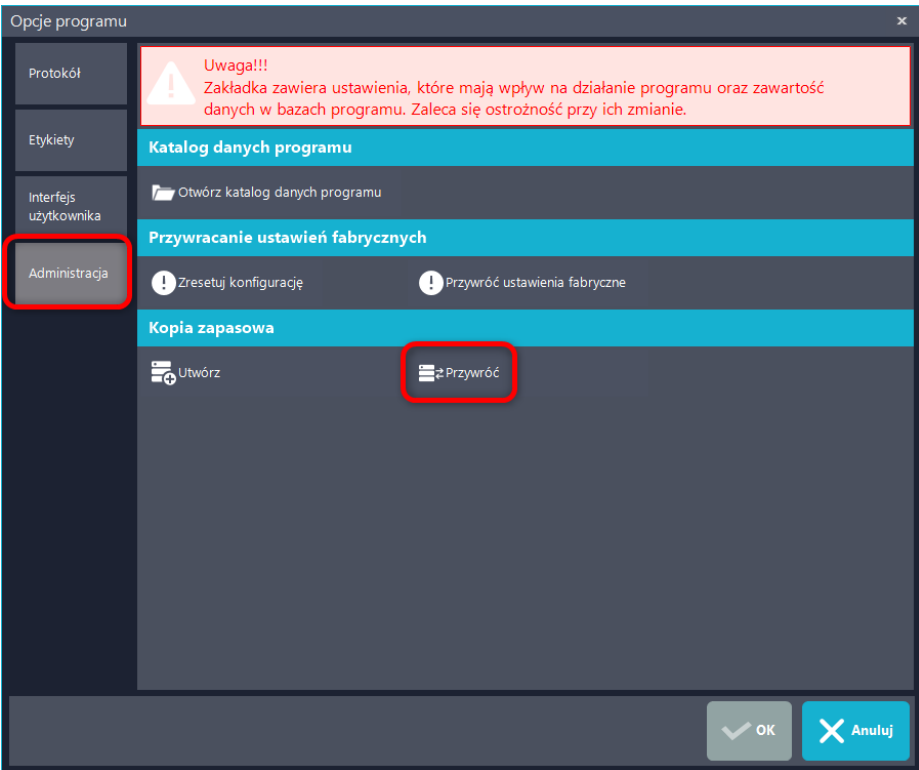

### 15.3 AUTOMATYCZNE BACKUPY DANYCH

Na prośbę użytkowników w celu zapewnienia bezpieczeństwa ustawień i baz danych programu dołączyliśmy funkcję automatycznego tworzenia kopii bezpieczeństwa. Zaleca się korzystać z nich tylko po kontakcie z Serwisem. Samodzielne próby naprawiania programu przez niedoświadczonych użytkowników mogą skończyć się utratą danych. Doświadczony użytkownik lub specjalista IT odnajdzie automatyczne kopie zapasowe w współdzielonym katalogu danych aplikacji systemu Windows.

Zalecamy tworzyć własne kopie zapasowe na innych dyskach lub przesyłać je na zewnętrzne serwery.

# 16 KONTAKT Z SERWISEM

### 16.1 KONTAKT MAILOWY

W przypadku problemów lub pytań technicznych, dotyczących działania programu, które nie zostały poruszone w niniejszym dokumencie ani w pomocy online, najlepiej skontaktować się z serwisem DASL Systems drogą mailową, obszernie opisując sytuację oraz załączając zrzuty ekranu, jeśli dany problem wymaga wizualizacji. W przypadków problemów z działaniem programu koniecznie prosimy do zgłoszenia dołączyć logi programu.

Jeśli problem dotyczy rejestracji programu, warto do wiadomości załączyć logi programu (punkt 15.3). Przyspieszy to znacznie działanie serwisanta.

Skrzynka mailowa obsługiwana jest w godzinach pracy biura, dlatego prosimy o cierpliwość w oczekiwaniu na odpowiedź.

Adres mailowy do serwisu technicznego: [serwis@dasl.pl](mailto:serwis@dasl.pl)

### 16.2 KONTAKT TELEFONICZNY

Kontakt telefoniczny z serwisem możliwy jest od poniedziałku do piątku w godzinach 8-16.

Numer telefonu: 12 294 20 01

### 16.3 GDZIE ZNAJDĘ LOGI PROGRAMU?

Logi programu znajdują się w opcjach programu w zakładce administracja.

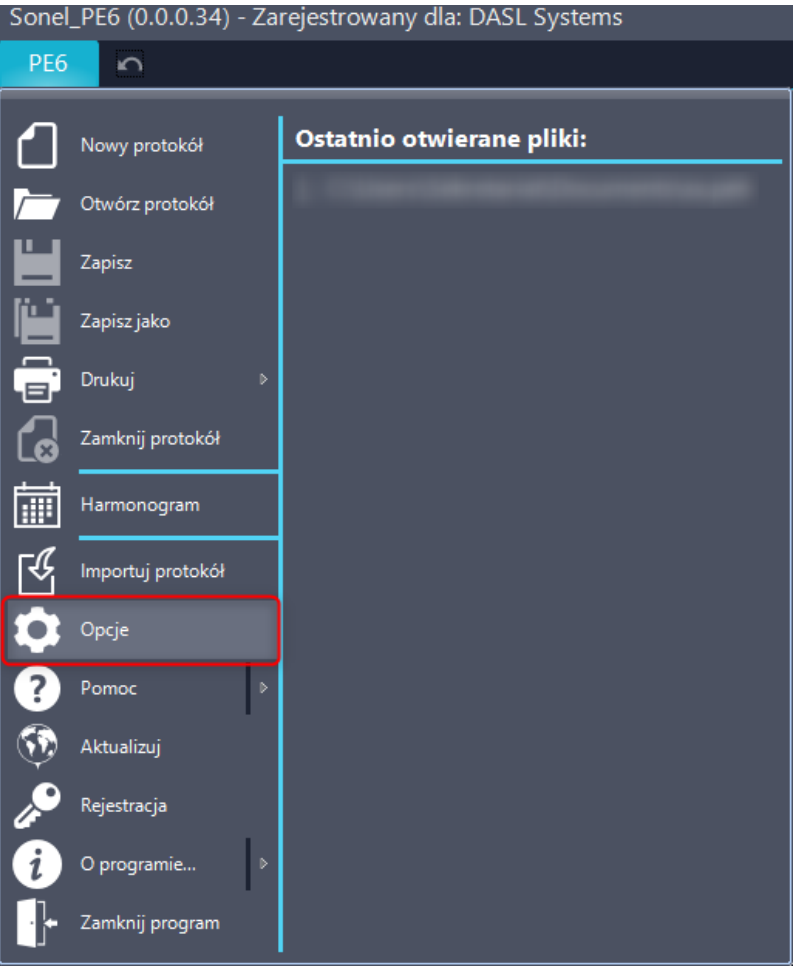

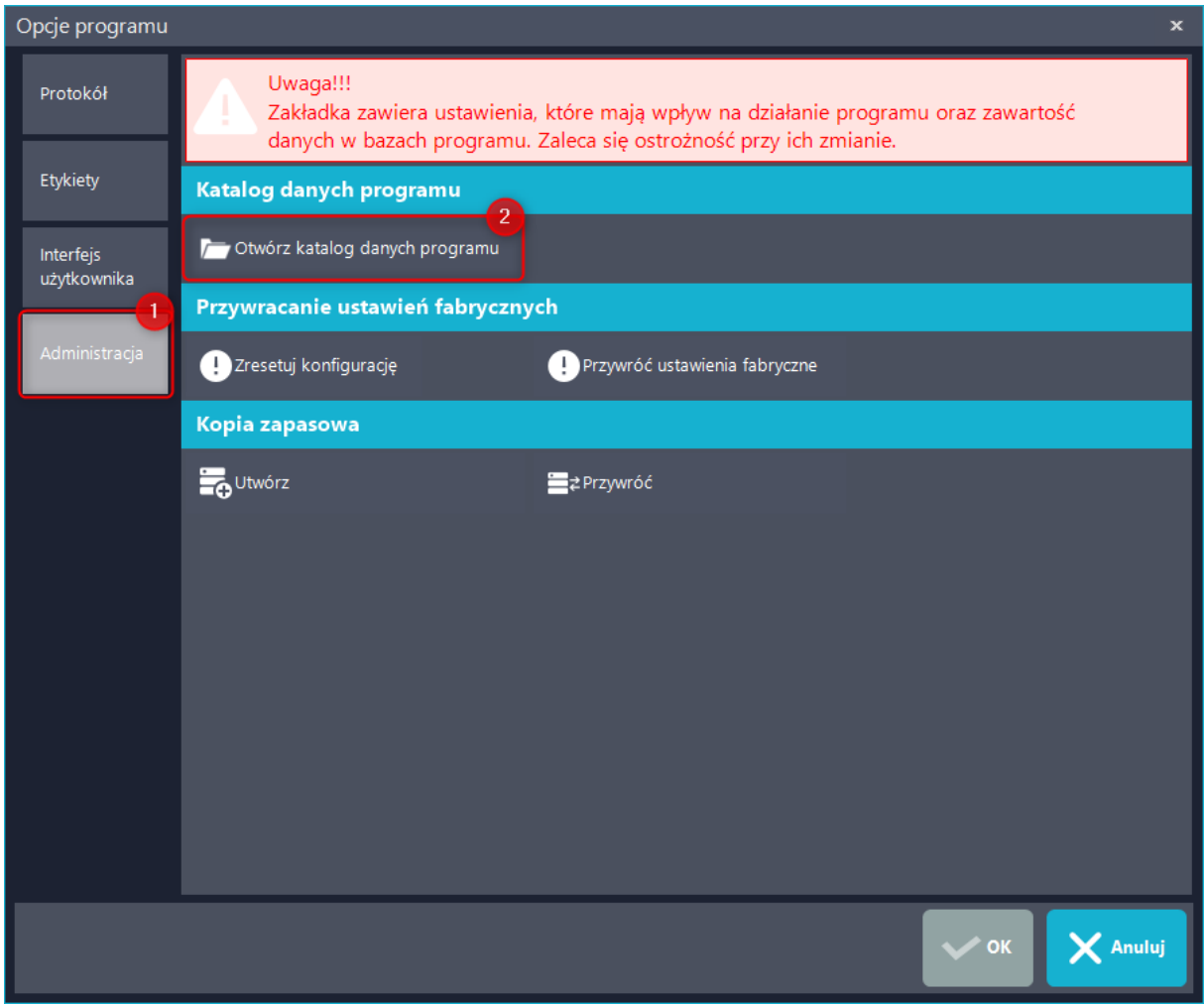

Po otwarciu katalogu danych programu, z listy plików należy wybrać plik tekstowy: "program.log" lub "program", następnie przesłać jako załącznik na adres serwis@dasl.pl z opisem problemu, który się pojawił. Nie zawsze występują oba pliki.

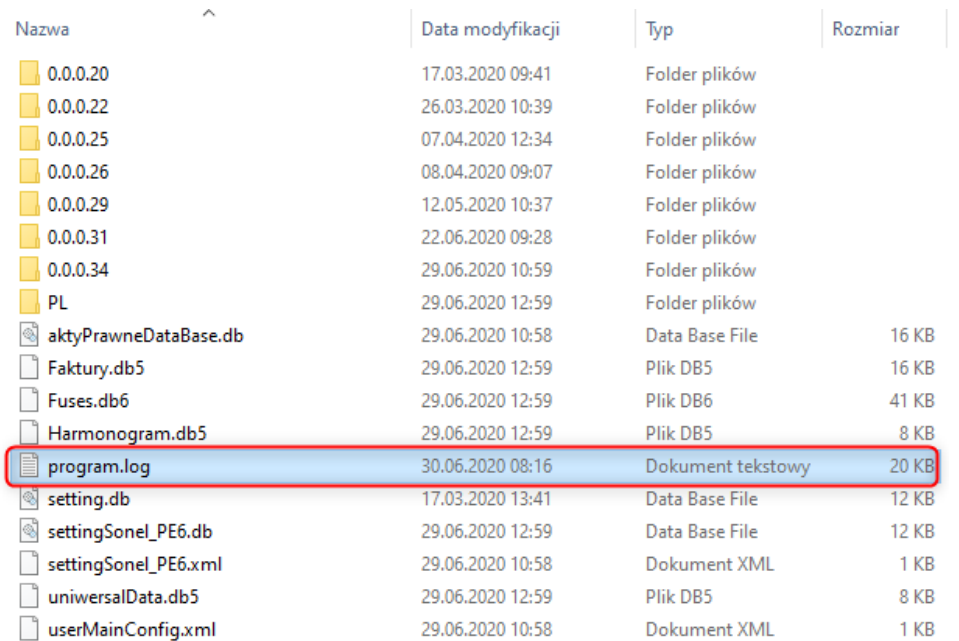

### 16.4 JAK WYKONAĆ ZRZUT EKRANU?

Często do zdiagnozowania problemu konieczne jest spojrzenie przez serwis na ekran komputera, gdzie występuje błąd. Podczas kontaktu z serwisem prosimy:

1. wysłać zrzut ekranu obejmujący cały pulpit łącznie z paskiem zadań

2. wysłać zrzut jako osobny plik graficzny (pif, gif, tif, bmp, jpg, jpeg, jpe, jfif) - nie jako dokument z Worda lub PDF albo wklejony w treść maila.

Wykonać zrzut ekranu możemy albo dzięki wbudowanym funkcjom systemu Windows albo specjalnym programem do tego przeznaczonym.

#### 1. Używając wbudowanych funkcji systemu Windows

Do stworzenia print screena wystarczą wbudowane funkcje Windowsa. Należy znaleźć na klawiaturze przycisk "Prt Sc" (czasem "Prtn Scr" lub "print scr") i nacisnąć go. Zlokalizowany on jest blisko prawego górnego rogu klawiatury. Na niektórych klawiaturach, aby go użyć należy wcisnąć dodatkowo klawisz "Fn"

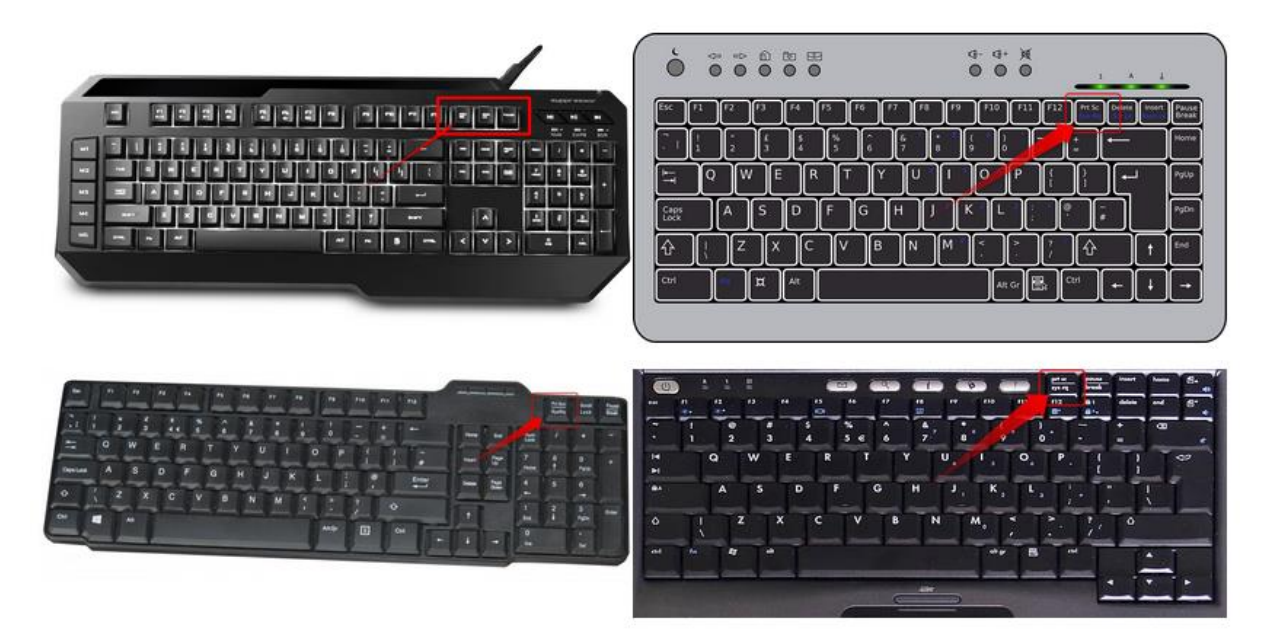

Następnie należy otworzyć program graficzny. Wystarczy zintegrowany z systemem program Paint.
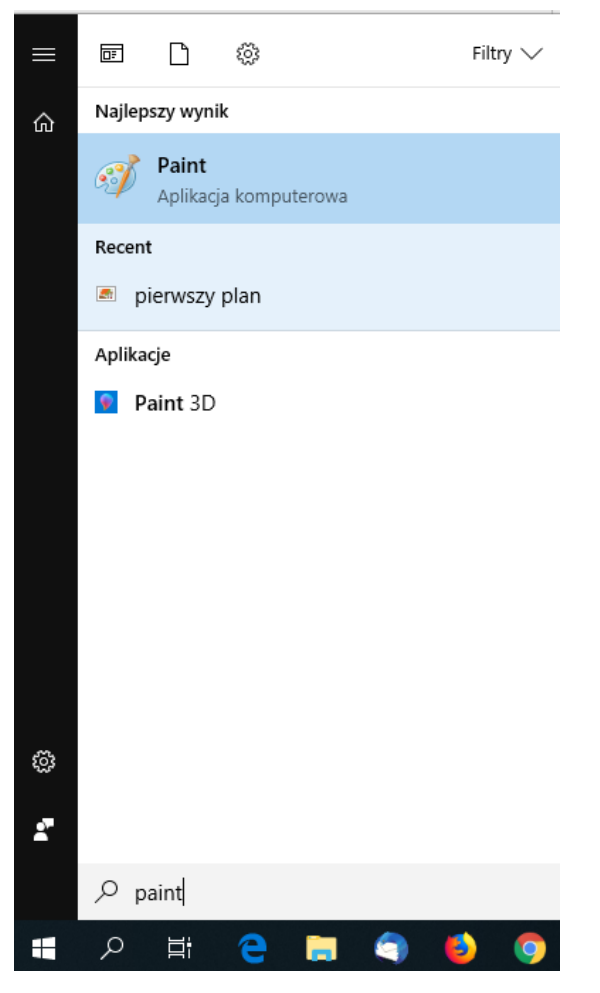

## Następnie klikamy "Wklej"

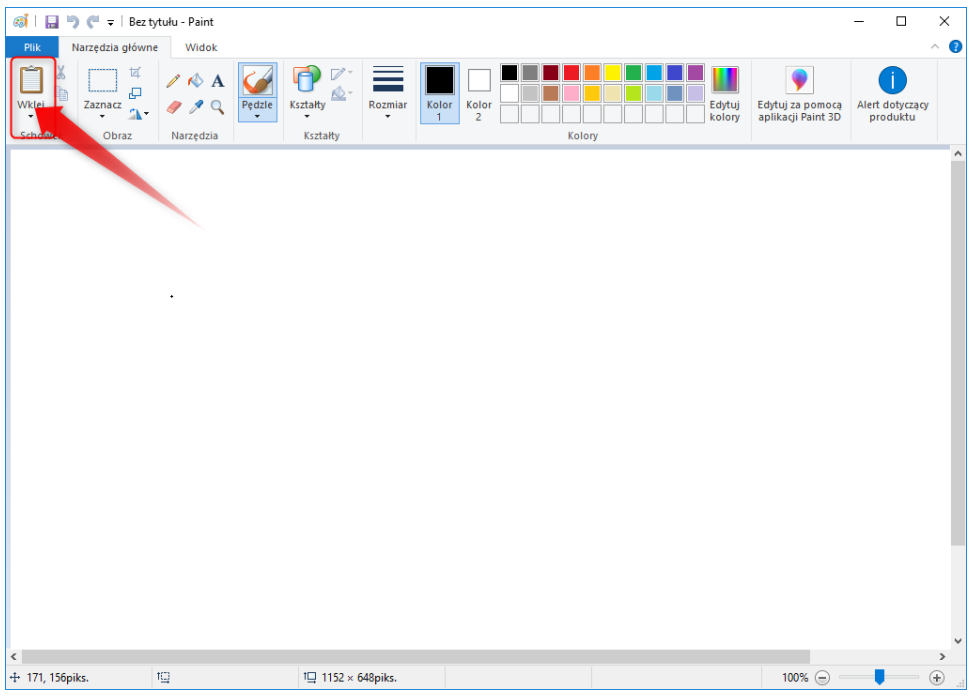

Na koniec zapisujemy obraz

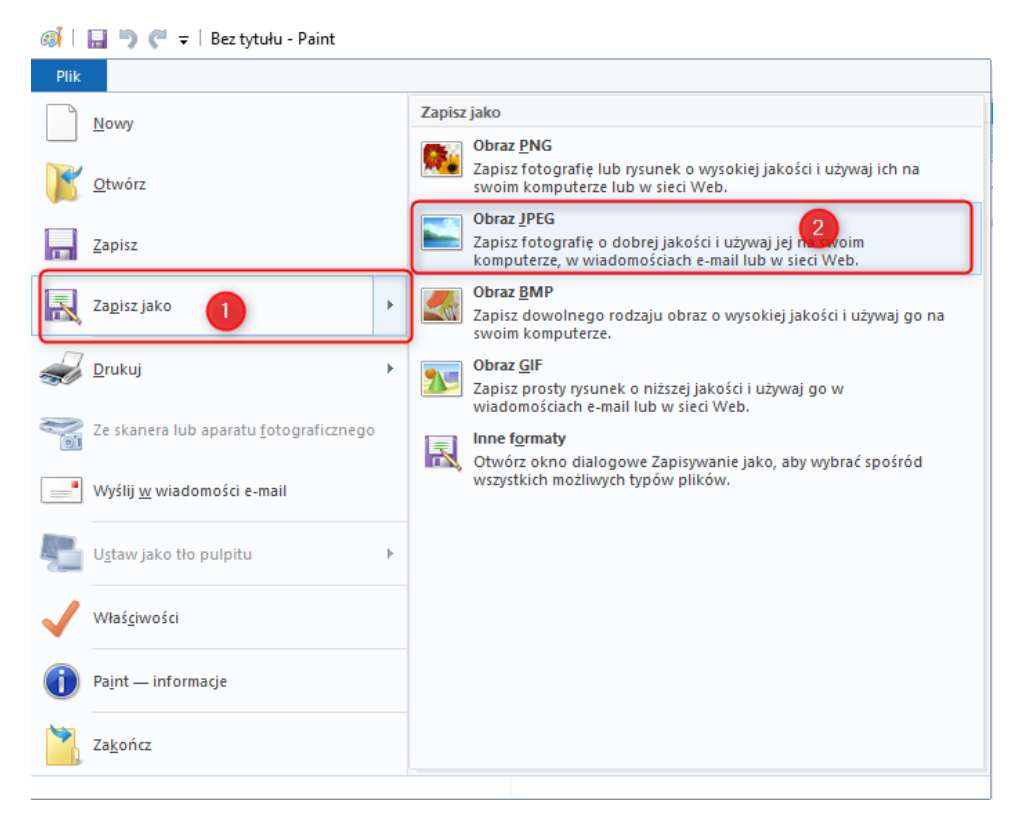

## 2. Programy zewnętrzne

Można ściągnąć, zainstalować i postępować zgodnie z instrukcją producenta. Większość jest bardzo łatwa i szybka w obsłudze. Przykładowe programy znajdują się m.in. na stronie Benchmark